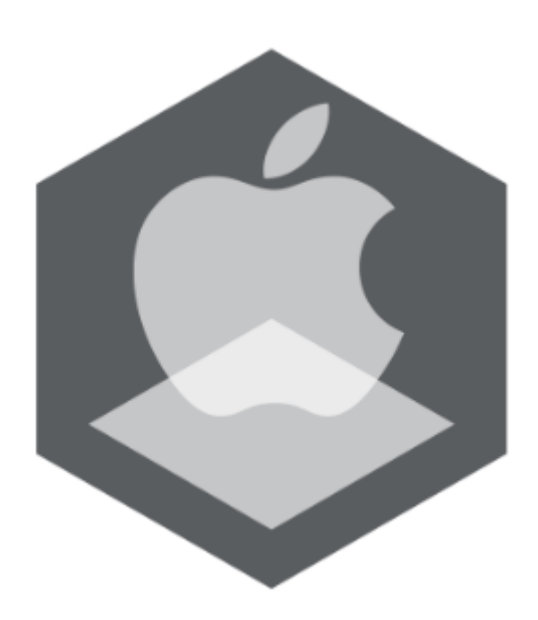

Мобильный клиент на базе операционной системы iOS. Руководство Пользователя приложением AxxonNet

Обновлено 03/03/2021

# Содержание

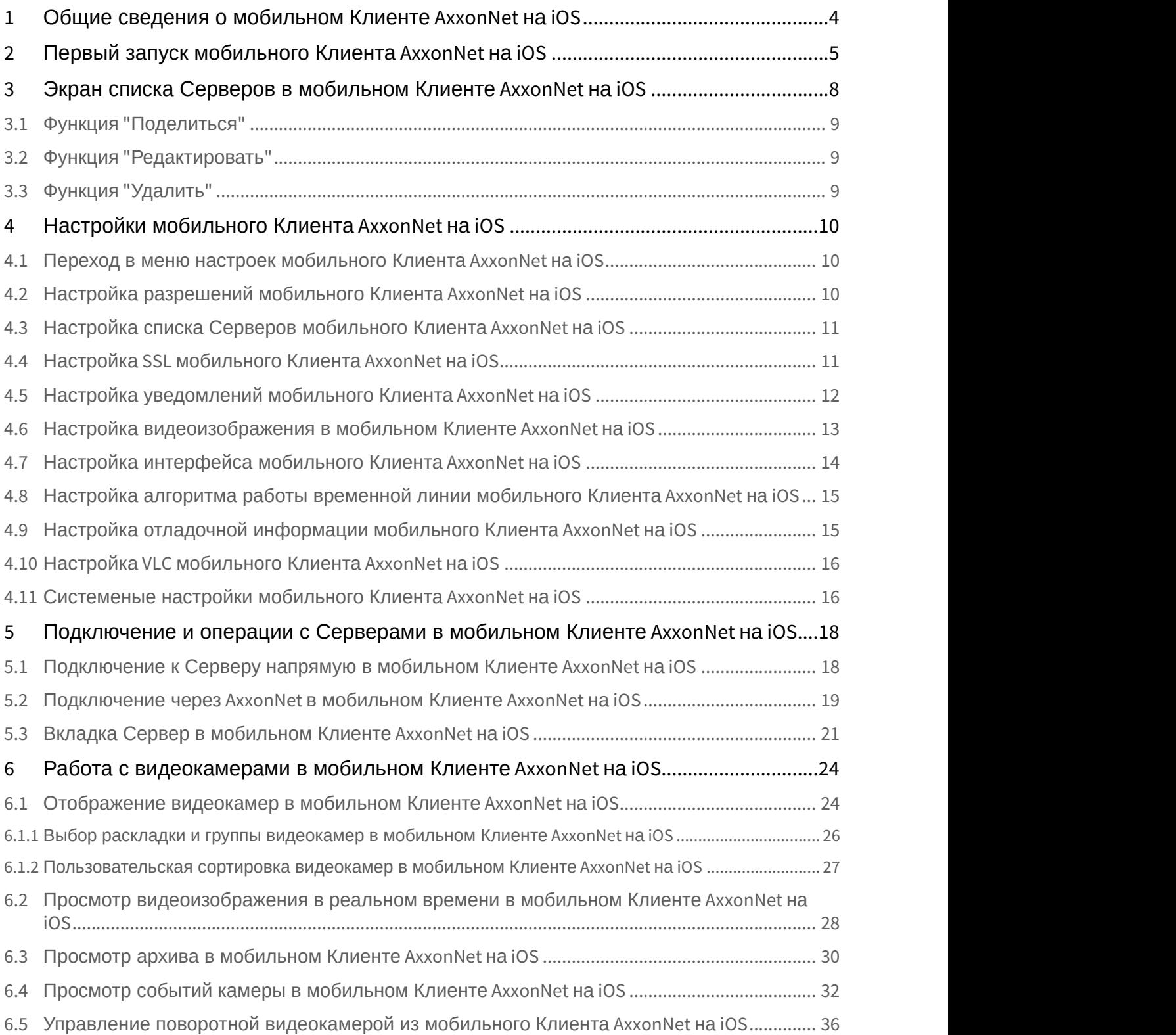

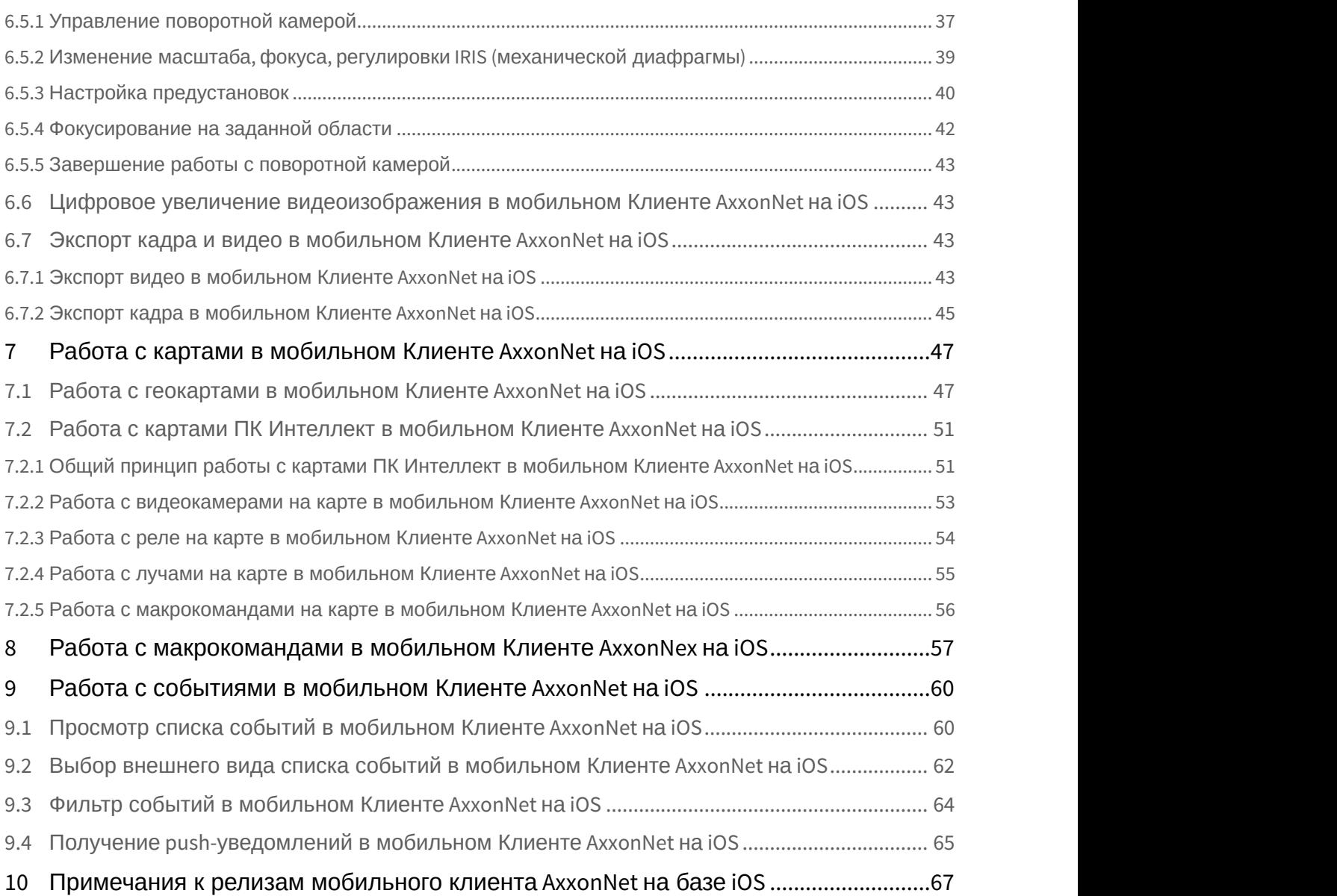

# <span id="page-3-0"></span>1 Общие сведения о мобильном Клиенте AxxonNet на iOS

Клиент AxxonNet для мобильных устройств на базе операционный системы iOS (версии 12.0 и выше) доступен бесплатно в официальном [магазине](https://apps.apple.com/ca/app/axxonnet/id1439879376) Apple и подходит для следующих устройств:

- iPhone 5S и новее.
- iPad Air и новее.
- iPod touch (начиная с 6-го поколения);

Клиент позволяет осуществлять подключение как к Серверу ПК Axxon Next (версии 4.0 и выше), так и к Серверу ПК *Интеллект* (версии 4.10.0 и выше).

Возможности Клиента приведены в таблице.

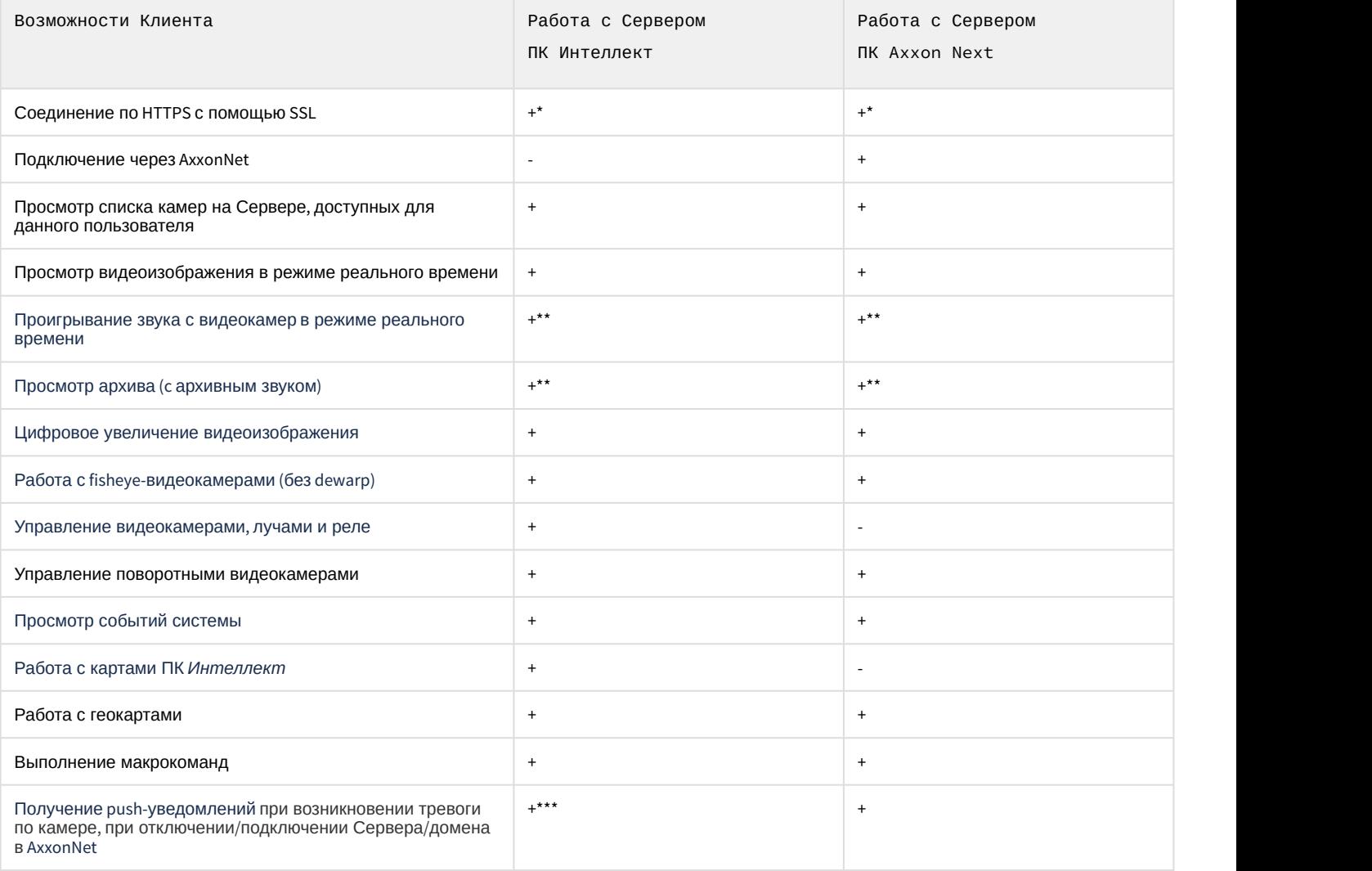

\* Для соединения по HTTPS необходимо выполнить соответствующие настройки (см. [Настройка](#page-10-1) [SSL](#page-10-1) [мобильного](#page-10-1) [Клиента](#page-10-1) [AxxonNet](#page-10-1) [на](#page-10-1) [iOS](#page-10-1)).

\*\* Получение звука с Сервера ПК Axxon Next и ПК Интеллект с доступно только для формата воспроизведения MP4 (см. [Настройка видеоизображения в мобильном Клиенте](#page-12-0) [AxxonNet](#page-12-0) [на](#page-12-0) [iOS](#page-12-0)) с потоком видеокамеры в H.264. Причем получение звука с Сервера ПК *Интеллект* доступно только для ПК *Интеллект* версии 4.11.2.2576 и выше. \*\*\* Получение Push-уведомлений доступно для Сервера ПК *Интеллект* версии 4.11.2 и выше.

# <span id="page-4-0"></span>2 Первый запуск мобильного Клиента AxxonNet на iOS

При открытии мобильного Клиента впервые будут включены обучающие подсказки по работе с мобильным Клиентом. Для того, чтобы их отключить, необходимо в настройках деактивировать параметр **Повторить туториал** (см. [Настройка интерфейса мобильного Клиента](#page-13-0) [AxxonNet](#page-13-0) [на](#page-13-0) [iOS\)](#page-13-0).

При первом знакомстве с приложением рекомендуется не отключать обучающее подсказки.

Первые несколько плиток обучающего руководства демонстрируют возможности мобильного Клиента. Для **примечание**<br>При первом знакомстве с приложением рекомендуется не отключать обучающее подсказки.<br>Первые несколько плиток обучающего руководства демонстрируют возможности мобильного Клиента. Для<br>перехода к следующей плитке

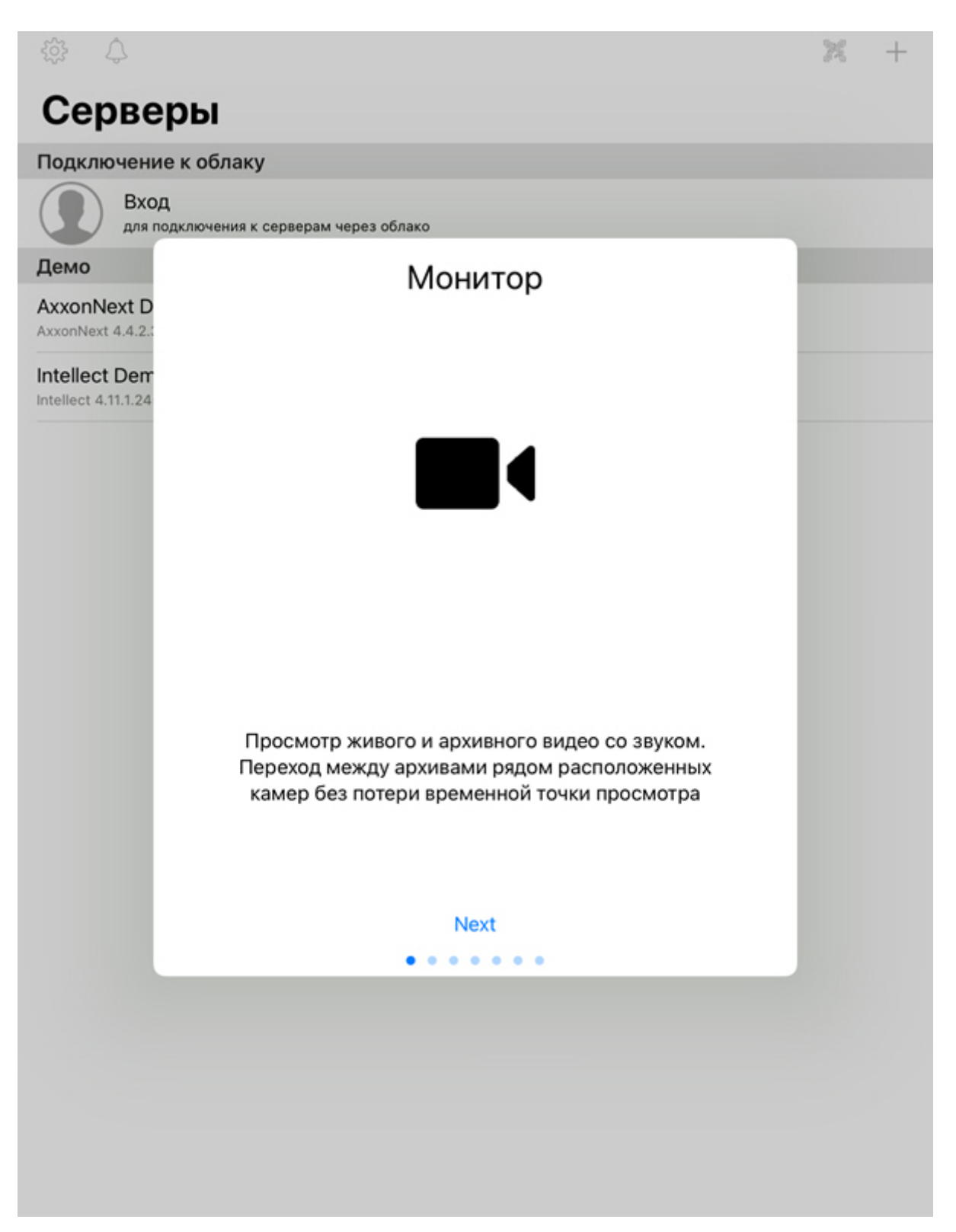

Далее на каждом шаге обучающего руководства будут выделяться элементы интерфейса с описанием их функциональности. Для перехода к следующему шагу необходимо коснуться до экрана мобильного устройства.

Ниже представлены некоторые скриншоты из данного обучающего руководства.

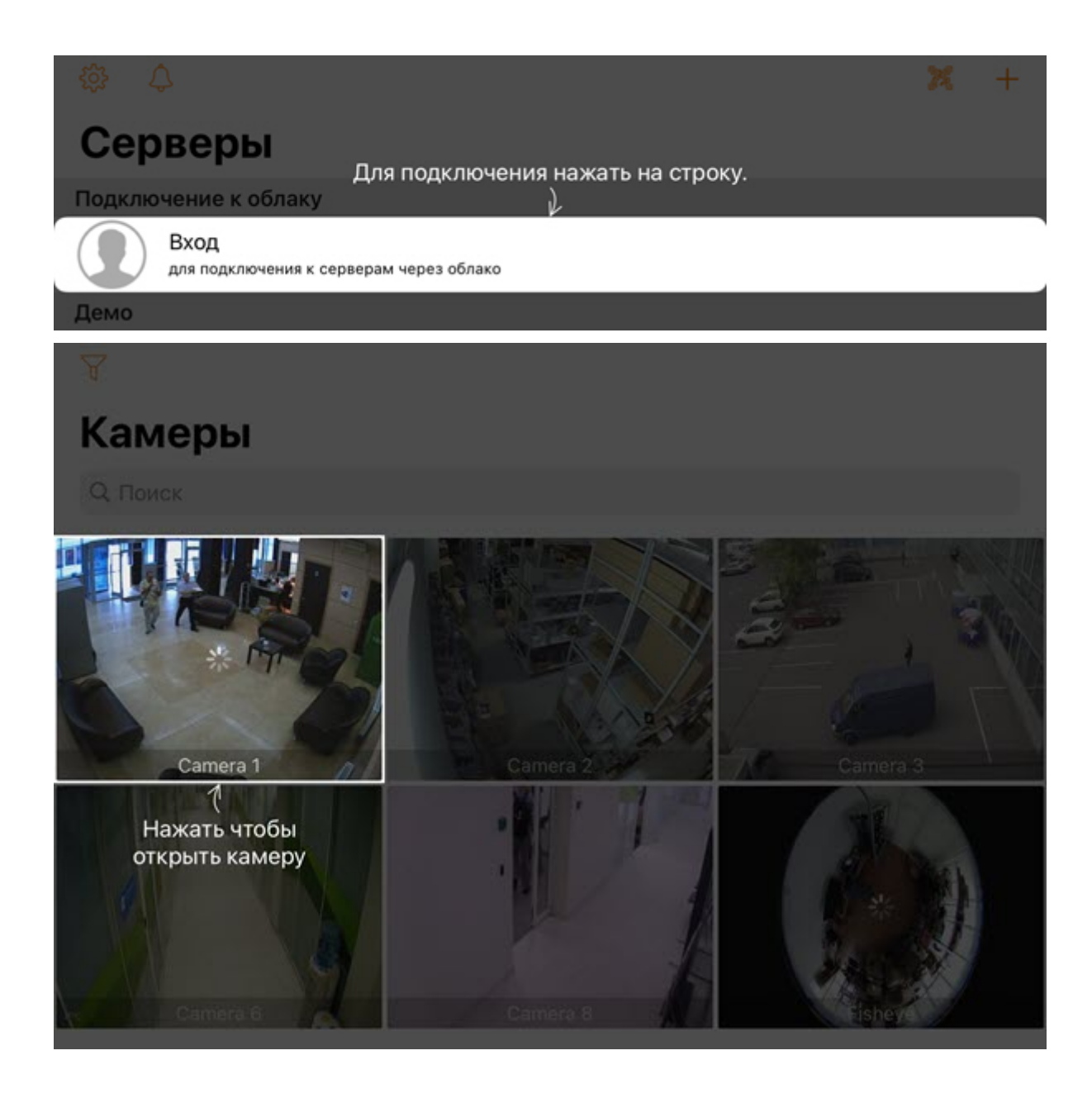

# <span id="page-7-0"></span>3 Экран списка Серверов в мобильном Клиенте AxxonNet на iOS

На экране списка Серверов отображается список всех добавленных Серверов. При первом запуске приложения доступны для подключения демо-серверы ПК *Интеллект* и ПК Axxon Next для демонстрации возможностей Клиента.

В группе **Подключение через облако** отображаются Axxon-домены, подключенные к AxxonNet (см.[Подключение](#page-18-0) [через](#page-18-0) [AxxonNet](#page-18-0) [в мобильном Клиенте](#page-18-0) [AxxonNet](#page-18-0) [на](#page-18-0) [iOS](#page-18-0)).

В группе **Демо** отображаются демонстрационные Серверы.

В группе **Подключение напрямую** отображаются Серверы, добавленные вручную (см. [Подключение к Серверу](#page-17-1) [напрямую в мобильном Клиенте](#page-17-1) [AxxonNet](#page-17-1) [на](#page-17-1) [iOS](#page-17-1)).

Для подключения к Серверу необходимо выбрать его в списке. Также можно воспользоваться поиском, который отобразится при прокручивании списка Серверов.

Чтобы перейти к настройкам приложения (см. [Настройки мобильного Клиента](#page-9-0) [AxxonNet](#page-9-0) [на](#page-9-0) [iOS](#page-9-0)) нажать на кнопку .

Чтобы перейти к списку уведомлений по всем Серверам, на которые осуществлена подписка, нажать на кнопку

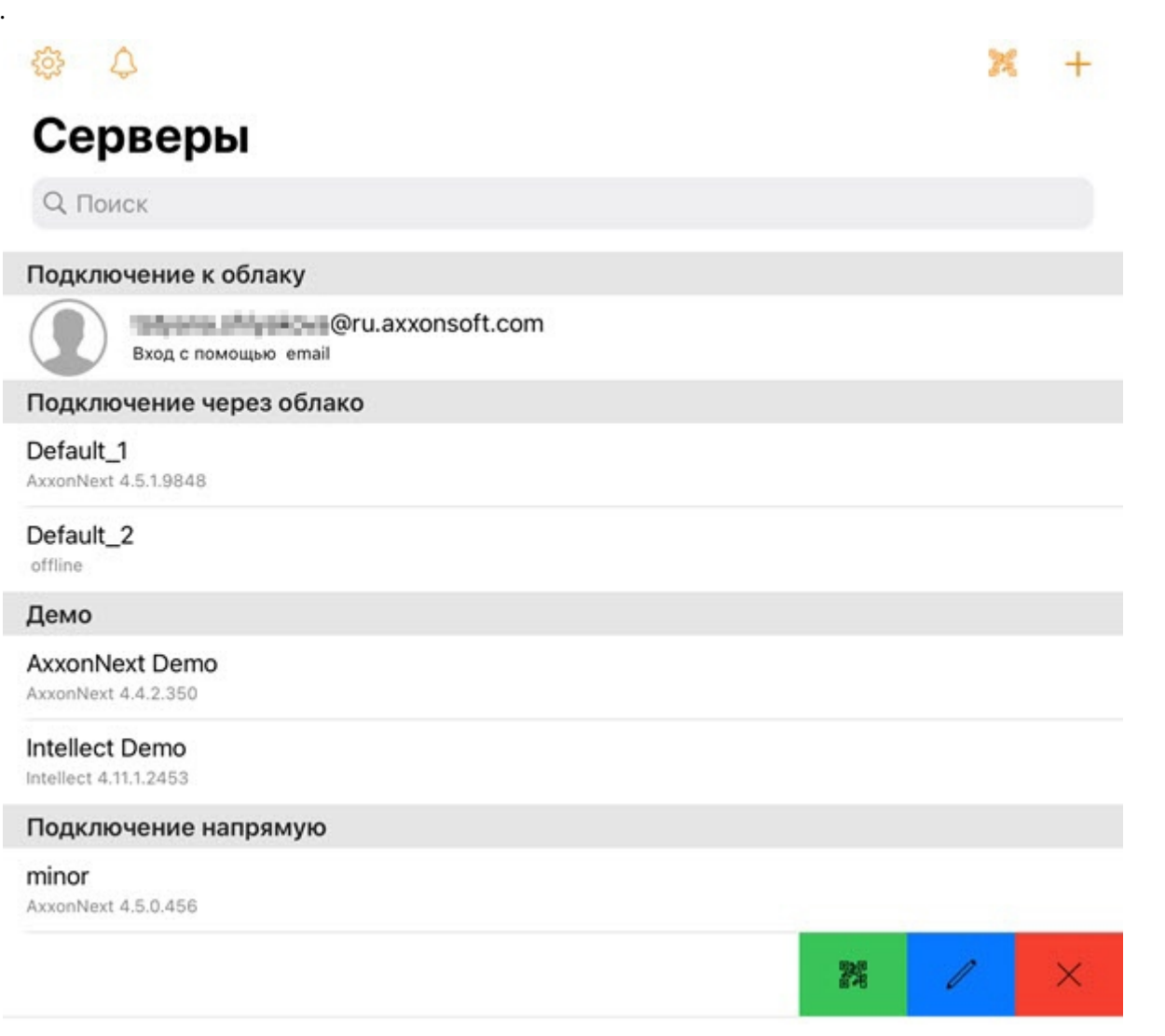

Для того, чтобы выйти из облачного сервиса AxxonNet, необходимо в области **Подключение к облаку** нажать на адрес электронной почты или на имя учетной записи того сервиса, через который был осуществлен вход, а затем нажать кнопку  $\Box$ .

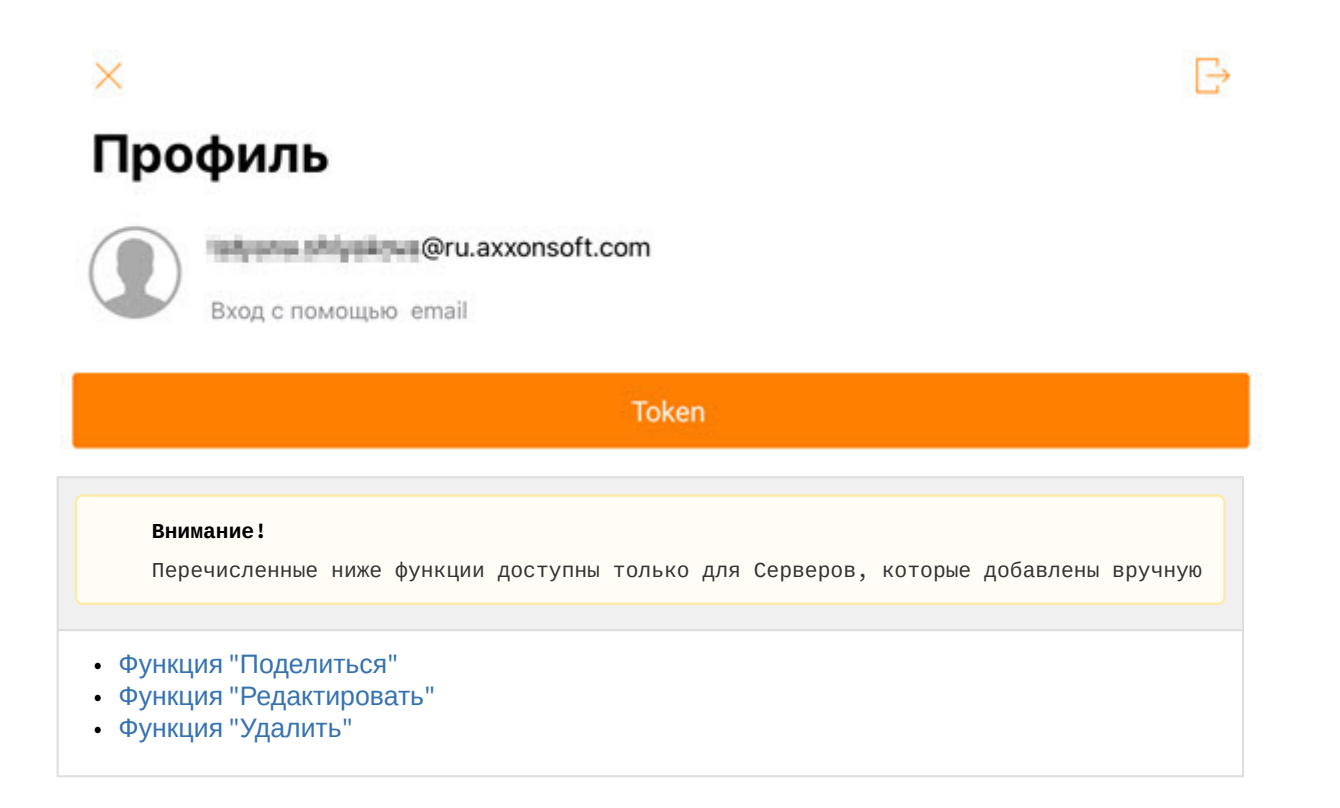

# <span id="page-8-0"></span>3.1 Функция "Поделиться"

На экране списка Серверов можно поделиться настройками Сервера с помощью QR-кода. Для этого необходимо

смахнуть влево название соответствующего Сервера и нажать кнопку . В результате на экране будет отображен QR-код с настройками Сервера. Для считывания данных настроек с другого устройства необходимо просканировать QR-код, как это описано в разделе [Подключение к Серверу напрямую в мобильном Клиенте](#page-17-1) [AxxonNet](#page-17-1) [на](#page-17-1) [iOS.](#page-17-1)

# <span id="page-8-1"></span>3.2 Функция "Редактировать"

Для редактирования Сервера необходимо смахнуть влево название соответствующего Сервера и нажать кнопку . В результате будет открыто окно, аналогичное окну добавления Сервера (см. [Подключение к Серверу напрямую в](#page-17-1) [мобильном Клиенте](#page-17-1) [AxxonNet](#page-17-1) [на](#page-17-1) [iOS\)](#page-17-1).

# <span id="page-8-2"></span>3.3 Функция "Удалить"

Для удаления Сервера необходимо смахнуть влево название соответствующего Сервера и нажать кнопку .

# <span id="page-9-0"></span>4 Настройки мобильного Клиента AxxonNet на iOS

# <span id="page-9-1"></span>4.1 Переход в меню настроек мобильного Клиента AxxonNet на iOS

Для перехода в меню настроек необходимо:

- 1. Перейти на экран списка Серверов (см. [Экран списка Серверов в мобильном Клиенте](#page-7-0) [AxxonNet](#page-7-0) [на](#page-7-0) [iOS](#page-7-0)).
- 2. В левом верхнем углу нажать кнопку . В результате будет выполнен переход в настройки мобильного Клиента AxxonNet на устройстве iOS.

## **Примечание**

Перейти в настройки мобильного Клиента AxxonNet также можно через меню Настройки в мобильном устройстве.

# <span id="page-9-2"></span>4.2 Настройка разрешений мобильного Клиента AxxonNet на iOS

### **Примечание**

Список доступных разрешений пополняется по мере работы с приложением. Например, разрешение **Геопозиция** отобразится только после перехода на вкладку **Карта**.

Настройка разрешений осуществляется в разделе **РАЗРЕШИТЬ ДОСТУП К ПРИЛОЖЕНИЮ "AXXONNET"** следующим образом:

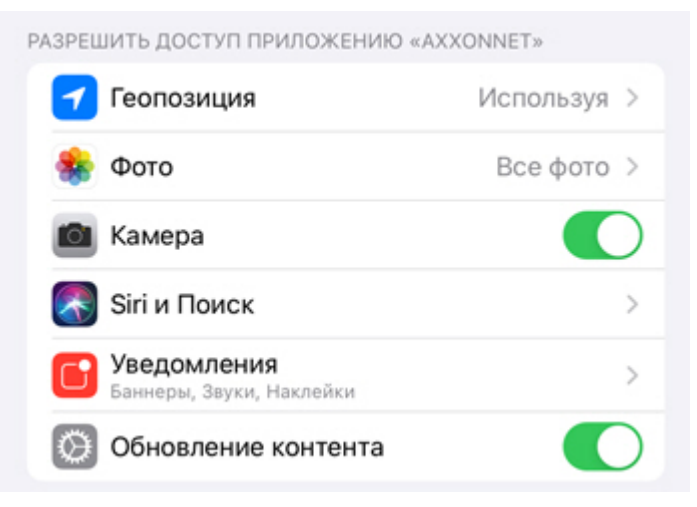

- 1. Выбрать параметр **Геопозиция** для перехода в подменю:
	- a. **Никогда** геопозиция мобильным клиентом использоваться не будет.
	- b. **Спросить следующий раз** геопозиция мобильным клиентом использоваться не будет. При следующем открытии приложения будет задан вопрос о использовании геопозици.
	- c. **При использовании программы** геопозиция будет использоваться мобильным клиентом только тогда, когда приложение запущено.
- 2. Выбрать параметр **Фото** для перехода в подменю:
	- a. **Никогда** доступ к камере мобильного устройства, а также сохранение кадров и видеофрагментов будет запрещено.
	- b. **Чтение и запись** разрешить доступ к камере мобильного устройства, а также сохранение кадров и видеофрагментов.
- 3. Активировать параметр **Камера**, если необходимо предоставить разрешение на доступ к камере для возможности считывания QR-кода.
- 4. Выбрать параметр **Siri и Поиск** для перехода в подменю:
- a. Активировать параметр **Siri и предложения**, если необходимо предоставить доступ голосовому ассистенту Siri и предложению в Поиске, предложению в Найти к мобильному Клиенту AxxonNet.
- b. Активировать параметр **На заблокированном экране**, если необходимо предоставить разрешение отображать информацию, связанную с мобильным Клиентом AxxonNet, на заблокированном экране.
- 5. Выбрать параметр **Уведомления** для перехода в подменю, в котором необходимо настроить уведомления приложения (подробнее о настройке уведомлений на iOS см. [Уведомления на устройствах](https://support.apple.com/ru-ru/HT201925#manage-alerts) [iPhone, iPad](https://support.apple.com/ru-ru/HT201925#manage-alerts) [и](https://support.apple.com/ru-ru/HT201925#manage-alerts) [iPod touch](https://support.apple.com/ru-ru/HT201925#manage-alerts)).
- 6. Активировать параметр **Обновление контента**, если необходимо предоставить разрешение на работу приложения в фоновом режиме (когда приложение свернуто).
- 7. Активировать параметр **Сотовые данные**, если необходимо предоставить разрешение на работу приложения с использованием мобильного интернета.

# <span id="page-10-0"></span>4.3 Настройка списка Серверов мобильного Клиента AxxonNet на iOS

Настройка списка Серверов осуществляется в разделе **СПИСОК СЕРВЕРОВ** следующим образом:

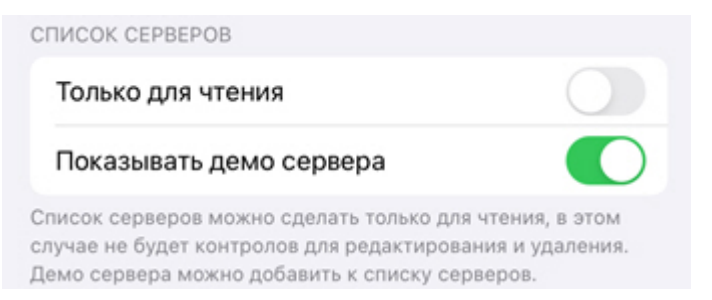

- 1. Активировать параметр **Только для чтения**, если необходимо запретить возможность удаления и редактирования Серверов.
- 2. Активировать параметр **Показывать демо сервера**, если необходимо отображать демонстрационные Серверы.

# <span id="page-10-1"></span>4.4 Настройка SSL мобильного Клиента AxxonNet на iOS

Настройка SSL осуществляется в разделе **SSL** следующим образом:

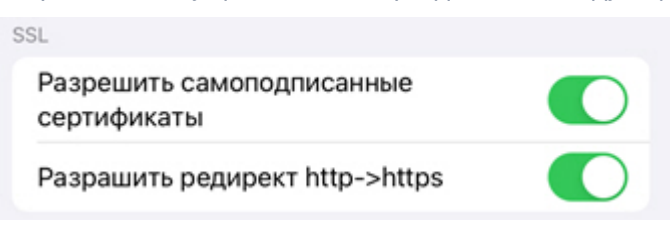

1. Активировать параметр **Разрешить самоподписанные сертификаты**, если необходимо включить использование самозаверенного сертификата (SSL). В результате связь с Серверами будет устанавливаться через HTTPS протокол.

### **Примечание**

После включения SSL подключение по протоколу HTTP к Серверам, которые используют HTTPS , станет недоступным. Необходимо вручную изменить URL-адрес подключения каждого такого Сервера, указав **https://** вместо **http://** (см. [Подключение к Серверу напрямую в мобильном Клиенте](#page-17-1) [AxxonNet](#page-17-1) [на](#page-17-1) [iOS\)](#page-17-1)[,](#page-10-1) либо активировать параметр **Разрешить редирект http->https** (см. ниже).

2. Активировать параметр **Разрешить редирект http->https**, если необходимо включить автоматическое перенаправление на HTTPS, если в URL-адресе подключения Сервера указан HTTP протокол. При этом будет предложено автоматически изменить URL-адрес Сервера на HTTPS.

# <span id="page-11-0"></span>4.5 Настройка уведомлений мобильного Клиента AxxonNet на iOS

Настройка уведомлений осуществляется в разделе **УВЕДОМЛЕНИЯ** следующим образом:

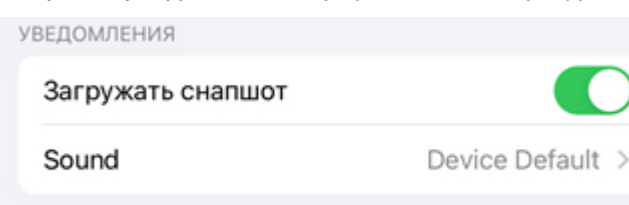

дополнительные настройки уведомлений

- 1. Активировать параметр **Загружать снапшот**, если необходимо в push-уведомлениях отображать изображение кадра с моментом возникновения тревоги.
- 2. Выбрать параметр **Sound** для перехода в подменю, в котором необходимо выбрать звук уведомления:
	- a. **None** звук уведомления отключен.
	- b. **Device Default** звук уведомления устройства.
- 3. Для работы push-уведомлений необходимо выполнить следующие действия в приведенной ниже последовательности:
- 1. Подключиться к необходимому Серверу (см. [Подключение и операции с Серверами в мобильном Клиенте](#page-17-0) [AxxonNet](#page-17-0) [на](#page-17-0) [iOS\)](#page-17-0).

### **Внимание!**

Для получения push-уведомлений от Сервера ПК Axxon Next необходимо:

- Выполнить подключение данного Сервера к AxxonNet (см. [Настройка и работа с](https://doc.axxonsoft.com/confluence/pages/viewpage.action?pageId=157697026) [AxxonNet\)](https://doc.axxonsoft.com/confluence/pages/viewpage.action?pageId=157697026).
- Для отправки push-уведомлений в автоматическом режиме необходимо настроить соответствующую макрокоманду на инициирование тревожного события по детектору (см. [Инициирование тревоги в системе](https://doc.axxonsoft.com/confluence/pages/viewpage.action?pageId=184372237)). Инициирование тревожного события вручную (см. [Инициирование вручную](https://doc.axxonsoft.com/confluence/pages/viewpage.action?pageId=184373003)), так же инициирует отправку push-уведомления на мобильные устройства.

Для получения push-уведомлений от Сервера ПК *Интеллект* необходимо выполнить активацию и настройку получения push-уведомлений в ПК *Интеллект* (см. [Настройка фильтра событий для](https://doc.axxonsoft.com/confluence/pages/viewpage.action?pageId=136938385) [модуля Веб](https://doc.axxonsoft.com/confluence/pages/viewpage.action?pageId=136938385)[-](https://doc.axxonsoft.com/confluence/pages/viewpage.action?pageId=136938385)[сервер](https://doc.axxonsoft.com/confluence/pages/viewpage.action?pageId=136938385) [2.0](https://doc.axxonsoft.com/confluence/pages/viewpage.action?pageId=136938385)).

## **Примечание**

Если push-уведомления не приходят, необходимо перезагрузить iOS устройство.

2. На вкладке **Сервер** подписаться на push-уведомления (см. [Вкладка Сервер в мобильном Клиенте](#page-20-0) [AxxonNet](#page-20-0) [на](#page-20-0) [iOS\)](#page-20-0).

## **Примечание**

Если push-уведомления не приходят, необходимо перезагрузить iOS устройство.

# <span id="page-12-0"></span>4.6 Настройка видеоизображения в мобильном Клиенте AxxonNet на iOS

Настройка видеоизображения осуществляется в разделе **ПЛЕЕР** следующим образом: ПЛЕЕР

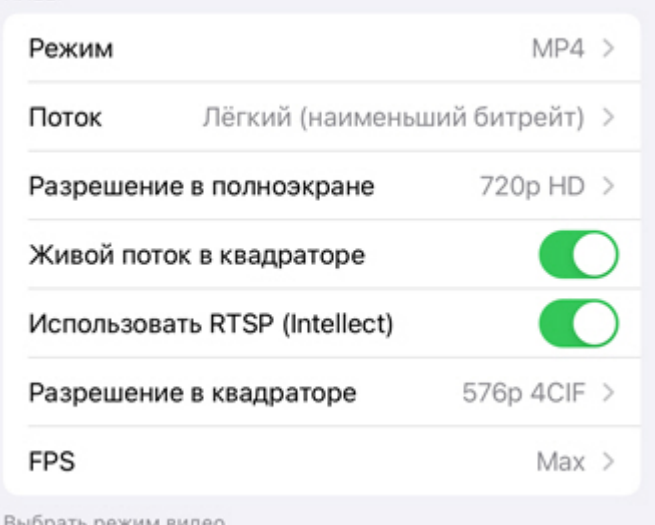

### 1. В параметре **Режим** выбрать формат воспроизведения:

a. **MP4** - менее ресурсоемкий чем mjpeg, поддерживает кодеки H.264, H.265, передача видео осуществляется по протоколу RTSP.

### **Внимание!**

Для работы даного формата воспроизведения необходимо выполнить настройку RTSP Сервера (для ПК *Интеллект* см. [Настройка модуля](https://doc.axxonsoft.com/confluence/pages/viewpage.action?pageId=136938399) [RTSP](https://doc.axxonsoft.com/confluence/pages/viewpage.action?pageId=136938399) [Сервер](https://doc.axxonsoft.com/confluence/pages/viewpage.action?pageId=136938399), ПК Axxon Next см. [Настройка](https://doc.axxonsoft.com/confluence/pages/viewpage.action?pageId=184372011) [RTSP-](https://doc.axxonsoft.com/confluence/pages/viewpage.action?pageId=184372011)[сервера](https://doc.axxonsoft.com/confluence/pages/viewpage.action?pageId=184372011)).

### **Примечание**

Если выбран формат воспроизведения **MP4** и камера использует поток H.265, то рекомендуется не отключать **Hardware Decoding** (см. [Настройка](#page-15-0) [VLC](#page-15-0) [мобильного Клиента](#page-15-0) [AxxonNet](#page-15-0) [на](#page-15-0) [iOS\)](#page-15-0).

b. **MJPEG** - покадровый метод видеосжатия, основной особенностью которого является сжатие каждого отдельного кадра видеопотока с помощью алгоритма сжатия изображений JPEG.

### 2. В параметре **Поток** выбрать качество видеопотока:

- a. **Первый** первый поток видеокамеры.
- b. **Лёгкий (наименьший битрейт)** поток с наименьшим битрейтом.
- c. **Лучший** поток с максимальным качеством (максимальным битрейтом).

### 3. В параметре **Разрешение в полноэкране** выбрать разрешение видеоизображения:

- a. **Max** оригинальное разрешение видеоизображения.
- b. **1080p HD**.
- c. **720p HD**.
- d. **576p 4CIF**.
- e. **288p CIF**.
- 4. Активировать параметр **Живой поток в квадраторе**, если необходимо в мультикаме отображать живое видео, а не кадры видеоизображения на момент последнего обновления мультикама.
- 5. Активировать параметр **Использовать RTSP (Intellect)**, если необходимо получать звук с Сервера ПК *Интеллект*. Работает совместно с форматом воспроизведения **MP4**.
- 6. В параметре **Разрешение в квадраторе** выбрать разрешение превью видеокамер:
- a. **Max** оригинальное разрешение видеоизображения.
- b. **576p 4CIF**.
- c. **288p CIF**.
- 7. В параметре **FPS** выбрать максимальную частоту кадров в секунду, с которым будет воспроизводиться видео:
	- a. **Max** оригинальная частота кадров в секунду.
	- b. **12** 12 кадров в секунду.
	- c. **6**  6 кадров в секунду
	- d. **3**  3 кадра в секунду.

### **Примечание.**

Данная настройка применима только при подключении к Серверу ПК *Интеллект*.

# <span id="page-13-0"></span>4.7 Настройка интерфейса мобильного Клиента AxxonNet на iOS

Настройка интерфейса осуществляется в разделе **ИНТЕРФЕЙС** следующим образом:

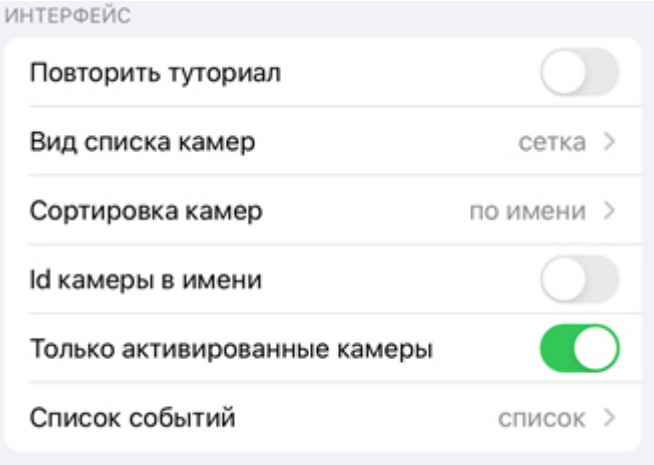

выбор предпочтений

- 1. Активировать параметр **Повторить туториал**, если необходимо повторить обучающие подсказки по работе с мобильным Клиентом.
- 2. Выбрать параметр **Вид списка камер** для перехода в подменю, в котором необходимо выбрать вид отображения списка камер:
	- a. **сетка** отображение камер в виде сетки (по умолчанию).
	- b. **список** отображение камер в виде списка.
- 3. Выбрать параметр **Сортировка камер** для перехода в подменю, в котором необходимо выбрать вид сортировки видеокамер:
	- a. **без сортировки** без сортировки.
	- b. **по id** сортировка по идентификационному номеру.
	- c. **по имени** сортировка по имени (по умолчанию).
	- d. **ручной** ручной способ сортировки. При выборе ручного способа сортировки станет доступна пользовательская сортировка видеокамер (см. [Пользовательская сортировка видеокамер в](#page-26-0) [мобильном Клиенте](#page-26-0) [AxxonNet](#page-26-0) [на](#page-26-0) [iOS\)](#page-26-0).
- 4. Активировать параметр **Id камеры в имени**, если необходимо отображать идентификационный номер видеокамер в начале их названий.
- 5. Активировать параметр **Только активированные камеры**, если необходимо в списке камер отображать только активированные камеры.
- 6. Выбрать параметр **Список событий** для перехода в подменю, в котором необходимо выбрать вид отображения списка событий:
	- a. **лента** отображение событий в виде ленты.
- b. **сетка** отображение событий в виде плиток.
- c. **список** отображение событий в виде списка (по умолчанию).
- d. **кратко** отображение событий в виде таблицы.

# <span id="page-14-0"></span>4.8 Настройка алгоритма работы временной линии мобильного Клиента AxxonNet на iOS

Настройка алгоритма работы временной линии осуществляется в разделе **НАСТРОЙКИ ТАЙМЛАЙНА**.

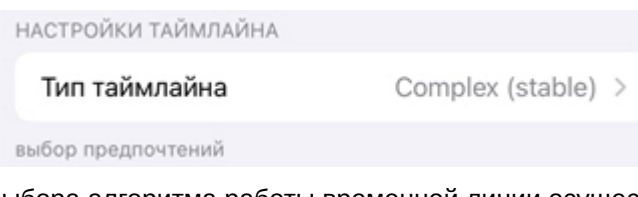

Выбора алгоритма работы временной линии осуществляется в подменю параметра **Тип таймлайна**:

- 1. **Complex (experimental)**;
- 2. **Complex (stable)**;
- 3. **Simple (experimental)**;
- 4. **Simple (stable)**.

# <span id="page-14-1"></span>4.9 Настройка отладочной информации мобильного Клиента AxxonNet на iOS

## **Примечание**

Данные настройки используются для отладки. Не рекомендуется их изменять.

Настройка отладочной информации осуществляется в разделе **ОТЛАДКА** следующим образом:

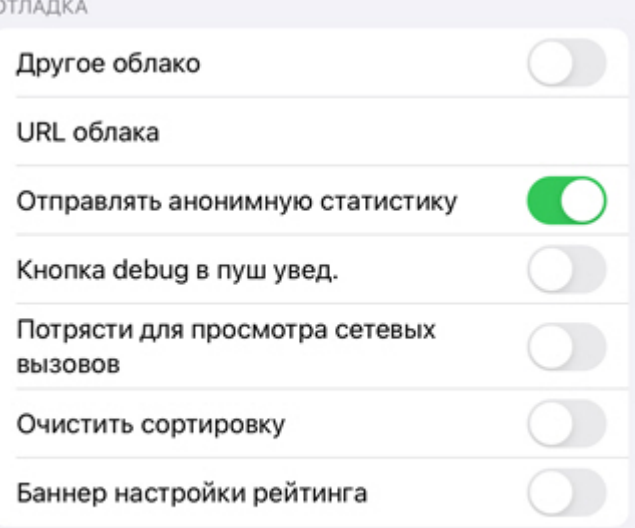

Помогает понять, что идёт не так. Применяется после перезапуска приложения.

- 1. Активировать параметр **Другое облако**, если необходимо подключаться к произвольному облачному сервису AxxonNet.
- 2. В поле **URL облака** указать необходимый URL адрес AxxonNet.
- 3. Активировать параметр **Отправлять анонимную статистику**, чтобы разрешить отправлять обезличенную статистику для повышения качества приложения в будущем.
- 4. Активировать параметр **Кнопка debug в пуш увед.**, чтобы отображать кнопку **debug** в push-уведомлениях.
- 5. Активировать параметр **Потрясти для просмотра сетевых вызовов**, чтобы с помощью тряски мобильного устройства в момент, когда приложение запущено, открывался экран со списком всех запросов в сеть. На

данном экране можно выполнять поиск запросов по ключевым словам, настраивать фильтрацию отображаемых запросов, просматривать дополнительную справочную информацию.

- 6. Активировать параметр **Очистить сортировку**, чтобы сбросить ручную сортировку камер по умолчанию (см. [Пользовательская сортировка видеокамер в мобильном Клиенте](#page-26-0) [AxxonNet](#page-26-0) [на](#page-26-0) [iOS](#page-26-0)).
- 7. Активировать параметр **Баннер настройки рейтинга**, чтобы отобразить банер с возможностью оценки данного мобильного Клиента в App Store.

# <span id="page-15-0"></span>4.10 Настройка VLC мобильного Клиента AxxonNet на iOS

Настройка VLC осуществляется в разделе **НАСТРОЙКИ VLC** следующим образом:

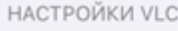

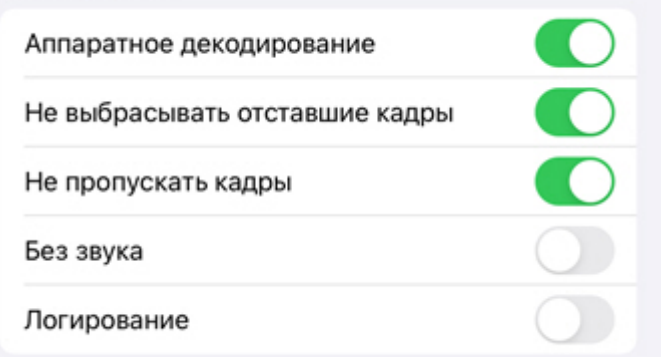

Настройки инициализации библиотеки vlc

- 1. Активировать параметр **Аппаратное декодирование**, если необходимо использовать аппаратное декодирование видео.
- 2. Активировать параметр **Не выбрасывать отставшие кадры**, если необходимо отключить выбрасывание запоздавших кадров.
- 3. Активировать параметр **Не пропускать кадры**, если необходимо отключить пробрасывание кадров.
- 4. Активировать параметр **Без звука**, если необходимо воспроизводить видео без звука.
- 5. Активировать параметр **Логирование**, если необходимо логировать процесс работы Клиента AxxonNet c VLC.

# <span id="page-15-1"></span>4.11 Системеные настройки мобильного Клиента AxxonNet на iOS

Системные настройки мобильного Клиента AxxonNet отображаются в разделе **НАСТРОЙКИ ПРИЛОЖЕНИЯ "AXXONNET "**.

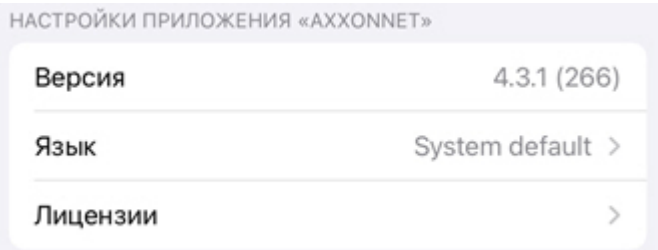

В параметре **Версия** отображается текущая версия мобильного Клиента AxxonNet.

Для смены языка интерфейса данного мобильного Клиента необходимо в параметре **Язык** выбрать соответствующий язык. По умолчанию используется системный язык мобильного устройства iOS.

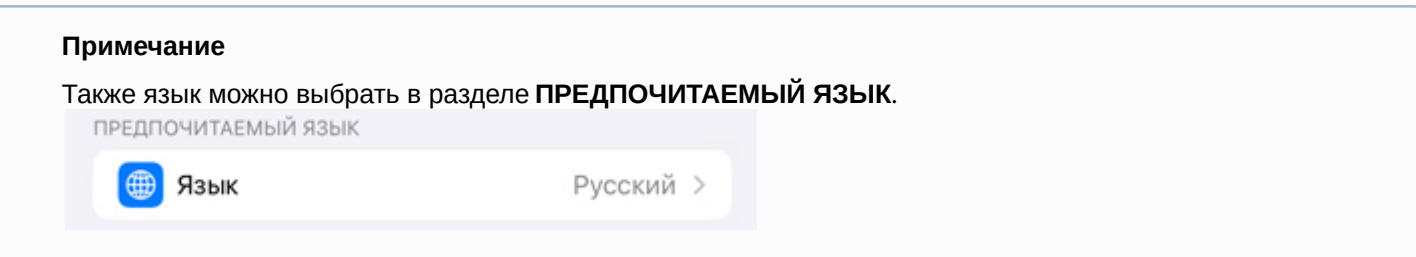

Для просмотра лицензий использованных библиотек, выбрать параметр **Лицензии**. При выборе соответствующей лицензии отобразится информация по ней.

# <span id="page-17-0"></span>5 Подключение и операции с Серверами в мобильном Клиенте AxxonNet на iOS

# <span id="page-17-1"></span>5.1 Подключение к Серверу напрямую в мобильном Клиенте AxxonNet на iOS

Перед подключением к Серверу необходимо выполнить настройку Web-сервера в соответствующем программном комплексе (для ПК Axxon Next см. [Настройка](https://doc.axxonsoft.com/confluence/pages/viewpage.action?pageId=168661093) [Web-](https://doc.axxonsoft.com/confluence/pages/viewpage.action?pageId=168661093)[сервера](https://doc.axxonsoft.com/confluence/pages/viewpage.action?pageId=168661093), для ПК *Интеллект* см. [Настройка модуля](https://doc.axxonsoft.com/confluence/pages/viewpage.action?pageId=136938366) [Web-](https://doc.axxonsoft.com/confluence/pages/viewpage.action?pageId=136938366)[сервер](https://doc.axxonsoft.com/confluence/pages/viewpage.action?pageId=136938366)).

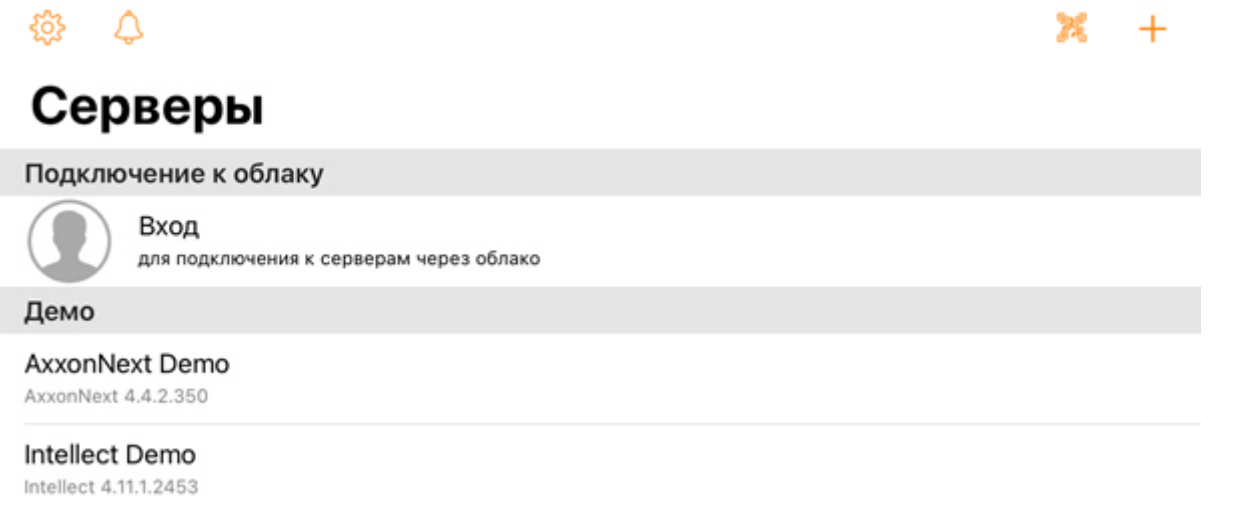

Для добавления нового Сервера необходимо выполнить следующие действия:

- 1. Если есть QR-код содержащий настройки Сервера, полученный с другого приложения (см. Функция "Поделиться"), то для добавления нового Сервера автоматически с помощью QR-кода необходимо нажать кнопку . Откроется окно видоискателя, который необходимо навести на QR-код. В результате считывания QR-кода Сервер будет автоматически добавлен и отобразится в группе локальных серверов.
- 2. Для добавления нового Сервера вручную нажать кнопку  $+$ . Отобразится окно, в котором необходимо задать следующие параметры:

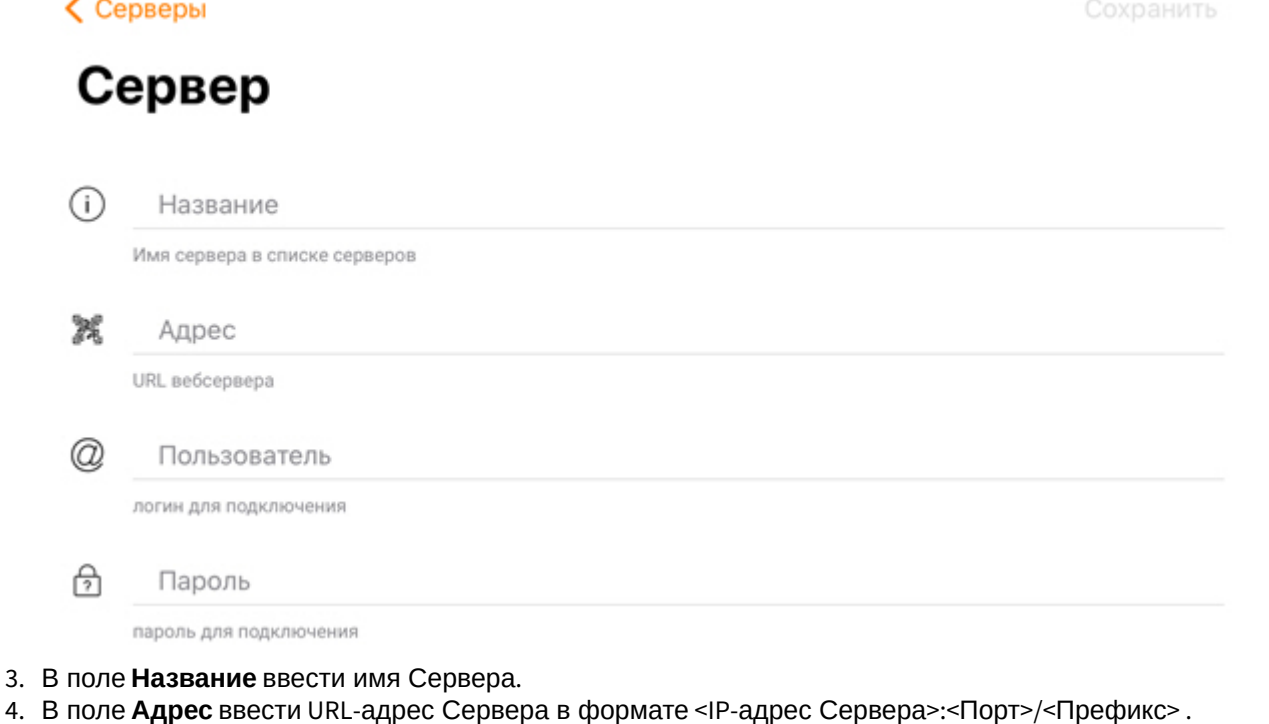

### **Внимание!**

UR- адрес Сервера чувствителен к регистру букв. Необходимо вводить URL-адрес именно с тем регистром букв, который задан в настройках соответствующего Web-cервера.

### **Примечание**

Примеры URL-адреса при стандартных настройках Серверов Axxon Next и *Интеллект*:

**Axxon Next (3.6** *и младше***)**: 192.168.0.10:8000/asip-api

**Axxon Next 4**: 192.168.0.10:80

*Интеллект*: 192.168.0.10:8085/web2

5. В поле **Пользователь** и **Пароль** ввести имя пользователя и пароль для подключения соответственно.

#### **Примечание**

При подключении к Серверу ПК *Интеллект* можно использовать имя и пароль пользователя с правами авторизации Windows в ПК *Интеллект* (см. [Присвоение Операторам прав и пароля для](https://doc.axxonsoft.com/confluence/pages/viewpage.action?pageId=136938515) [авторизации в ПК Интеллект](https://doc.axxonsoft.com/confluence/pages/viewpage.action?pageId=136938515)), при этом имя пользователя должно быть указано в следующем виде:

**\\WorkPC\user**, где WorkPC - имя компьютера или домена, user - имя пользователя. При указании пользователя и пароля необходимо учитывать регистр букв.

### **Внимание!**

К Серверам ПК *Интеллект* и Axxon Next нельзя подключиться напрямую, используя учетную запись LDAP пользователя.

6. После ввода данных станет доступна кнопка **Проверка подключения**, которая служит для проверки корректности введенных данных.

### **Примечание**

Для базовой проверки соединения и функционирования Web-сервера необходимо перейти по URLадресу Сервера в браузере мобильного устройства.

7. Для сохранения настроек Сервера нажать кнопку **Сохранить**.

Добавленный Сервер отобразится в группе локальных серверов (см. [Экран списка Серверов в мобильном Клиенте](#page-7-0) [AxxonNet](#page-7-0) [на](#page-7-0) [iOS\)](#page-7-0).

# <span id="page-18-0"></span>5.2 Подключение через AxxonNet в мобильном Клиенте AxxonNet на iOS

Только для ПК Axxon Next.

### **Внимание!**

Для подключения через AxxonNet необходимо выполнить настройку облачного сервиса (см. [Настройка и](https://doc.axxonsoft.com/confluence/pages/viewpage.action?pageId=157697026) [работа с](https://doc.axxonsoft.com/confluence/pages/viewpage.action?pageId=157697026) [AxxonNet](https://doc.axxonsoft.com/confluence/pages/viewpage.action?pageId=157697026)).

Для работы через AxxonNet необходимо:

1. После запуска приложения в области **Подключение к облаку** нажать на кнопку **Вход**.

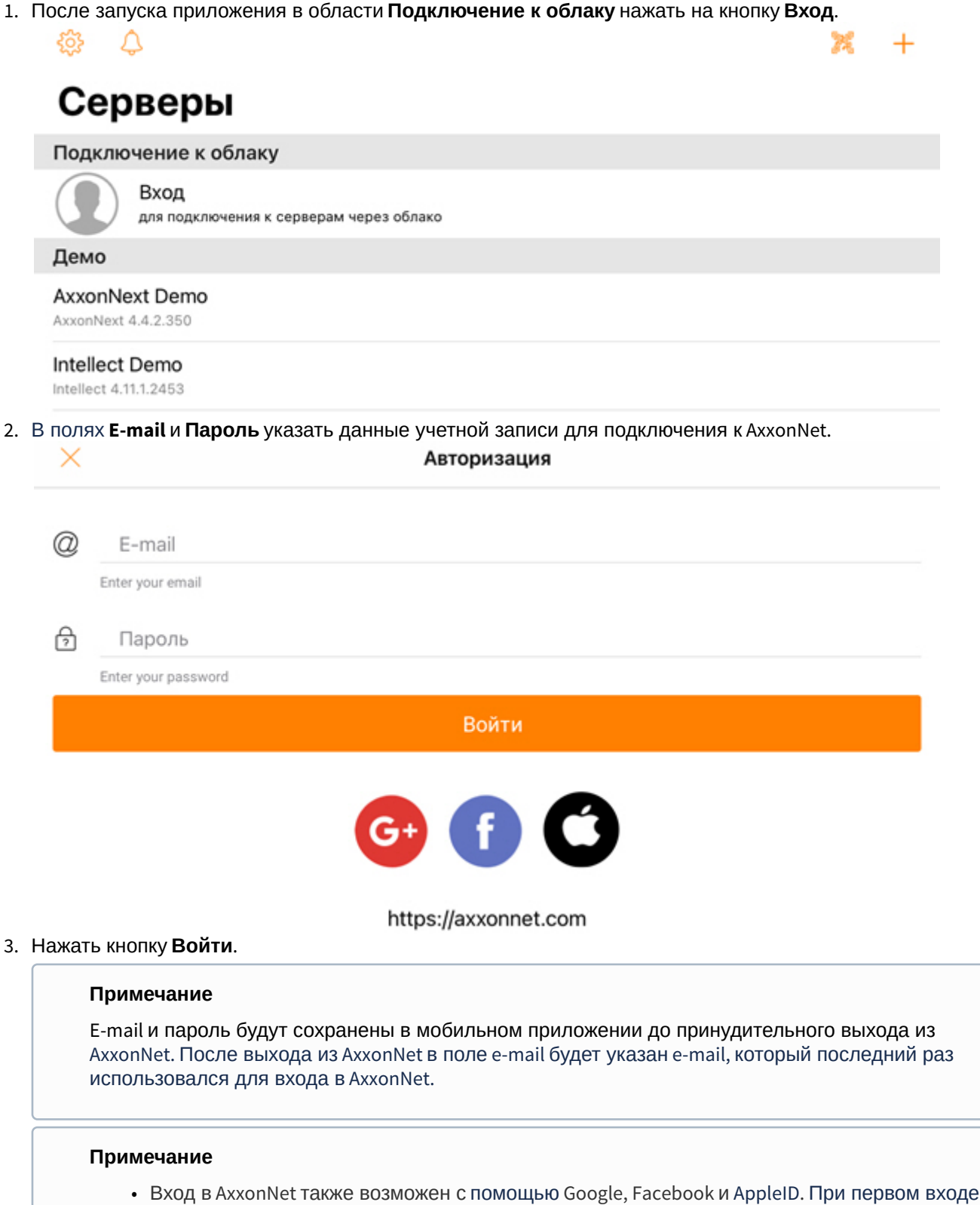

- пользователя с помощью AppleID будет запрашиваться разрешение на отображение имени и электронной почты. При последующих входах разрешение не запрашивается. Чтобы сбросить вход и заново получить запрос разрешения, необходимо в настройках iOS-устройства прекратить использование AppleID для приложения AxxonNet.
- Для перехода на сайт AxxonNet необходимо нажать на ссылку [https://axxonnet.com.](https://axxonnet.com/)

В результате после успешной авторизации в группе облачных Серверов отобразятся Axxon-домены, подключенные к AxxonNet (см. [Экран списка Серверов в мобильном Клиенте](#page-7-0) [AxxonNet](#page-7-0) [на](#page-7-0) [iOS\)](#page-7-0).

# <span id="page-20-0"></span>5.3 Вкладка Сервер в мобильном Клиенте AxxonNet на iOS

Вкладка **Сервер** служит для отображения статистики подключенного Сервера, а также для перехода к экрану списка Серверов.

Для перехода к экрану списка Серверов необходимо в правом верхнем углу нажать кнопку (см. [Экран списка Серверов в мобильном Клиенте](#page-7-0) [AxxonNet](#page-7-0) [на](#page-7-0) [iOS](#page-7-0)).

При подключении к Серверу ПК Axxon Next отображается следующая информация:

 $\blacksquare$ 

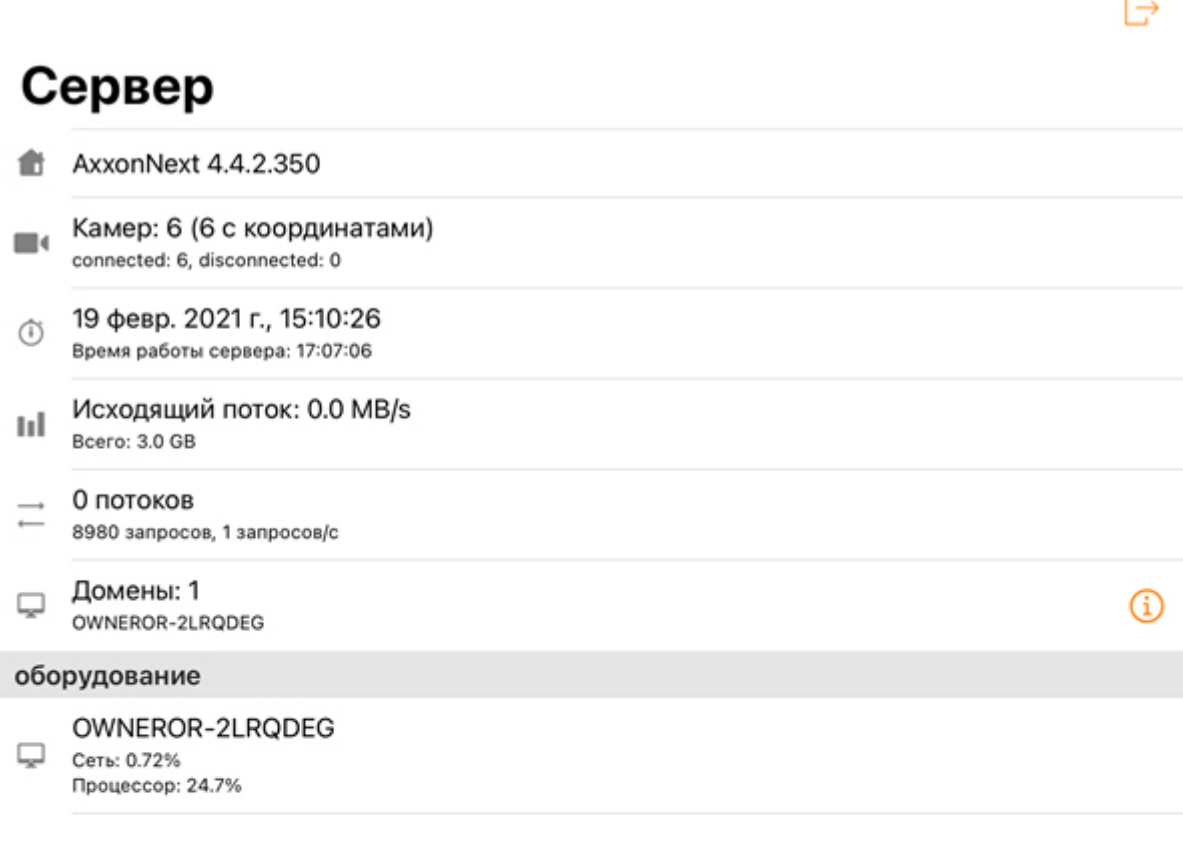

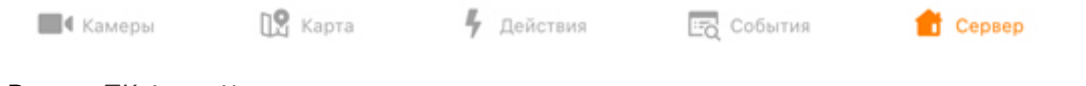

- Версия ПК Axxon Next.
- Количество активных и неактивных камер на Сервере.
- Время последнего обновления текущей вкладки и время наработки Сервера.
- Количество переданных данных и скорость обмена данными.
- Количество текущих потоков, общее число запросов к Серверу и их скорость.
- Количество Серверов в домене.

ß

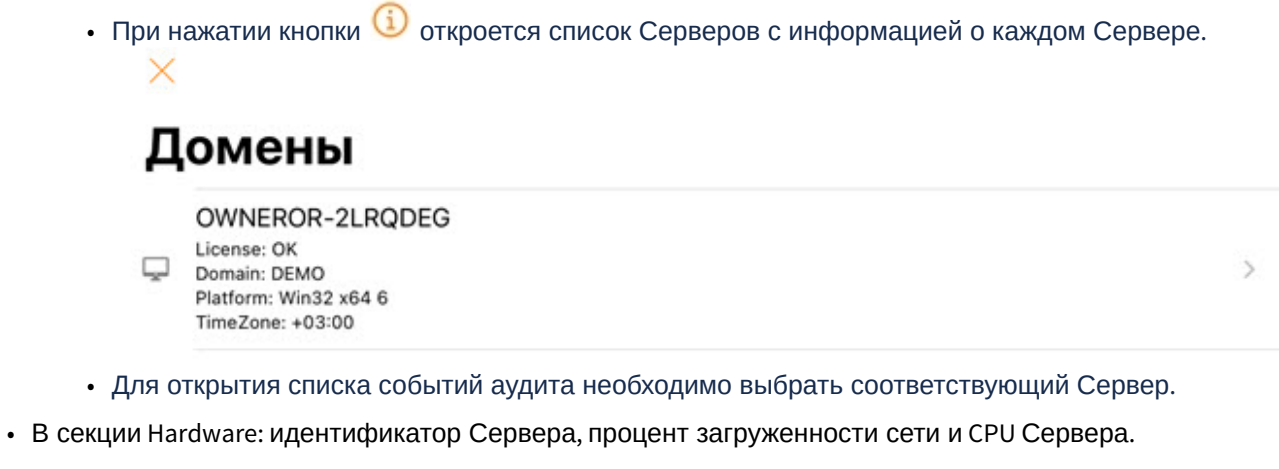

При подключении к Серверу ПК *Интеллект* отображается следующая информация:

# Сервер

Intellect 4.11.1.2453 G

Камер: 8 (3 с координатами)  $\blacksquare$ connected: 8, disconnected: 0

- Версия ПК *Интеллект*.
- Количество активных и неактивных камер на Сервере.

# <span id="page-23-0"></span>6 Работа с видеокамерами в мобильном Клиенте AxxonNet на iOS

# <span id="page-23-1"></span>6.1 Отображение видеокамер в мобильном Клиенте AxxonNet на iOS

После подключения к Серверу будет отображена вкладка **Камеры**, на которой находятся все видеокамеры Сервера.

### **Примечание**

- Вид списка камер можно изменить (см. [Настройка интерфейса мобильного Клиента](#page-13-0) [AxxonNet](#page-13-0) [на](#page-13-0) [iOS\)](#page-13-0).
- При подключении к Серверу ПК AxxonNext и отображении камер в виде списка, также будут отображаться комментарии к камерам, если они заданы (см. [Объект Видеокамера](https://doc.axxonsoft.com/confluence/pages/viewpage.action?pageId=168661143)).

Если отображение живого видео на плитках в настройках приложения отключено, то для обновления видеоизображений мультикама необходимо смахнуть экран вниз (см. [Настройка видеоизображения в мобильном](#page-12-0) [Клиенте](#page-12-0) [AxxonNet](#page-12-0) [на](#page-12-0) [iOS](#page-12-0)).

# $\Delta$ Камеры

**Q** Поиск

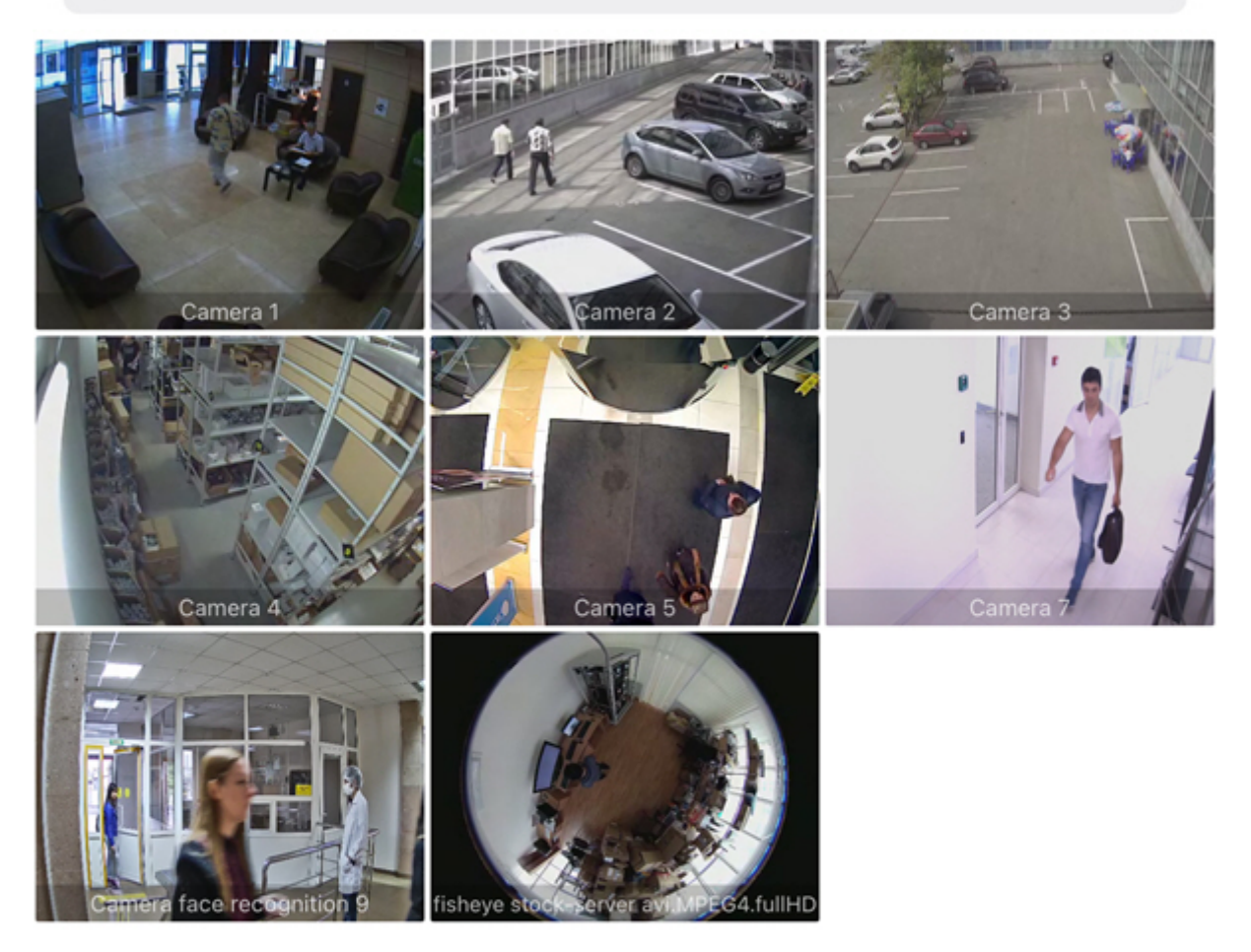

 $<sup>0</sup>$  Карта</sup> 4 Действия **EQ** COOPTHE **• Камеры** Cepsep

Для поиска видеокамер необходимо в поле **Поиск** ввести часть или полное название камеры.

 $Q<sub>1</sub>$ 

Отменить  $\circ$ 

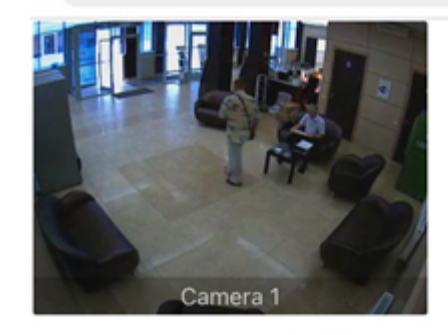

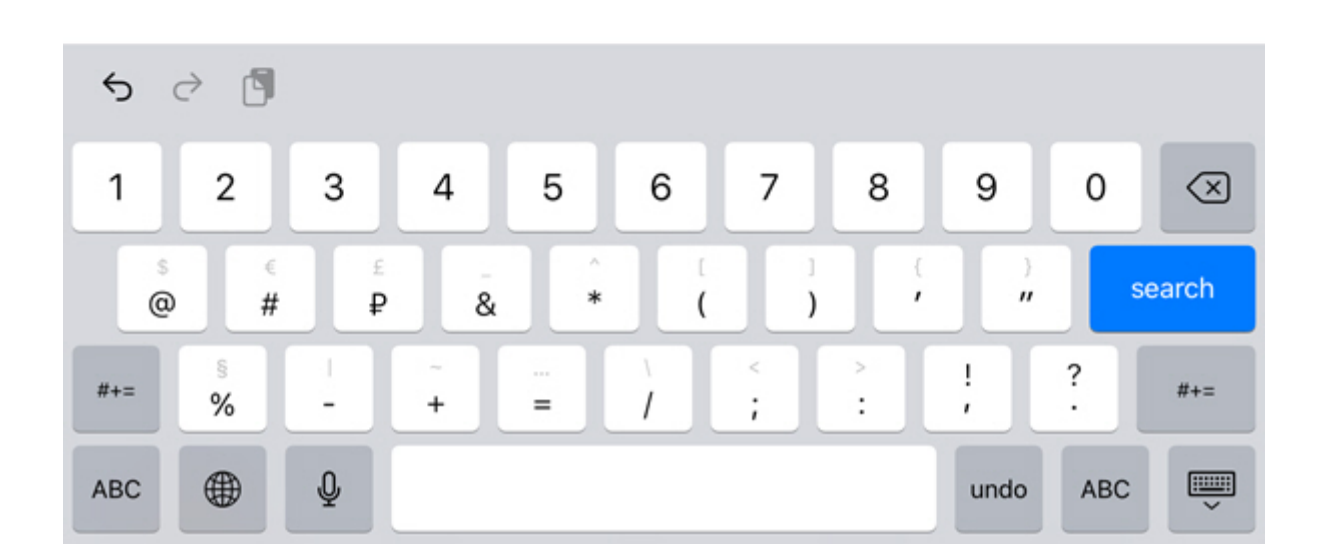

# <span id="page-25-0"></span>6.1.1 Выбор раскладки и группы видеокамер в мобильном Клиенте AxxonNet на iOS

Для отображения видеокамер определенной раскладки (в ПК Axxon Next, см. [Настройка раскладок](https://doc.axxonsoft.com/confluence/pages/viewpage.action?pageId=150072475), в ПК *Интеллект*, см. [Управление экранами с помощью Менеджера экранов](https://doc.axxonsoft.com/confluence/pages/viewpage.action?pageId=138463146)) необходимо:

- 1. На вкладке **Камеры** нажать кнопку  $\mathbf{\nabla}$ .
- 2. Перейти на вкладку **Раскладки**.

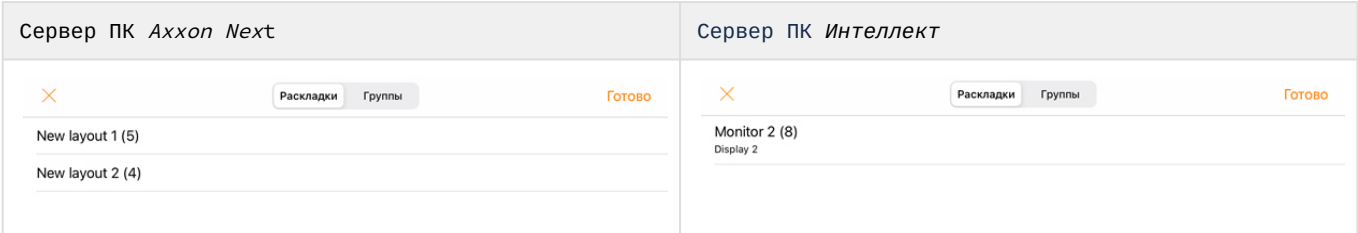

- 3. Выбрать соответствующую раскладку.
- 4. Нажать кнопку **Готово**.

Для отображения видеокамер определенной группы (в ПК Axxon Next, см. [Настройка групп видеокамер](https://doc.axxonsoft.com/confluence/pages/viewpage.action?pageId=115607286)) или раздела (в ПК *Интеллект*, см. [Примеры использования областей и разделов](https://doc.axxonsoft.com/confluence/pages/viewpage.action?pageId=136938539)) необходимо:

- 1. На вкладке **Камеры** нажать кнопку .
- 2. Перейти на вкладку **Группы**.

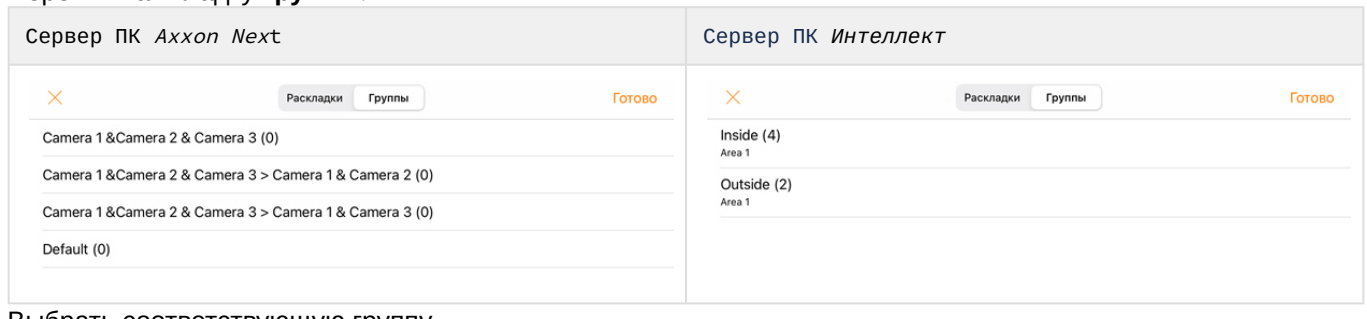

- 3. Выбрать соответствующую группу.
- 4. Нажать кнопку **Готово**.

В результате будут отображены только те видеокамеры, которые принадлежат выбранной раскладке или группе.

# <span id="page-26-0"></span>6.1.2 Пользовательская сортировка видеокамер в мобильном Клиенте AxxonNet на iOS

Пользовательская сортировка видеокамер осуществляется следующим образом:

1. Перейти в настройки мобильного Клиента и выбрать тип сортировки видеокамер **ручной** (см. [Настройка](#page-13-0) [интерфейса мобильного Клиента](#page-13-0) [AxxonNet](#page-13-0) [на](#page-13-0) [iOS](#page-13-0)). В результате на экране отображения видеокамер станет доступен пункт **Изменить**.

### **Примечание**

При включении ручного способа сортировки кнопка  $\mathcal{F}$  для управления раскладками и группами будет скрыта.

#### Изменить

# Камеры

**Q** Поиск

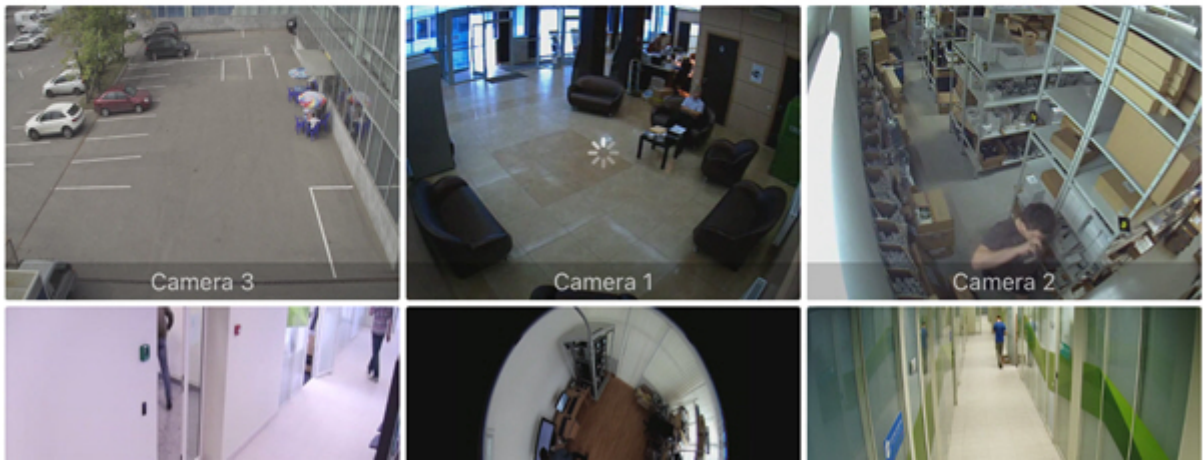

2. При выборе данного пункта откроется экран **Sort**.

Перетяните в нужном порядке

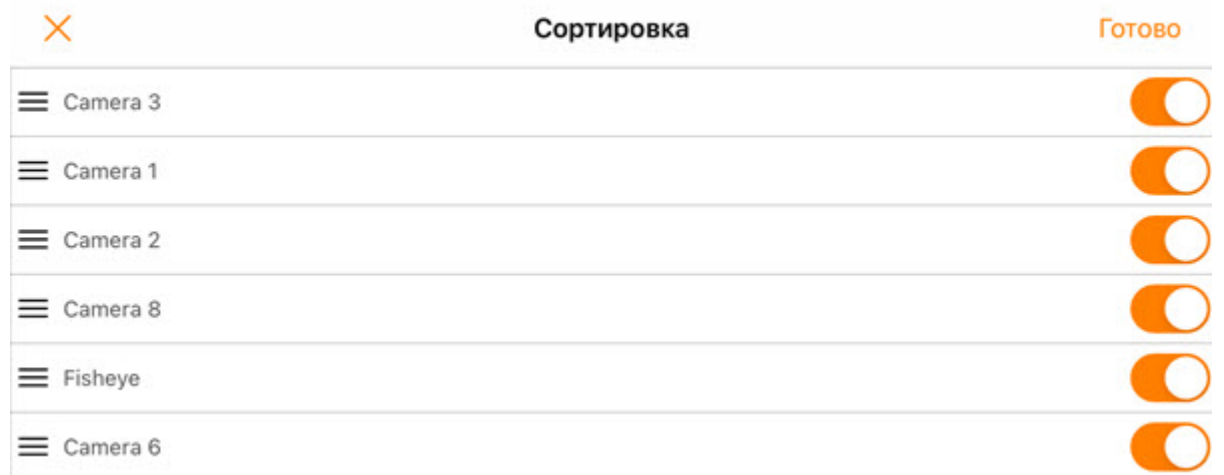

- 3. Чтобы скрыть/отобразить видеокамеру необходимо нажать на ползунок рядом с соответствующей камерой.
- 4. Чтобы поменять порядок камер необходимо нажать на название соответствующей камеры и, не отпуская, перетащить ее выше или ниже относительно других камер.
- 5. Для сохранения сортировки нажать кнопку **Готово**.

### **Примечание**

Для сброса сортировки камер по умолчанию необходимо в настройках приложения активировать параметр **Очистить сортировку** (см. [Настройка отладочной информации мобильного Клиента](#page-14-1) [AxxonNet](#page-14-1) [на](#page-14-1) [iOS\)](#page-14-1).

# <span id="page-27-0"></span>6.2 Просмотр видеоизображения в реальном времени в мобильном Клиенте AxxonNet на iOS

Для просмотра видеоизображения в режиме реального времени следует выбрать необходимую видеокамеру.

В результате откроется окно с данной видеокамерой. Переход к соседней видеокамере можно осуществить, смахивая экран влево или вправо. Листание камер осуществляется по кругу, учитывая их текущую сортировку и фильтрацию (см. [Отображение видеокамер в мобильном Клиенте](#page-23-1) [AxxonNet](#page-23-1) [на](#page-23-1) [iOS\)](#page-23-1).

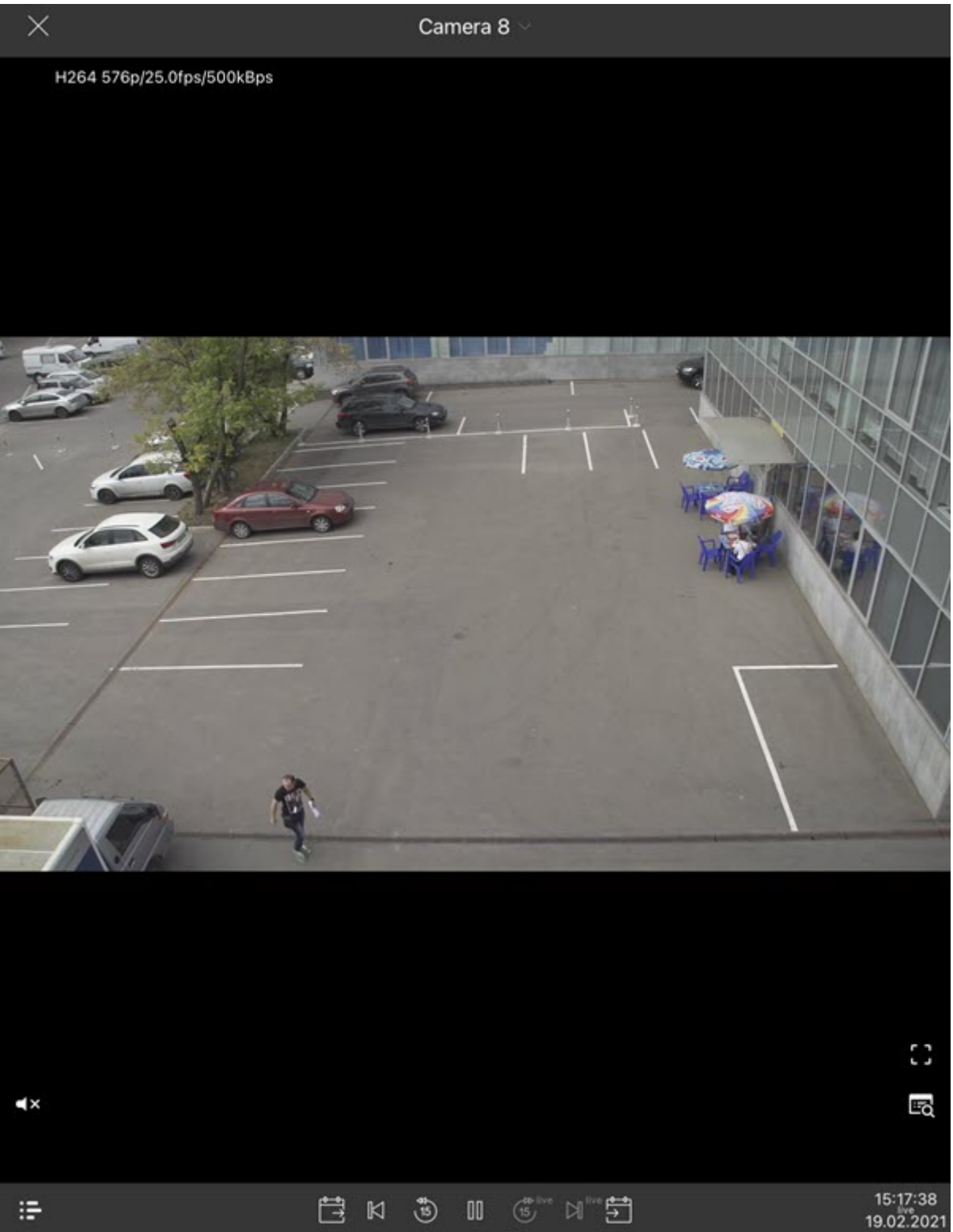

Если выполнено подключение к Серверу ПК Axxon Next, то в левом верхнем углу будут отображаться данные видеопотока. При нажатии на данные видеопотока существует возможность выбрать другой доступный видеопоток.

Существует возможность быстрого перехода к просмотру ближайших видеокамер. Для этого необходимо нажать на название текущей видеокамеры и в раскрывшемся списке выбрать необходимую камеру.

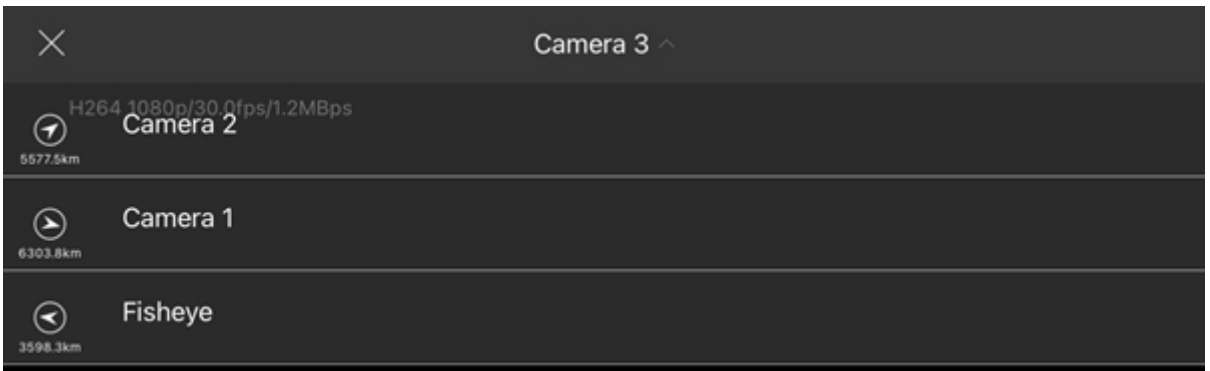

Если на видеокамере есть микрофон и в настройках видеоизображения выбран формат воспроизведения **MP4** (см. [Настройка видеоизображения в мобильном Клиенте](#page-12-0) [AxxonNet](#page-12-0) [на](#page-12-0) [iOS](#page-12-0)), то будет проигрываться звук с видеокамеры.

### **Примечание**

Для получения звука с Сервера ПК *Интеллект* также необходимо в настройках активировать параметр **Использовать RTSP (Intellect)**.

Для получение звука с Сервера ПК Axxon Next также необходимо, чтобы использовался кодек h.264.

Отключение воспроизведения звука с камеры осуществляется с помощью кнопки Сх, а включение - <sup>()</sup>)

Для перехода в полноэкранный режим необходимо нажать кнопку . Для возврата нажать на любую область экрана.

Для просмотра событий камеры следует нажать на кнопку **Во** (подробнее см. [Просмотр событий камеры в](#page-31-0) [мобильном Клиенте](#page-31-0) [AxxonNet](#page-31-0) [на](#page-31-0) [iOS\)](#page-31-0).

# <span id="page-29-0"></span>6.3 Просмотр архива в мобильном Клиенте AxxonNet на iOS

Для перехода в архив необходимо в режиме просмотра видеоизображения в реальном времени в правом нижнем 15:17:42

углу экрана нажать на дату-время 19.02.2021

В результате в нижней части окна появится панель, на которой необходимо выбрать точный момент времени. Для перехода к выбранному моменту времени необходимо нажать кнопку **Выбрать**.

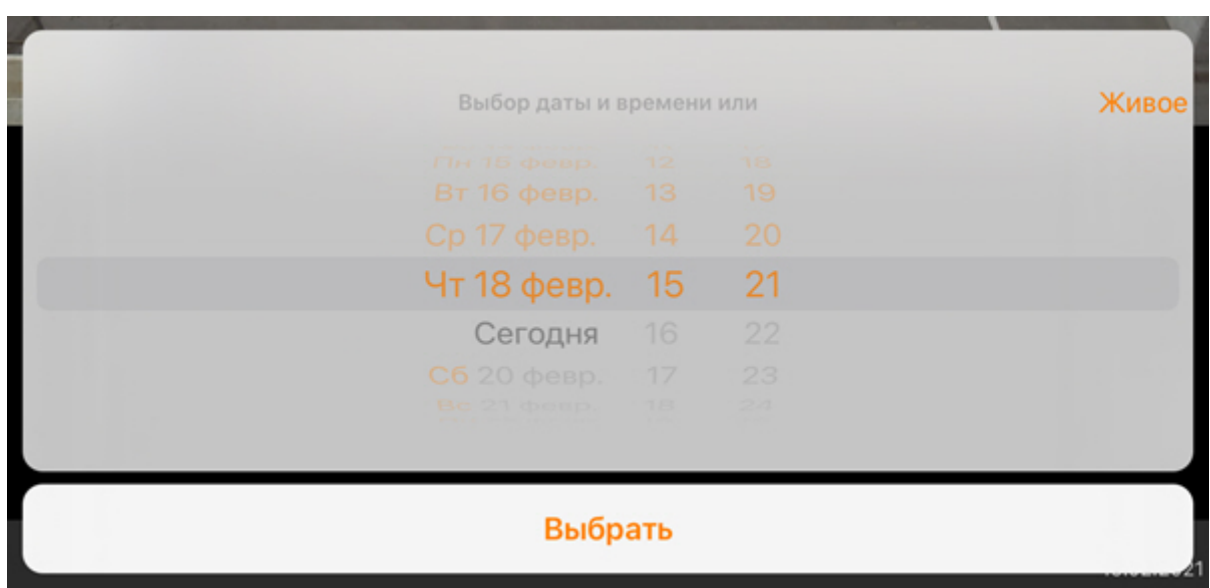

### **Примечание**

Если в выбранный момент времени запись в архив не велась, то произойдет позиционирование к ближайшему моменту в архиве в сторону увеличения времени.

Для перехода к режиму просмотра видеоизображения в реальном времени нажать кнопку **Живое**.

Управление и навигация по архиву осуществляется с помощью следующих кнопок:

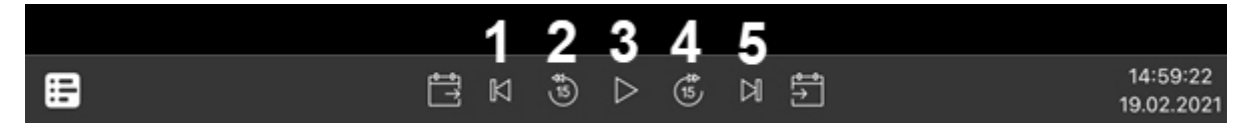

- **1**  переход на предыдущий фрагмент архива. Если есть тревоги, то переход осуществляется по данным тревожным событиям. В ином случае переход осуществляется к предыдущей записи.
- **2**  переход на 15 секунд назад относительно текущего времени.
- **3**  поставить на паузу или начать воспроизведение.
- **4**  переход на 15 секунд назад вперед относительно текущего времени.
- **5**  переход на следующий фрагмент архива. Если есть тревоги, то переход осуществляется по данным тревожным событиям. В ином случае переход осуществляется к следующей записи.

Более наглядно навигацию по архиву можно осуществлять с помощью временной линии. Для отображения или

скрытия временной линии необходимо нажать кнопку  $\Xi$ . В результате в нижней части экрана отобразится временная линия с заданным в настройках алгоритмом работы (см. [Настройка алгоритма работы временной](#page-14-0) [линии мобильного Клиента](#page-14-0) [AxxonNet](#page-14-0) [на](#page-14-0) [iOS\)](#page-14-0). Перемещение по архиву осуществляется с помощью смахивания влево или вправо по временной линии.

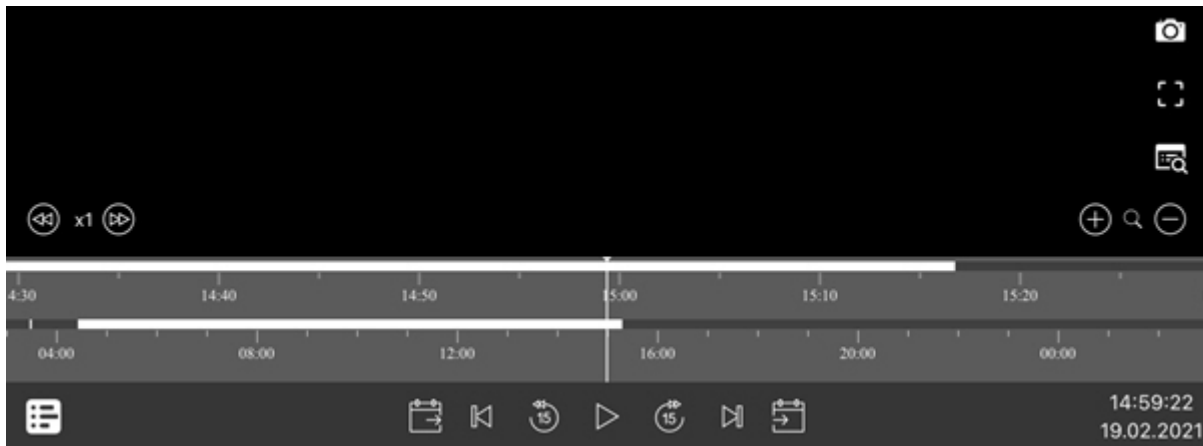

Существует возможность ускорять, замедлять, а также менять направление (прямое/обратное) воспроизведения с помощью кнопок  $\circledast$  x1 $\circledast$ . Текущая скорость воспроизведения отображается между кнопками изменения скорости воспроизведения в кратах. При обратном воспроизведении записи перед скоростью ставится знак **-**.

## **Примечание**

Ускоренное воспроизведение доступно только при подключении к серверу ПК Axxon Next и выбранном формате воспроизведения **mjpeg**.

Временную линию можно масштабировать с помощью кнопок  $\bigoplus_\textbf{q} \mathbb{Q}$ 

### **Примечание**

Все остальные действия выполняются как и при просмотре видеоизображения в реальном времени (см. [Просмотр видеоизображения в реальном времени в мобильном Клиенте](#page-27-0) [AxxonNet](#page-27-0) [на](#page-27-0) [iOS\)](#page-27-0).

# <span id="page-31-0"></span>6.4 Просмотр событий камеры в мобильном Клиенте AxxonNet на iOS

Для просмотра событий камеры следует нажать на кнопку **EQ** . В результате в нижней части экрана отобразится панель событий.

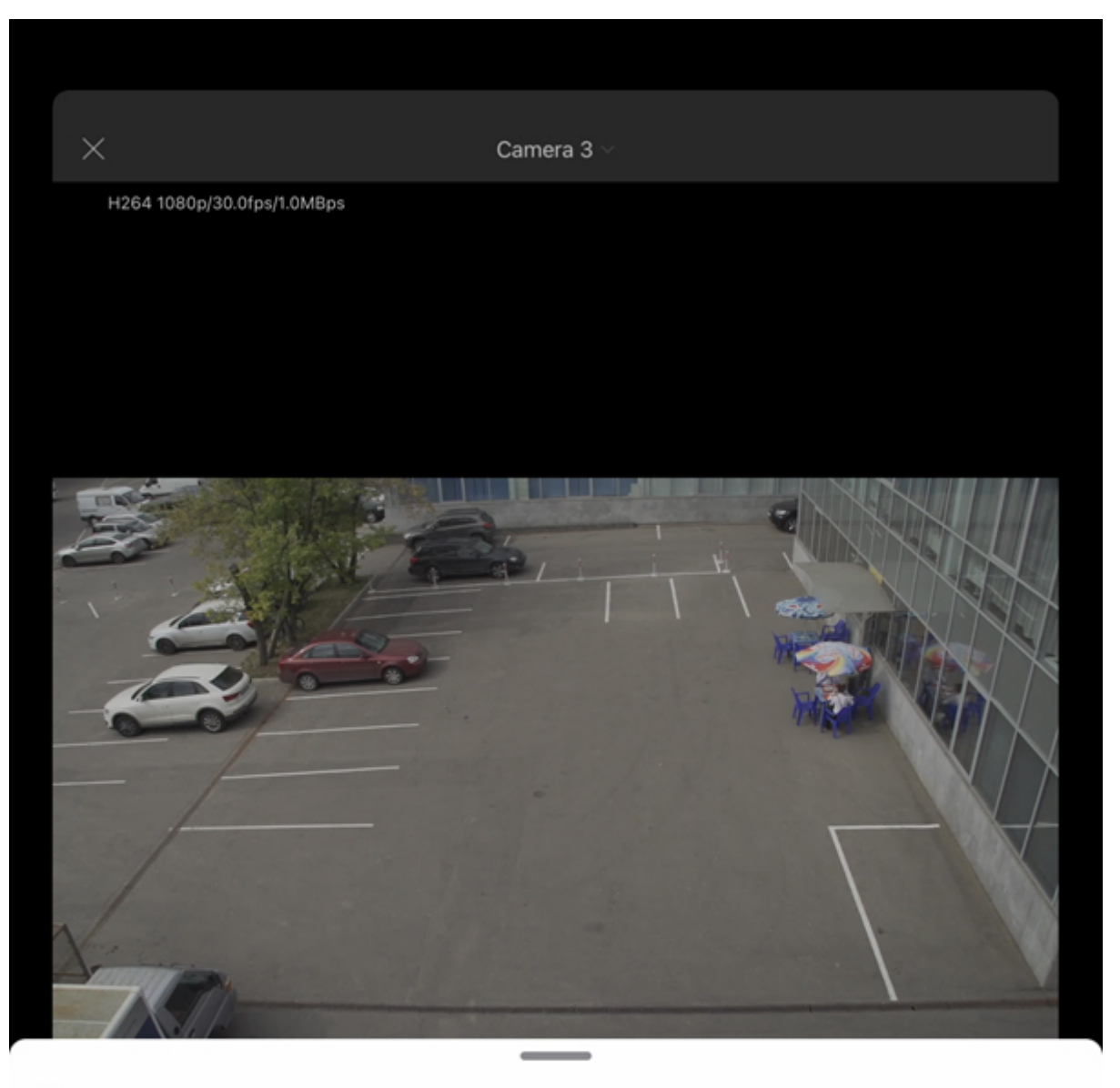

События последний 1ч 19.02.2021 Обнаружено движение Детектор движения 13:25:22 19.02.2021 Обнаружено движение 13:22:52 Детектор движения 19.02.2021 Обнаружено движение Детектор движения 13:22:40 19.02.2021 Обнаружено движение Детектор движения 13:21:02 13:21:02

Список событий камеры можно развернуть на весь экран. Для этого необходимо потянуть вверх за верхнюю часть панели событий.

При выборе соответствующего события будет выполнен переход к просмотру архива на момент возникновения события (см. [Просмотр архива в мобильном Клиенте](#page-29-0) [AxxonNet](#page-29-0) [на](#page-29-0) [iOS](#page-29-0)).

По умолчанию отображаются события всех типов за последний час. Чтобы задать произвольный фильтр необходимо выполнить следующие действия:

- 1. Нажать на кнопку $\blacksquare$ .
- 2. Выбрать временной интервал, за который будут отображаться события (**1**).
- 3. Если выполнено подключение к Серверу ПК Axxon Next, выбрать необходимый тип событий (**2**).

### **Примечание**

Параметр **Тип события** недоступен при подключении к Серверу ПК *Интеллект*.

# 4. Нажать на кнопку **Применить** (**3**).

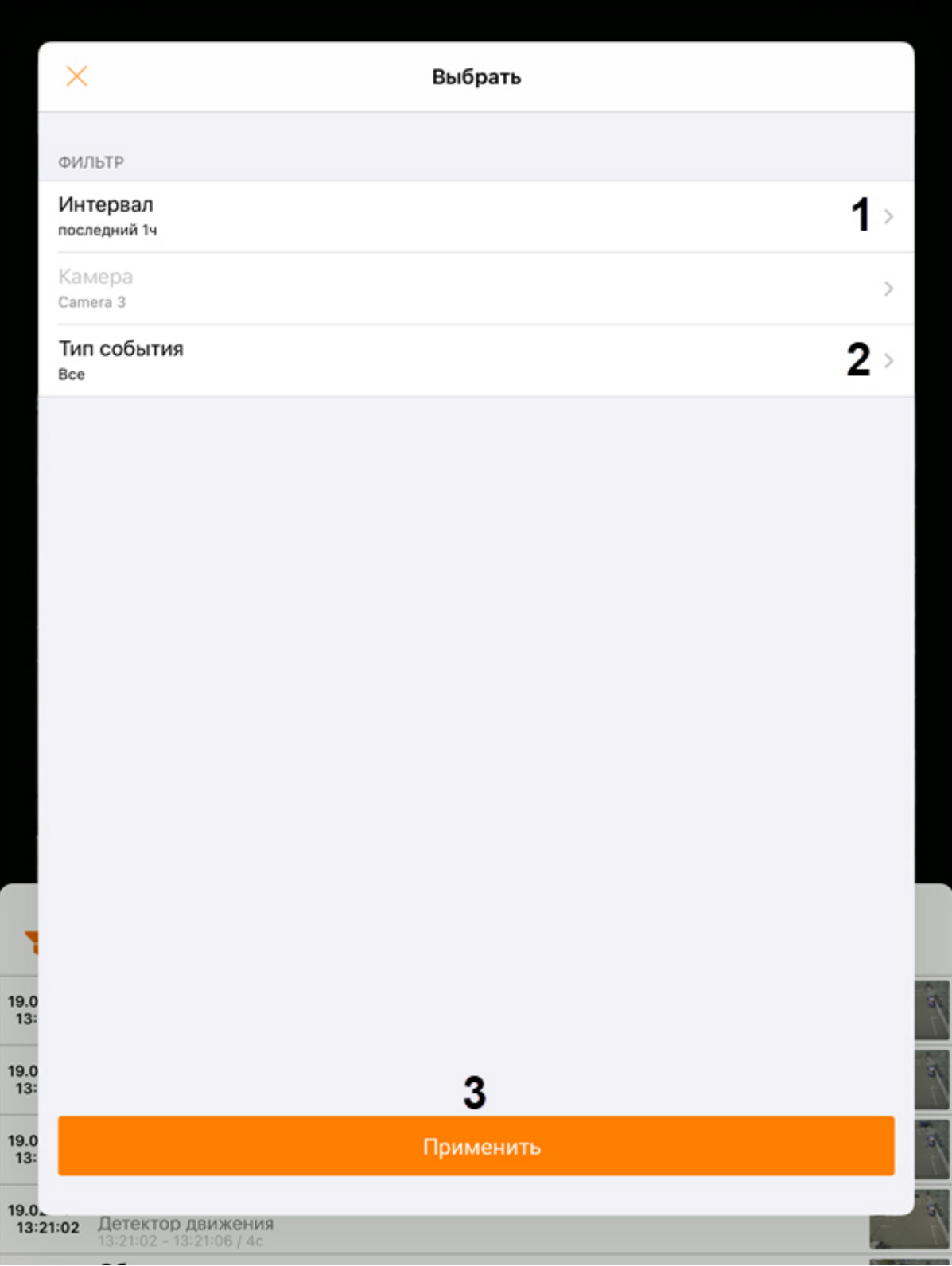

# <span id="page-35-0"></span>6.5 Управление поворотной видеокамерой из мобильного Клиента AxxonNet на iOS

Существует возможность осуществлять управление поворотной видеокамерой. Для этого необходимо отобразить видеоизображение с соответствующей видеокамеры и в верхнем правом углу нажать кнопку **Edit**.

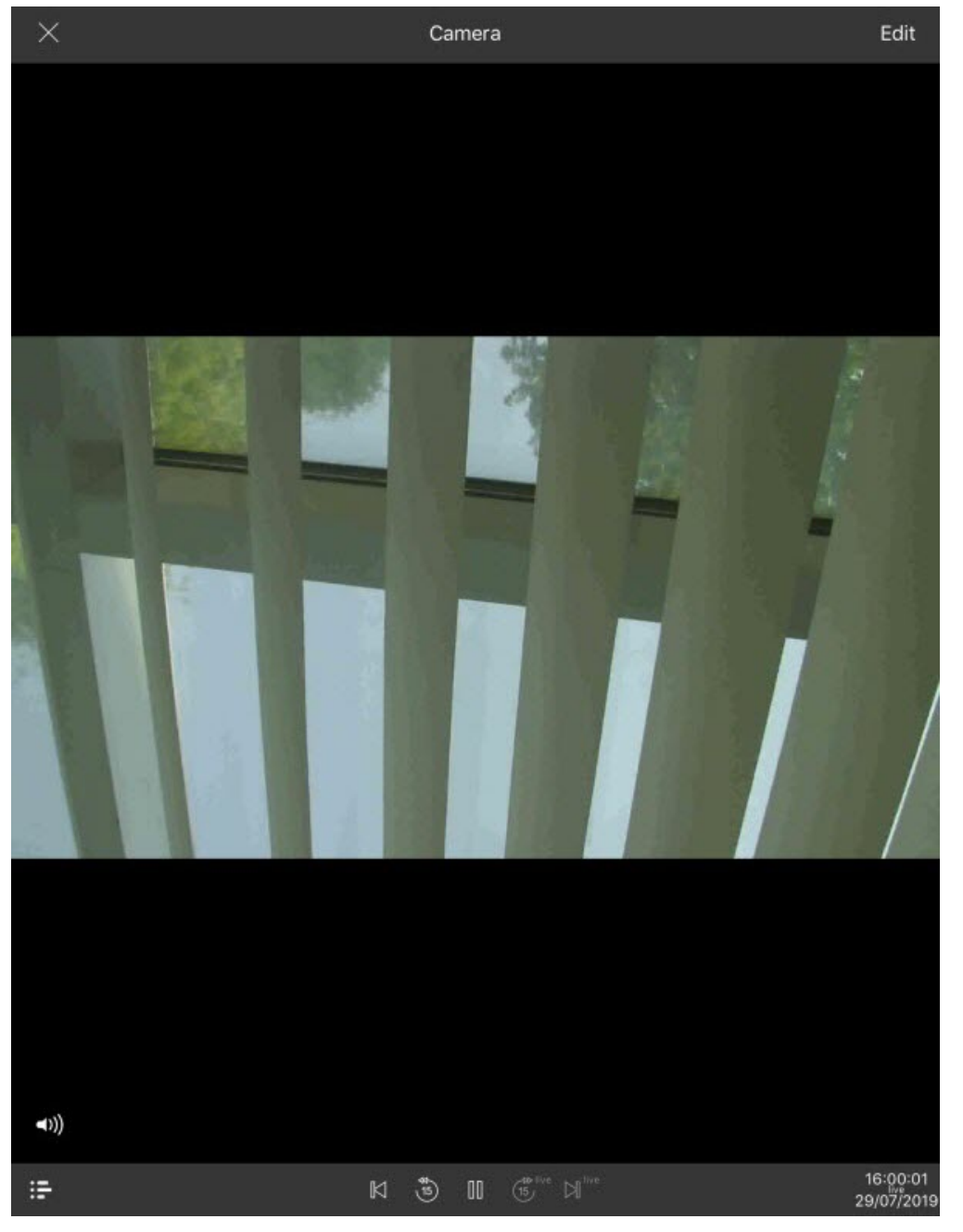

В результате внизу экрана отобразится панель управления поворотной камерой.

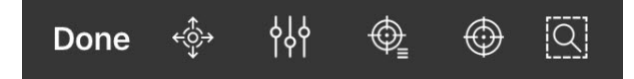

### Содержание страницы

- [Управление поворотной камерой](#page-36-0)
- [Изменение масштаба](#page-38-0)[,](#page-38-0) [фокуса](#page-38-0)[,](#page-38-0) [регулировки](#page-38-0) [IRIS \(](#page-38-0)[механической диафрагмы](#page-38-0)[\)](#page-38-0)
- [Настройка предустановок](#page-39-0)
- [Фокусирование на заданной области](#page-41-0)
- [Завершение работы с поворотной камерой](#page-42-0)

# <span id="page-36-0"></span>6.5.1 Управление поворотной камерой

Для отображения элементов управления поворотной видеокамерой необходимо нажать кнопку .

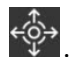

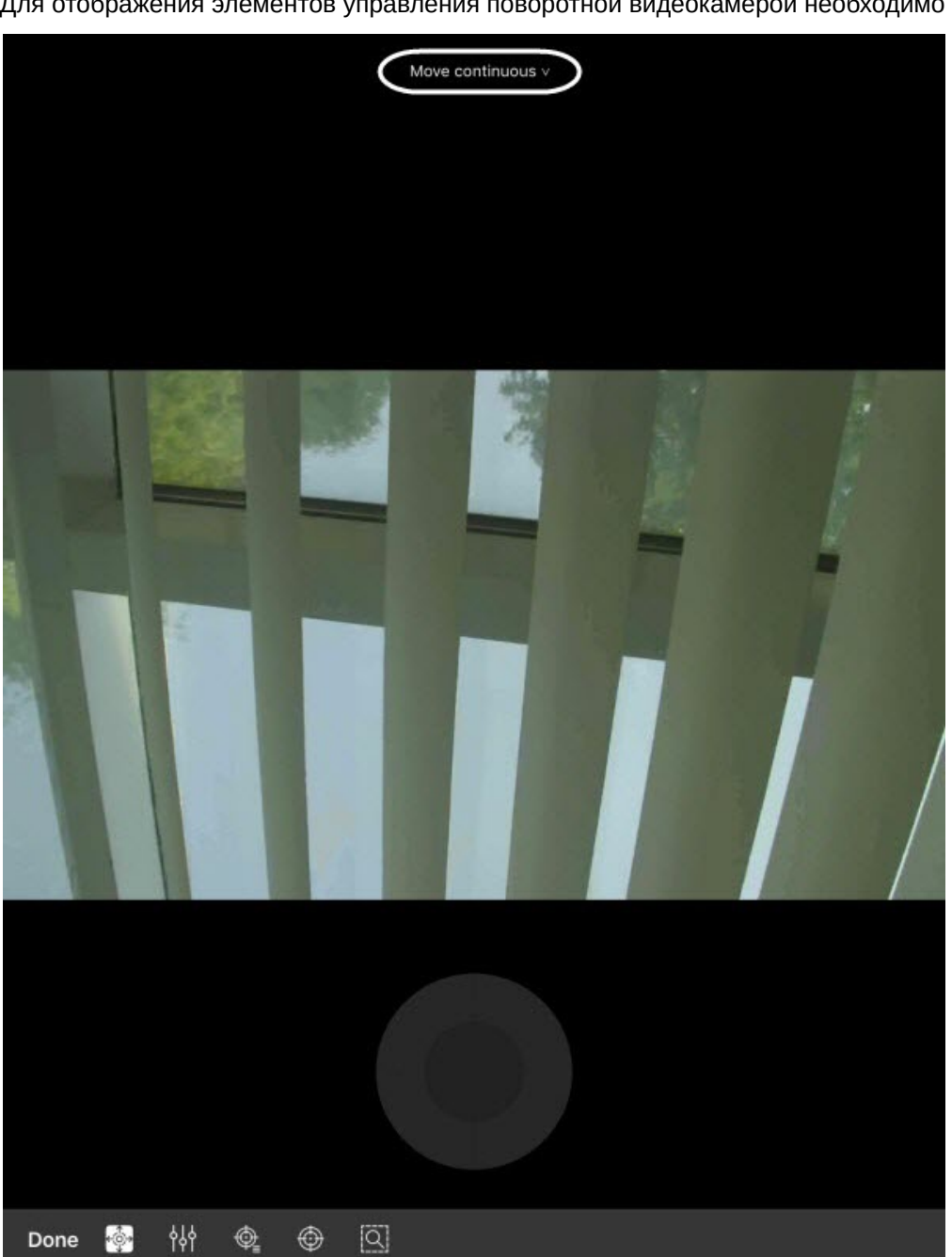

В верхней части экрана отображается текущий способ управления камерой, нажав на который можно выбрать другие способы управления:

- **continuous** непрерывное перемещение камеры.
- **relative** относительное перемещение камеры.
- **absolute** абсолютное перемещение камеры.

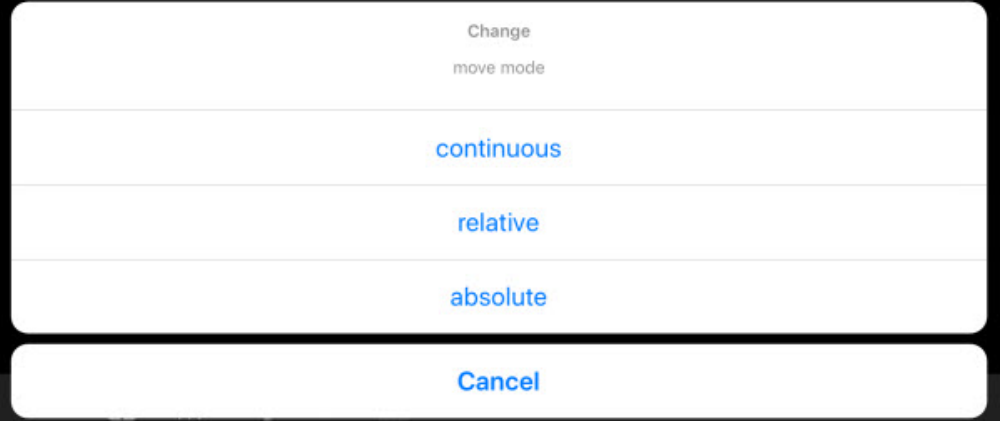

Для перемещения видеокамеры используется серый круг или квадрат (зависит от способа управления), который

эмитирует движение джойстика. Также перемещение видеокамеры возможно с помощью кнопки . После ее нажатия необходимо указать точку в любой области видеоизображения, куда спозиционируется объектив видеокамеры.

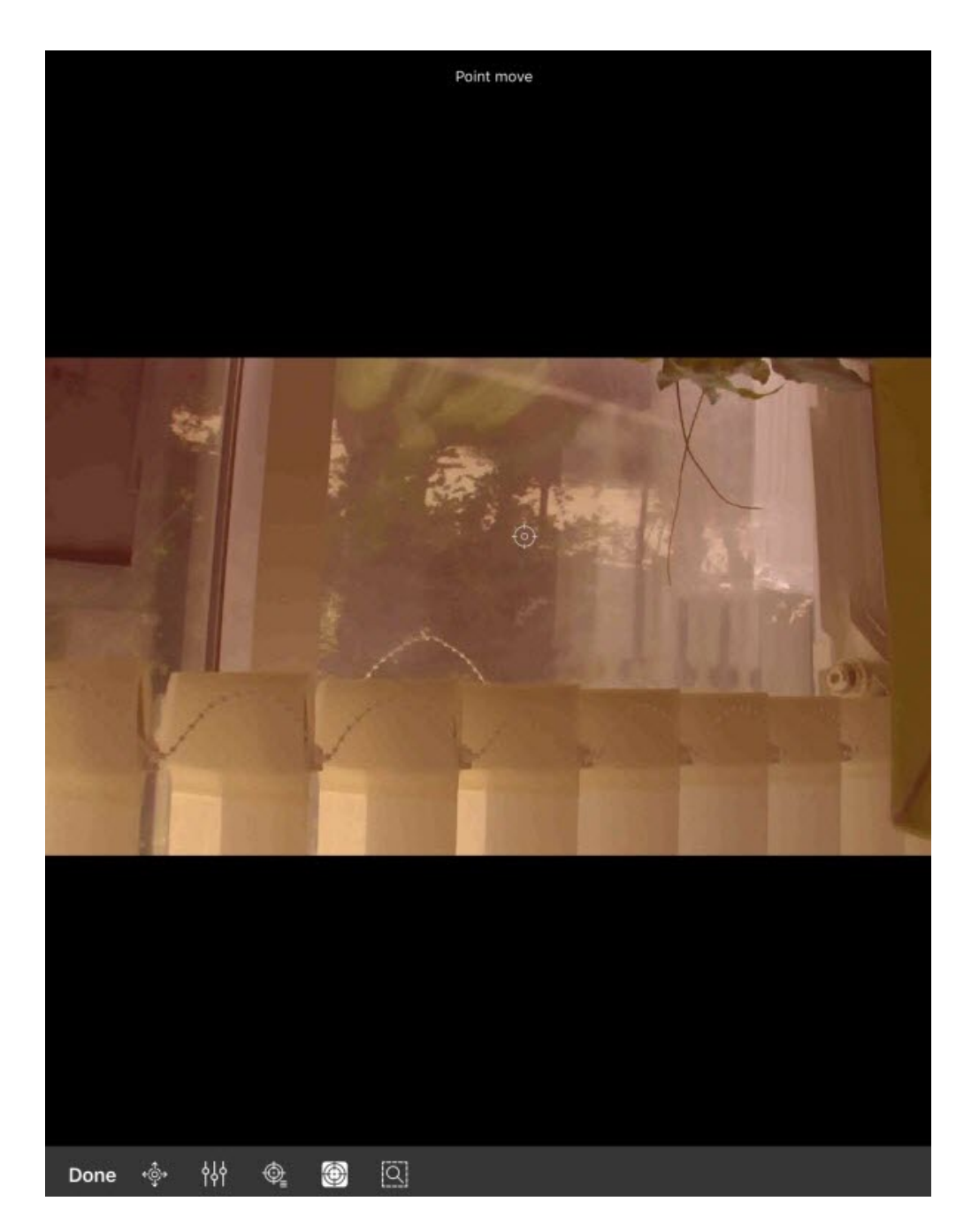

# <span id="page-38-0"></span>6.5.2 Изменение масштаба, фокуса, регулировки IRIS (механической диафрагмы)

Для приближения/отдаления изображения, изменения фокуса, регулировки IRIS (механической диафрагмы) нажать кнопку .

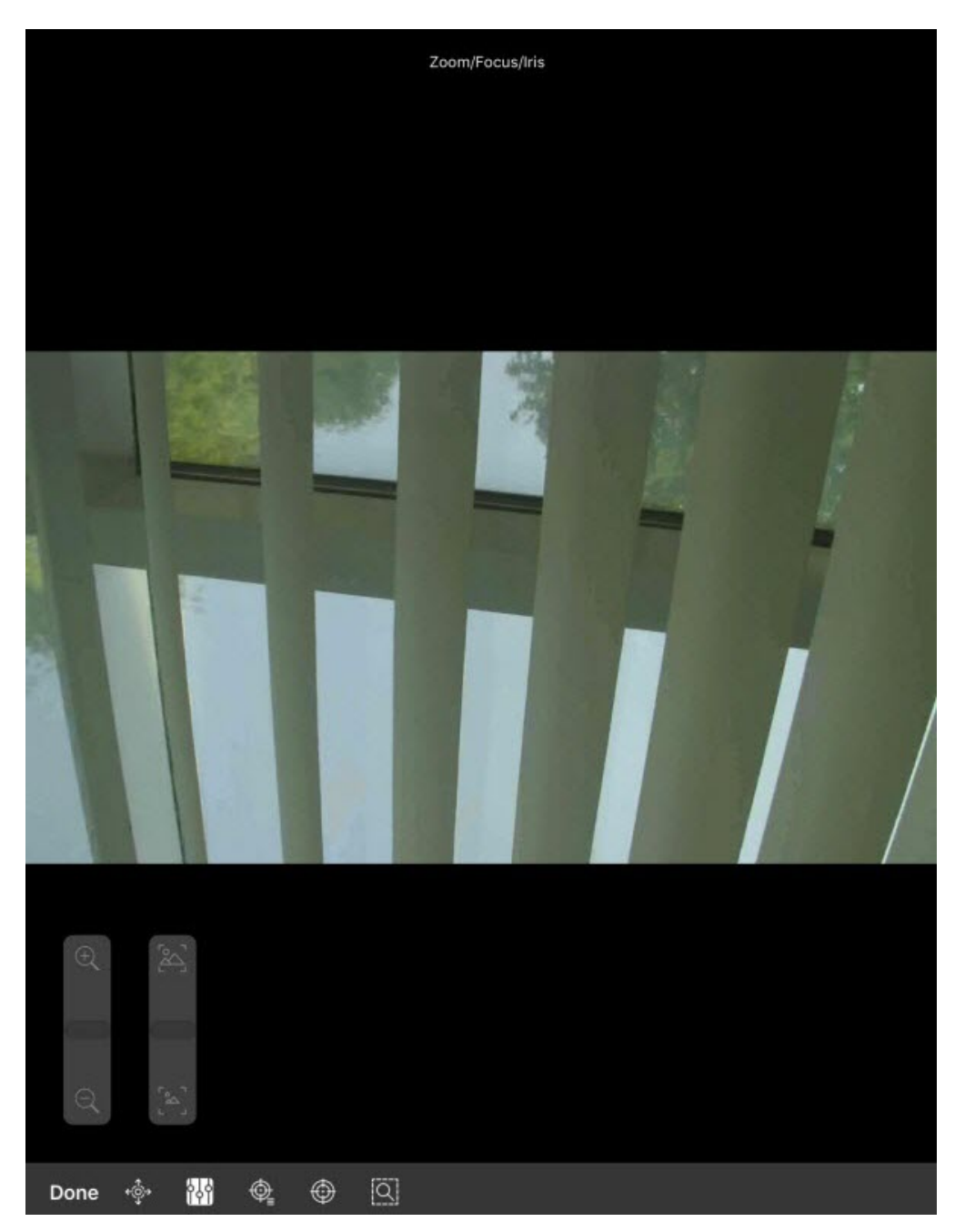

С помощью отображаемых ползунков выполнить необходимые настройки.

Количество доступных ползунков зависит от видеокамеры.

# <span id="page-39-0"></span>6.5.3 Настройка предустановок

Для перехода к списку предустановок следует нажать кнопку l Ѱ≦. В результате с левой стороны экрана **Примечание**<br>Количество доступных ползунков зависит от видеокамеры.<br>6.5.3 Настройка предустановок<br>Для перехода к списку предустановок следует нажать кнопку Ф<sub>=.</sub>

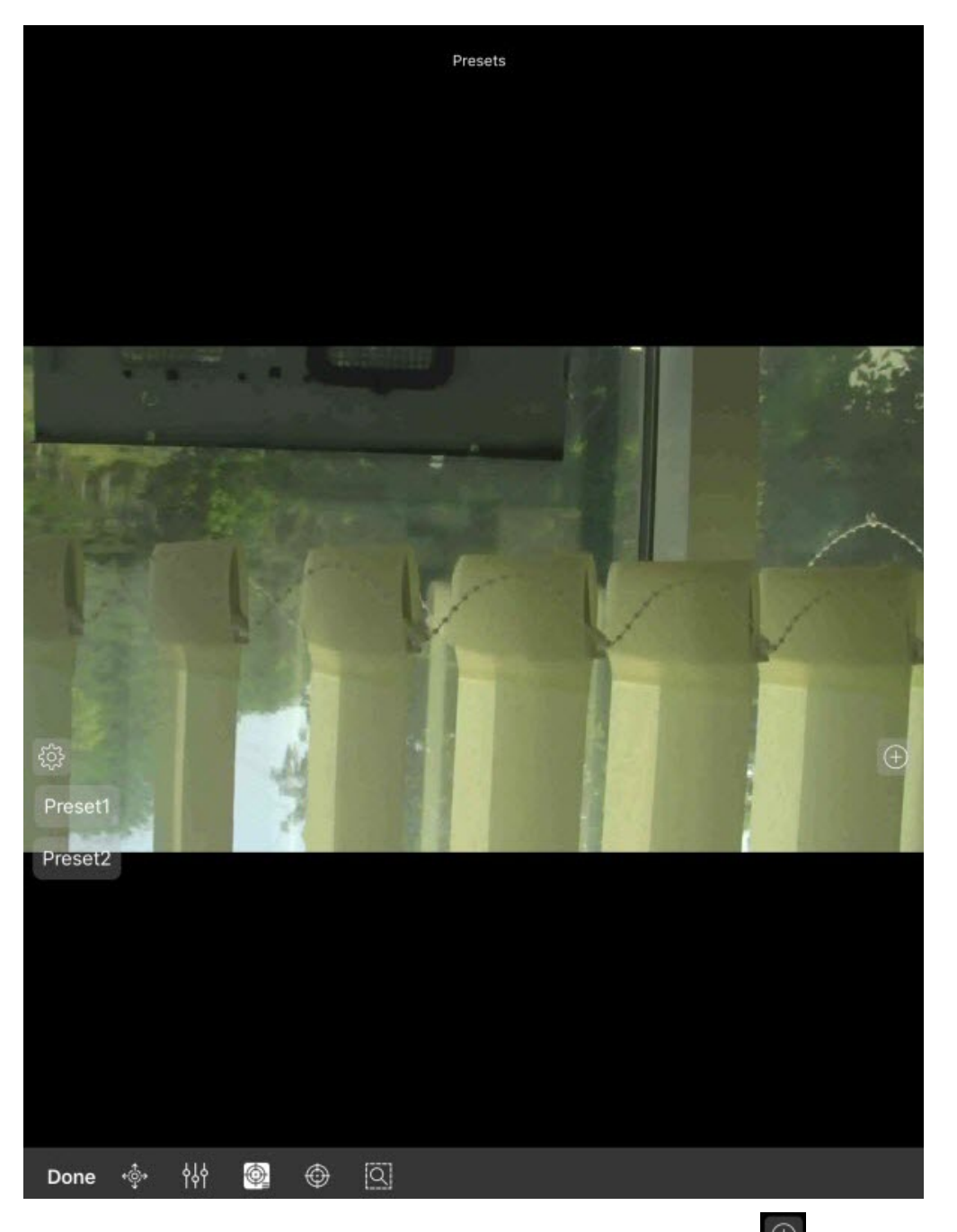

Для добавления новой предустановки необходимо нажать кнопку  $\boxed{\oplus}$ . В появившемся окне задать имя предустановки и нажать кнопку **Ок**.

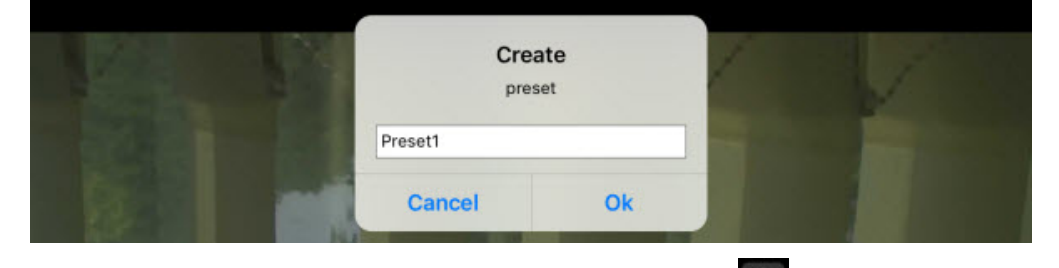

для удаления предустановок необходимо нажать кнопку  $\frac{\hat{Q}^3_{\Omega}}{2}$ . В результате предустановки станут красного цвета и напротив них появятся крестики. Удаление осуществляется с помощью нажатия по предустановкам. Повторное

нажатие кнопки **переводит список предустоновок обратно в режим выбора.** 

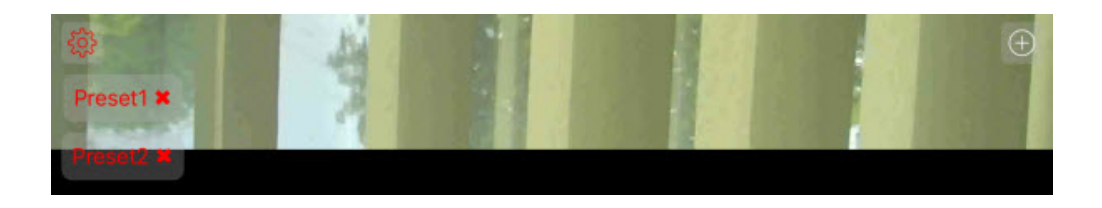

# <span id="page-41-0"></span>6.5.4 **Фокусирование на заданной области**

Существует возможность фокусироваться на определенной области кадра видеоизображения. Для этого

необходимо нажать кнопку  $\Box$  и задать размер появившейся рамки. Нажать кнопку  $\Omega$ . Apply для увеличения выбранной области на всё окно видеонаблюдения. Для отмены нажать кнопку  $\mathbb Q$  Undo

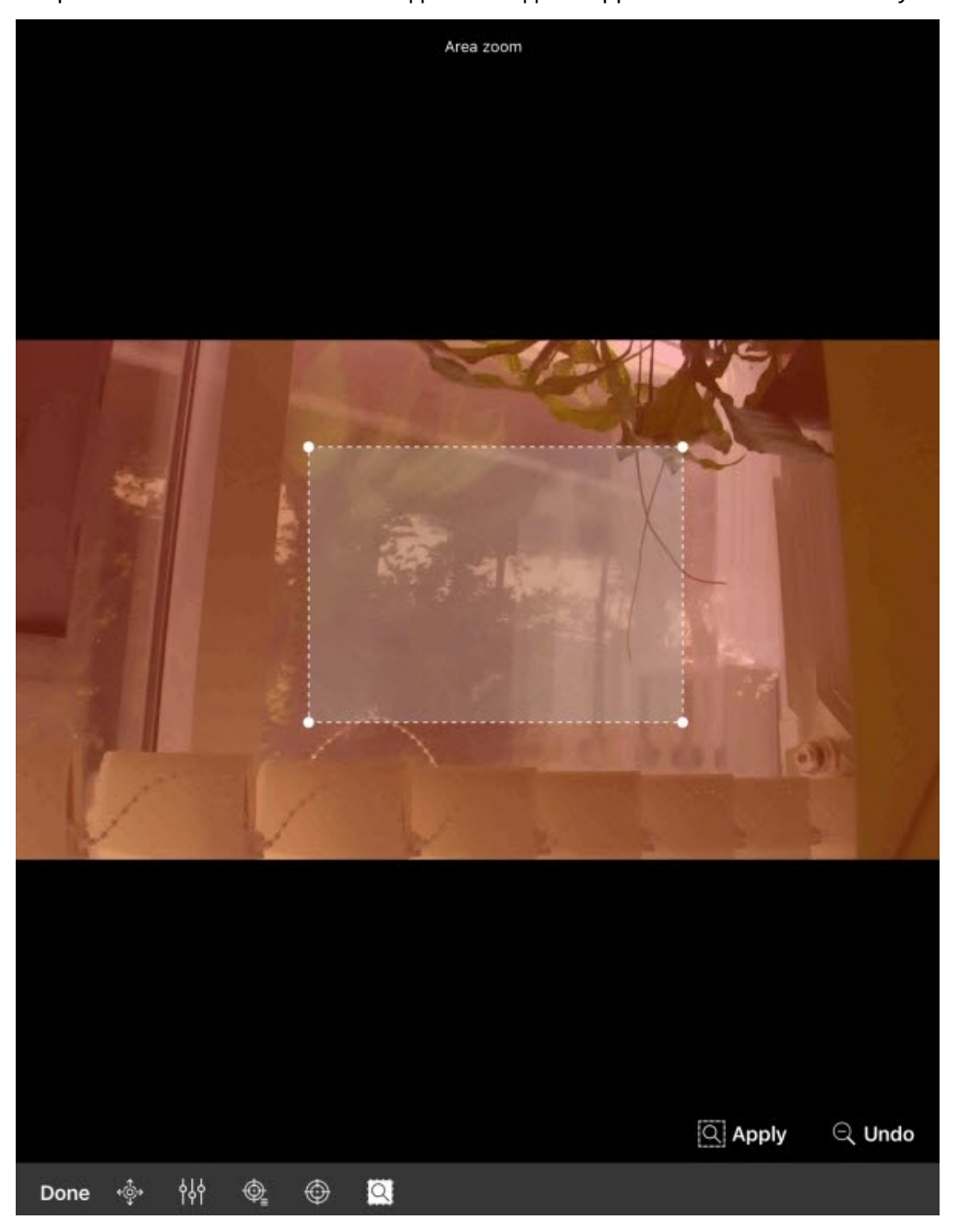

# <span id="page-42-0"></span>6.5.5 Завершение работы с поворотной камерой

После завершения работы с поворотной камерой необходимо нажать кнопку **Done**. В результате панель управления поворотной камерой будет скрыта.

# <span id="page-42-1"></span>6.6 Цифровое увеличение видеоизображения в мобильном Клиенте AxxonNet на iOS

Цифровое увеличение видеоизображения производится как в режиме просмотра живого видео, так и в режиме просмотра архива.

Увеличение изображения осуществляется при помощи растягивания изображения двумя пальцами.

### **Примечание**

Если видеокамера не поворотная, то увеличение изображения также осуществляется двойным касанием пальца.

Изображение нельзя сделать меньше исходного размера. Максимально возможное увеличение видеоизображения - шестнадцатикратное.

Выбор просматриваемой части кадра при измененном масштабе производится путем смещения пальца за область просмотра видео.

# <span id="page-42-2"></span>6.7 Экспорт кадра и видео в мобильном Клиенте AxxonNet на iOS

# <span id="page-42-3"></span>6.7.1 Экспорт видео в мобильном Клиенте AxxonNet на iOS

Для экспорта видео на мобильное устройство необходимо:

1. В режиме просмотра архива поставить на паузу воспроизведение архива в том месте, который будет началом экспортируемого видео, и нажать кнопку (**1**).

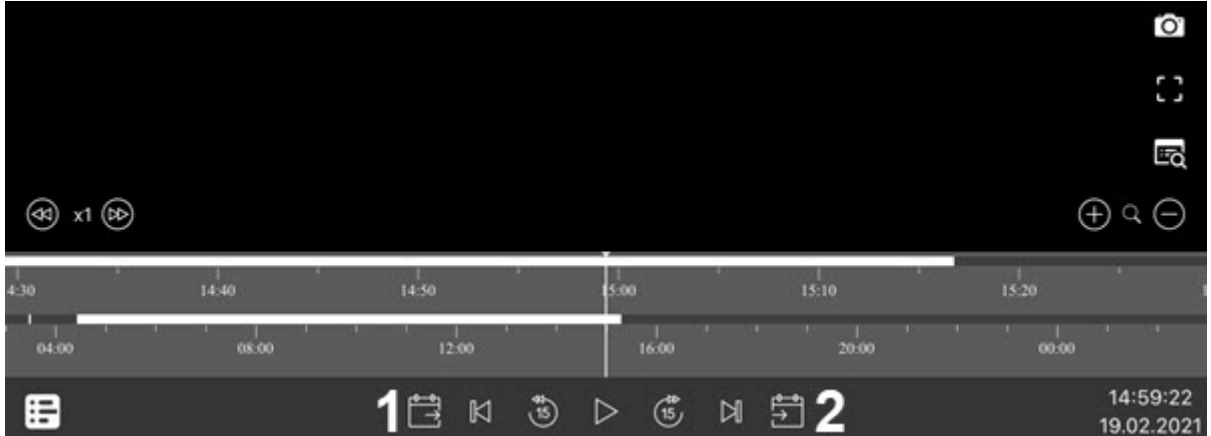

2. С помощью временной линии или навигации по архиву выбрать момент времени, который будет концом экспортируемого видео, и нажать кнопку (**2**). В результате в верхней части экрана отобразится длительность выбранного фрагмента видео и его дата (**3**).

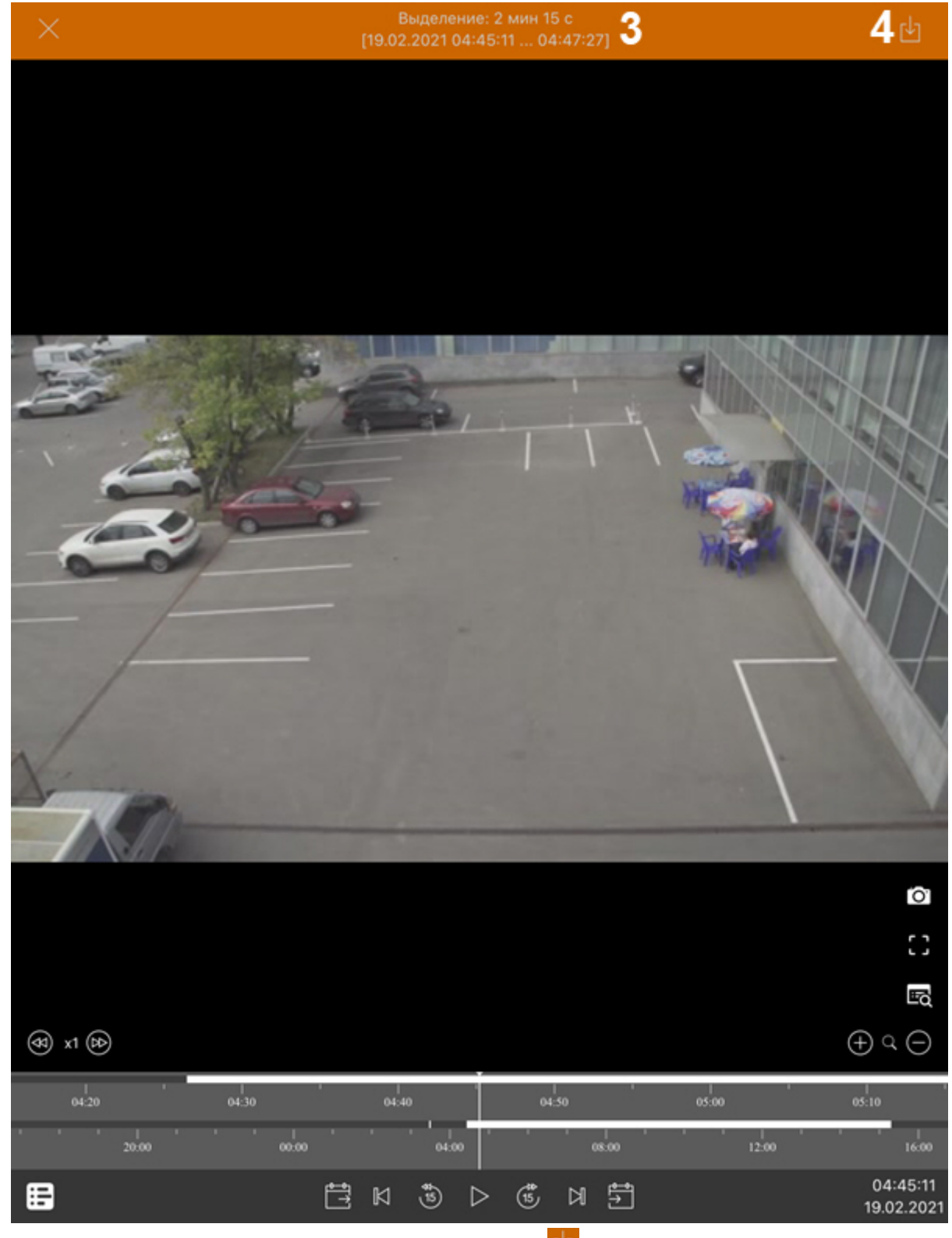

3. Для начала экспорта видео необходимо нажать кнопку (**4**).

4. В результате в панели уведомлений будет отображаться прогресс экспорта видео. После завершения экспорта видео будет отображен статус экспорта.

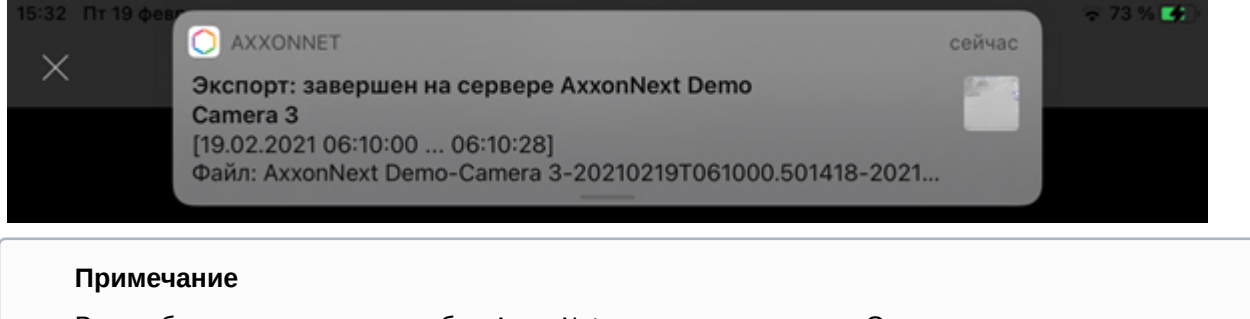

Видео будет сохранено в альбом AxxonNet в папку с названием Сервера, с которого экспортировалось видео. На видео будет добавлена архивная дата, имя Сервера и имя видеокамеры. Также для видео сохраняется место установленной камеры (если оно было задано).

# <span id="page-44-0"></span>6.7.2 Экспорт кадра в мобильном Клиенте AxxonNet на iOS

Для экспорта кадра на мобильное устройство необходимо:

1. В режиме просмотра архива поставить на паузу воспроизведение архива и нажать на кнопку <sup>6</sup> Ō, 扇  $(a)$  x1 $(b)$  $\oplus$  a  $\ominus$  $\frac{1}{14:40}$ 50 lo:  $0400$  $0800$  $1200$  $1600$  $20.00$  $00.00$ 14:59:22 晤 自  $\mathbbmss{N}$  $\binom{16}{15}$ ម គឺ  $\binom{n}{2}$ ▷ 19.02.2021

2. В результате успешного сохранения кадра поверх видеоизображения будет отображена галочка.

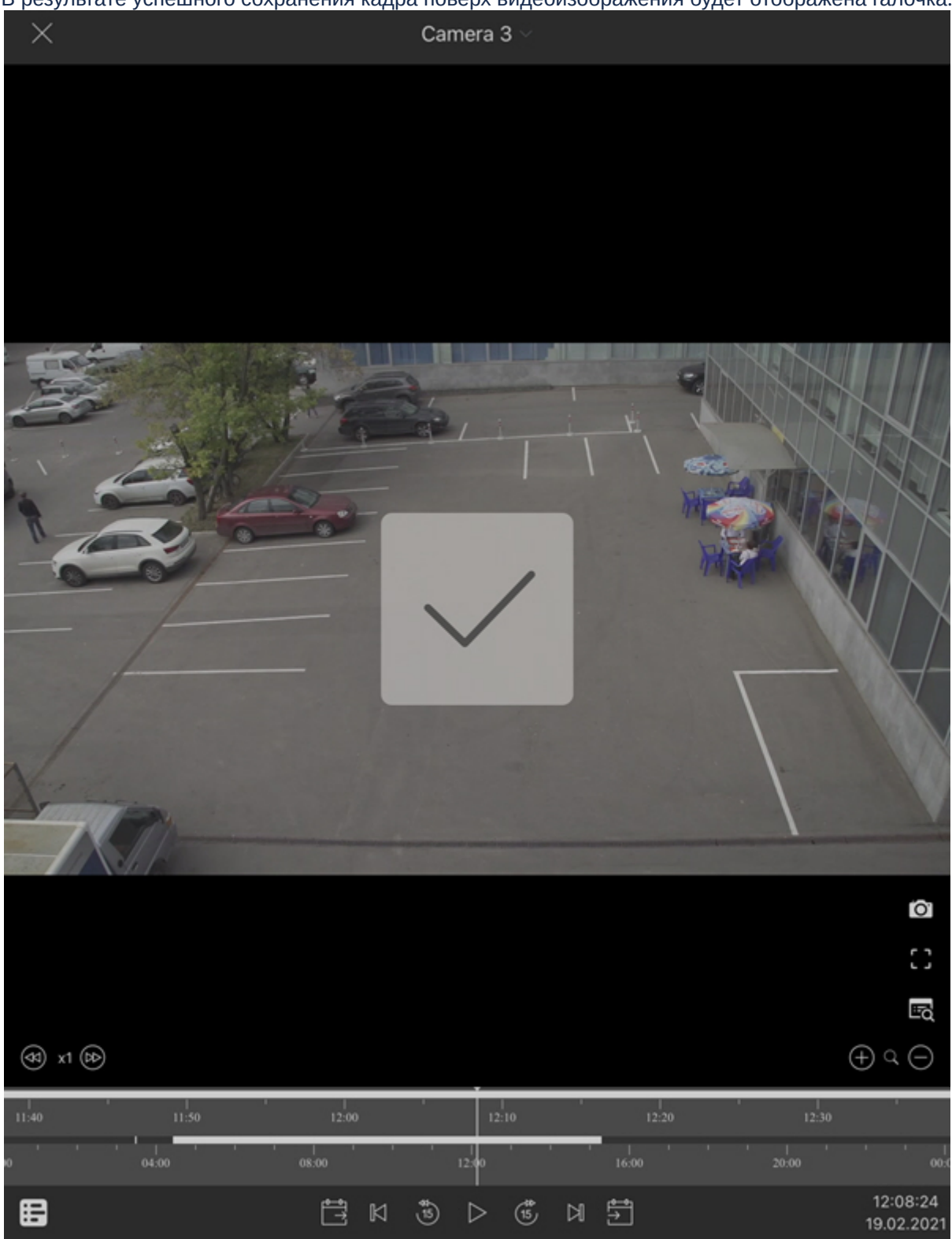

### **Примечание**

Кадр будет сохранен в альбом AxxonNet в папку с названием Сервера, с которого экспортировался кадр. На кадр будет добавлена архивная дата, имя Сервера и имя видеокамеры. Также для кадра сохраняется место установленной камеры (если оно было задано).

# <span id="page-46-0"></span>7 Работа с картами в мобильном Клиенте AxxonNet на iOS

# <span id="page-46-1"></span>7.1 Работа с геокартами в мобильном Клиенте AxxonNet на iOS

## Для просмотра геокарты необходимо перейти на вкладку **Карта**. В результате откроется карта со значками камер.

Текущее местоположение мобильного устройства на карте отмечается значком .

При отдалении вида карты от камер происходит группировка камер в кластеры. Каждый кластер отображается на карте в виде кругового прогресс бара, показывающий зеленым цветом активные камеры, серым цветом отключенные камеры, а красным цветом камеры, с которыми была потеряна связь. В центре кластера отображается общее количество камер в кластере. При нажатии на такой кластер будет выполнено увеличение масштаба карты таким образом, чтобы на экране отобразились все камеры, входящие в данный кластер.

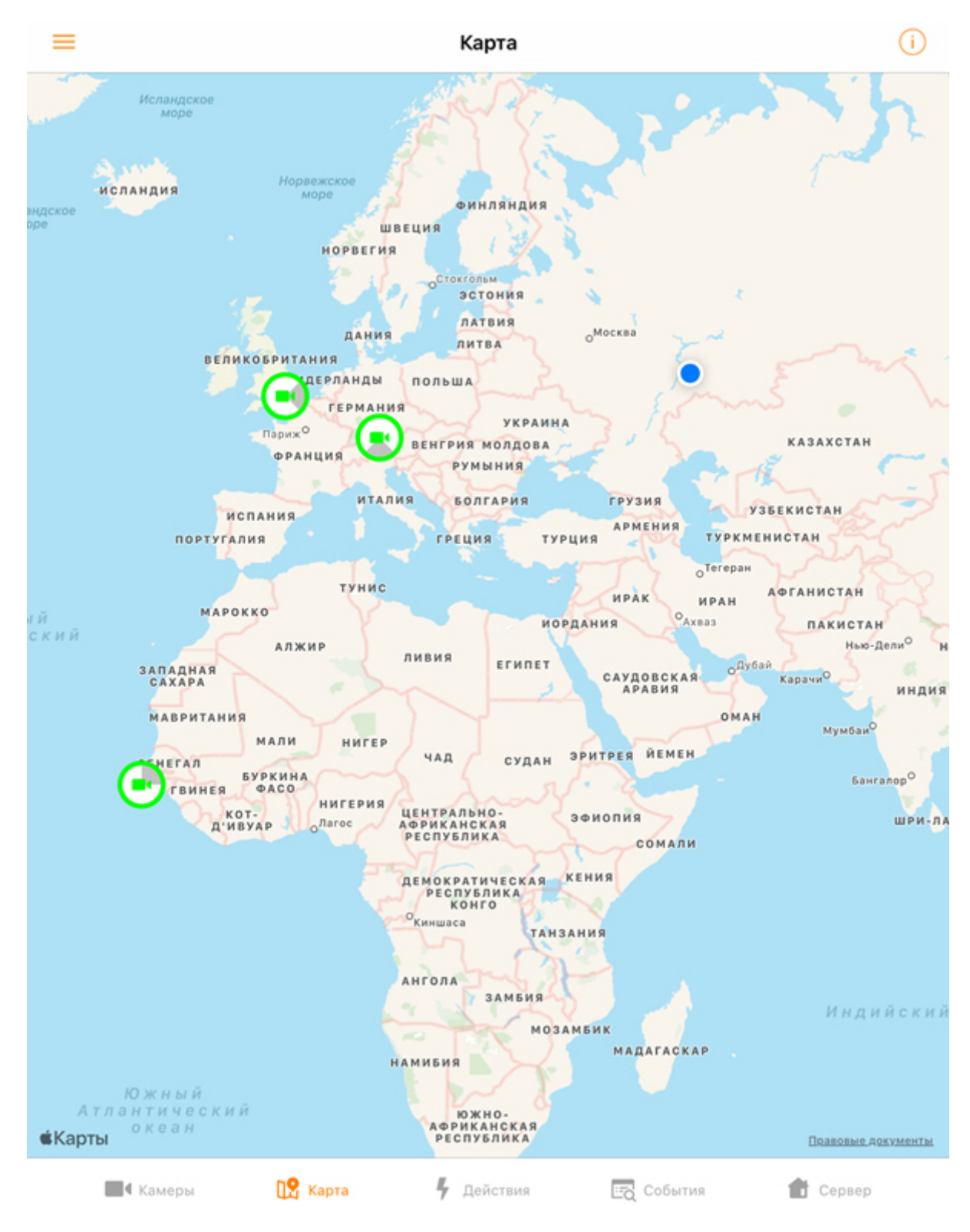

При нажатии на значок видеокамеры на карте в правом нижнем углу экрана отобразится живое видеоизображение с данной камеры. При нажатии на видео или на имя видеокамеры произойдет переход к просмотру видеоизображения в режиме реального времени (см. [Просмотр видеоизображения в реальном времени в](#page-27-0) [мобильном Клиенте](#page-27-0) [AxxonNet](#page-27-0) [на](#page-27-0) [iOS\)](#page-27-0).

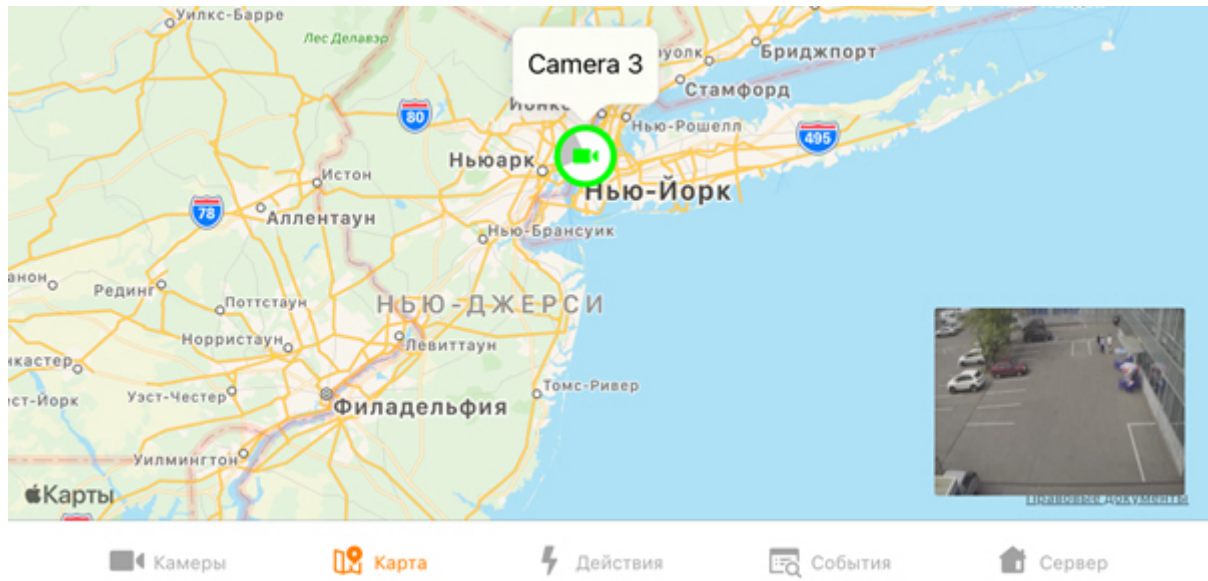

Существует возможность выбора слоя карты. Для этого необходимо в левом верхнем углу экрана нажать на кнопку  $=$  и в появившемся меню выбрать необходимый слой: Схема, Спутник, Гибрид или OpenStreetMap. Для отображения слоев карты Схема, Спутник и Гибрид используется стандартное приложение Карты Apple, которое не поддерживает отображение номеров домов на карте. Для отображения на карте номеров домов необходимо выбрать слой OpenStreetMap. Для применения слоя нажать кнопку **Применить**.

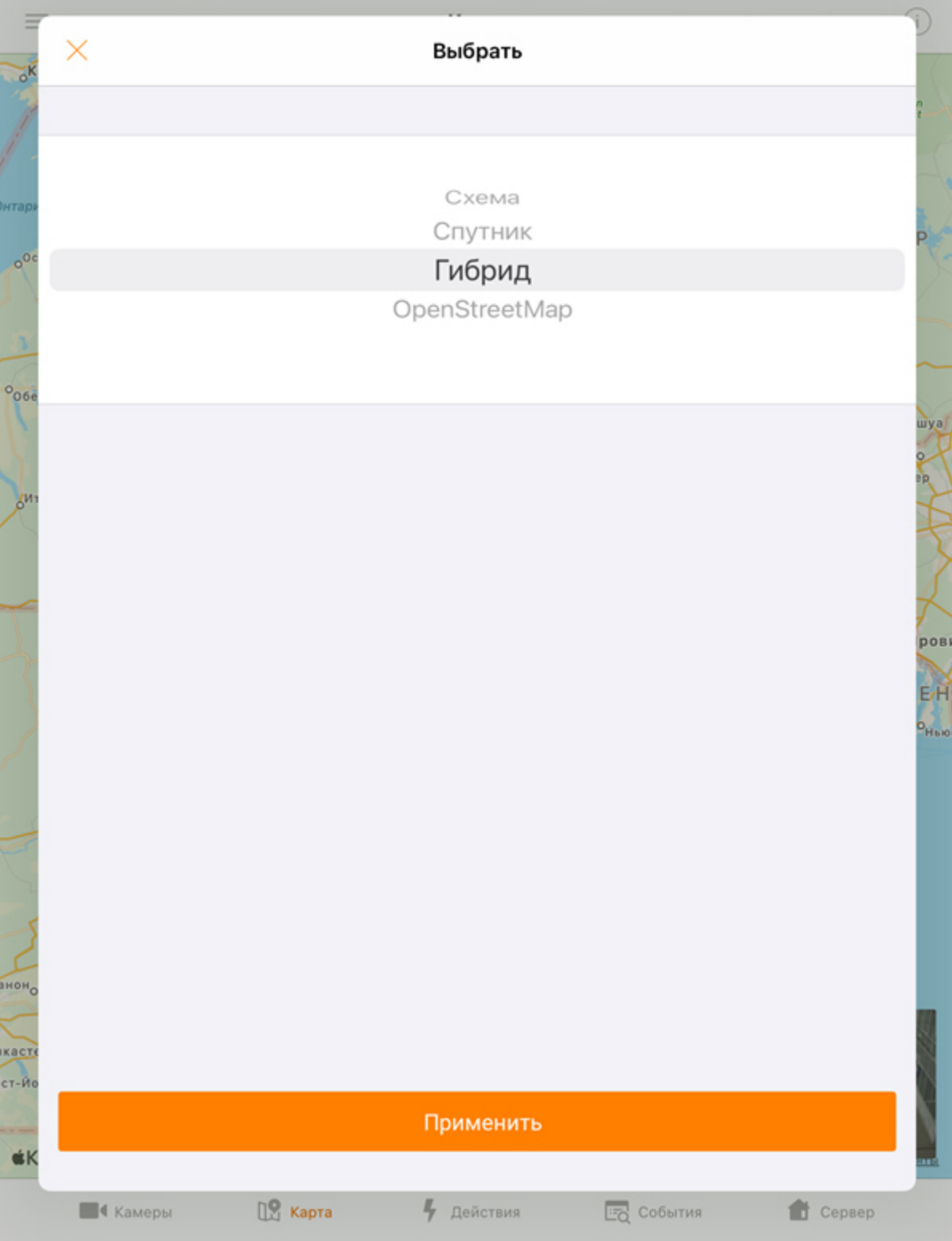

# <span id="page-50-0"></span>7.2 Работа с картами ПК Интеллект в мобильном Клиенте AxxonNet на iOS

# <span id="page-50-1"></span>7.2.1 Общий принцип работы с картами ПК Интеллект в мобильном Клиенте AxxonNet на iOS

Работа с картами ПК *Интеллект* доступна только при подключении к серверу ПК *Интеллект*.

Для просмотра карт необходимо перейти на вкладку **Карта**. Затем выбрать вкладку **Plan**. В результате откроется картами ПК *Интеллект* доступна только при подключении к серверу ПК *Интеллект.*<br>Для просмотра карт необходимо перейти на вкладку **Карта**. Затем выбрать вкладку **Plan**. В результате откроется<br>! Карта ПК *Интеллект*. Для п

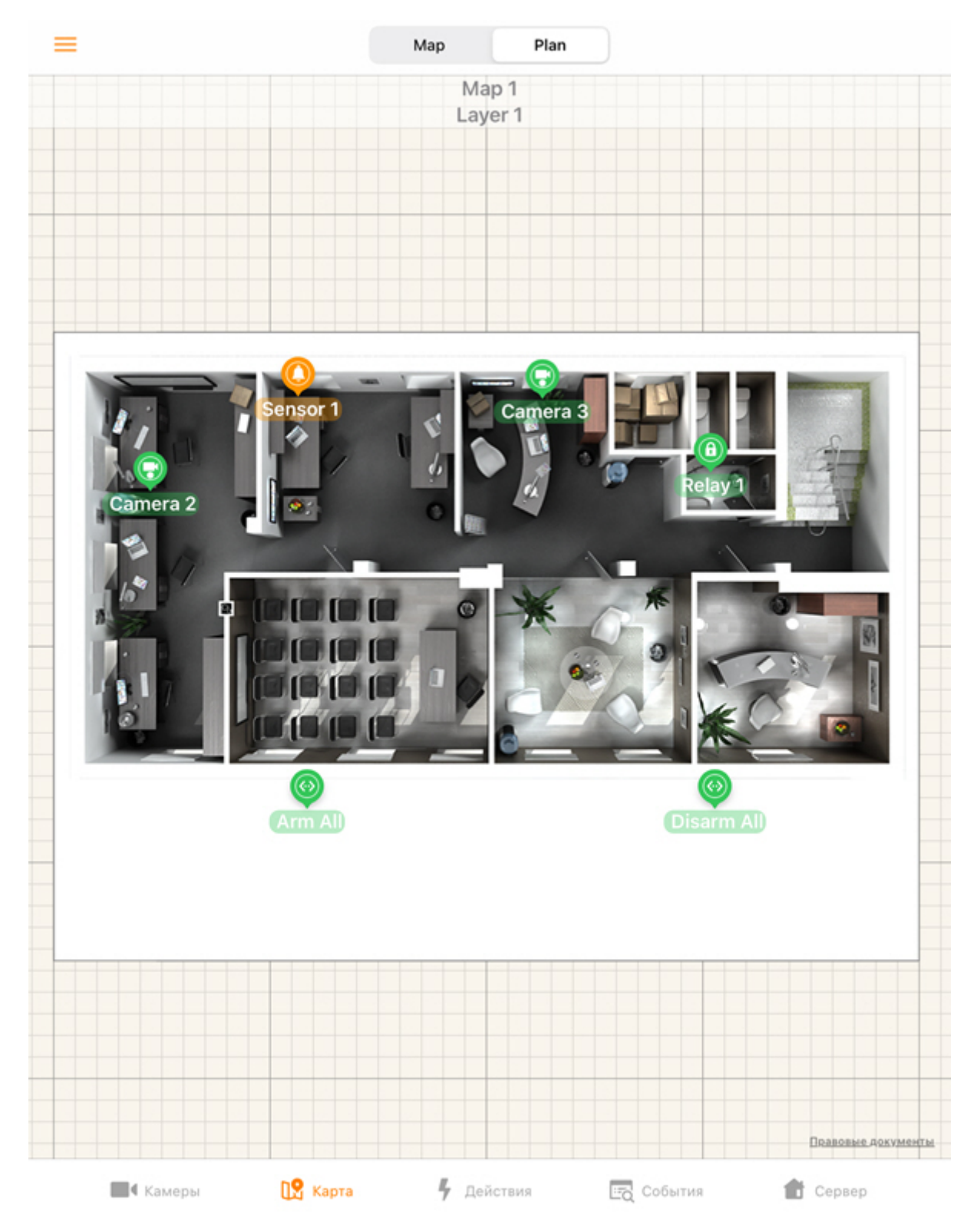

На карте могут отображаться значки следующих устройств: видеокамеры, лучи, реле. Кроме этого на карте могут располагаться значки макрокоманд. Значки отображают текущее состояние устройств и позволяют осуществлять управление ими.

Масштабирование карты выполняется при помощи растягивания карты двумя пальцами.

Для переключения карты (плана), слоя (этажа) необходимо нажать на кнопку  $\equiv$ :

1. Выбрать необходимую карту (план) и слой (этаж).

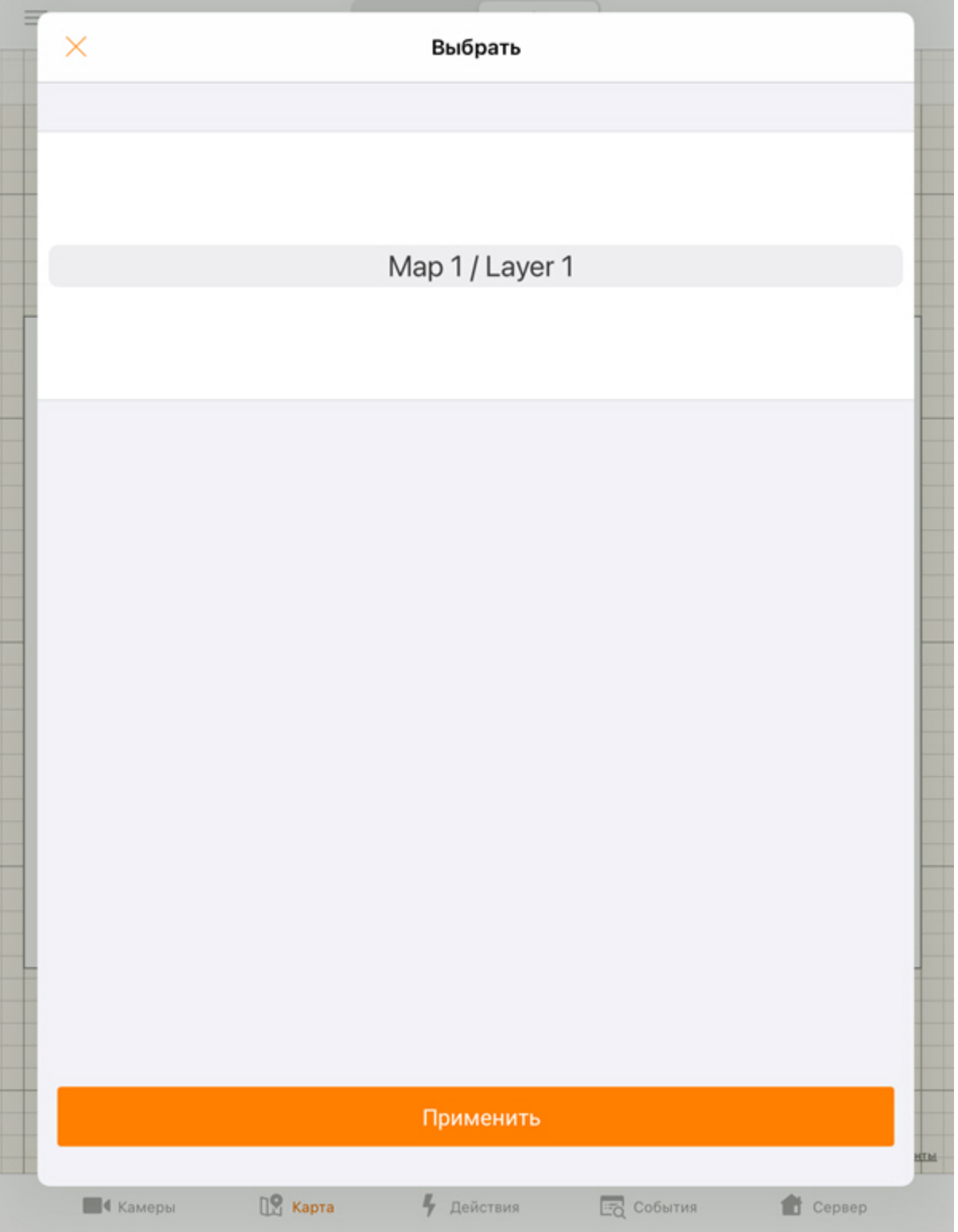

2. Нажать кнопку **Применить**.

# <span id="page-52-0"></span>7.2.2 Работа с видеокамерами на карте в мобильном Клиенте AxxonNet на iOS

Значок видеокамеры на карте отображает её текущее состояние:

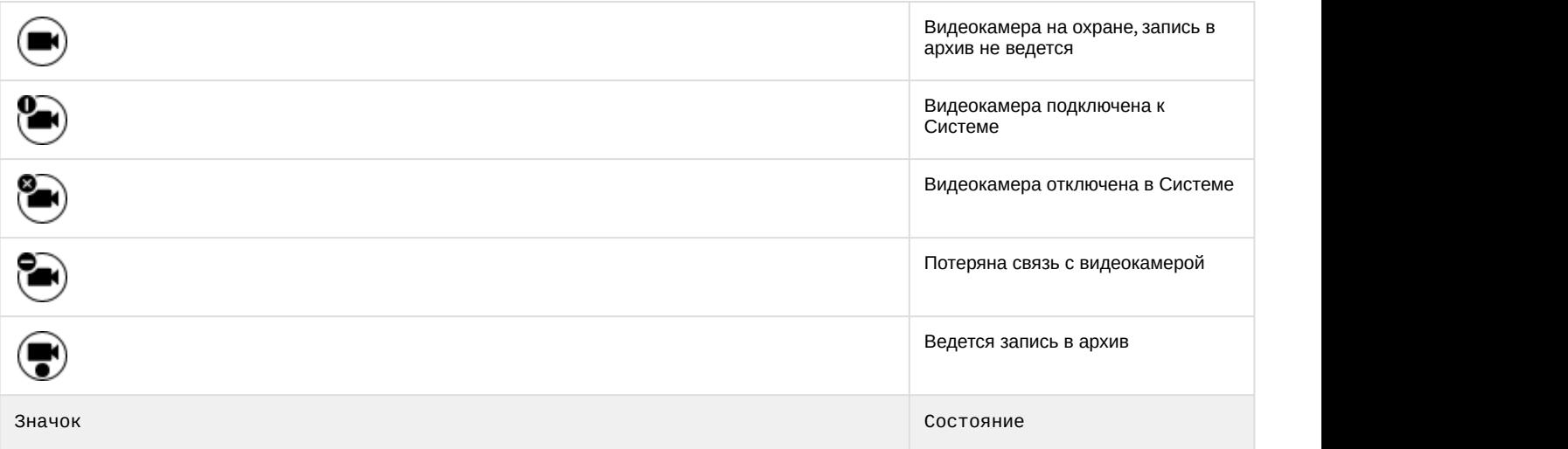

Также текущее состояние камеры отображается с помощью цвета подложки значков:

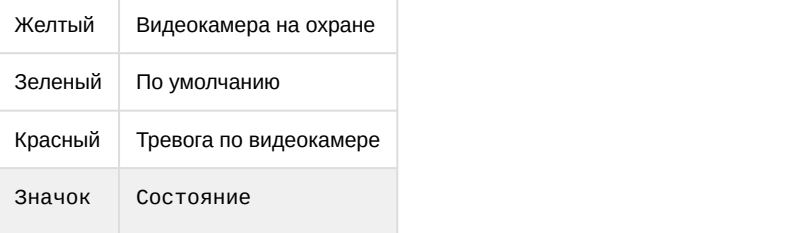

Для управления видеокамерой с карты необходимо нажать на её значок, откроется контекстное меню:

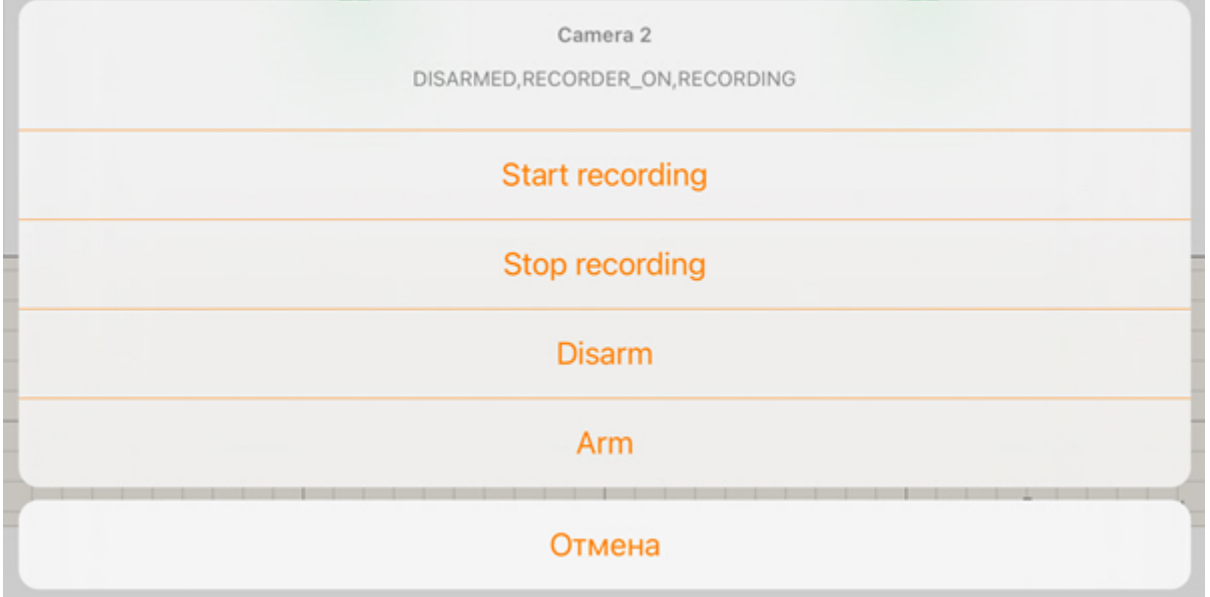

Для выполнения действия необходимо выбрать команду (подробнее см. [Работа с видеокамерами](https://doc.axxonsoft.com/confluence/pages/viewpage.action?pageId=136938055)).

# <span id="page-53-0"></span>7.2.3 Работа с реле на карте в мобильном Клиенте AxxonNet на iOS

Значок реле на карте отображает текущее состояние устройства:

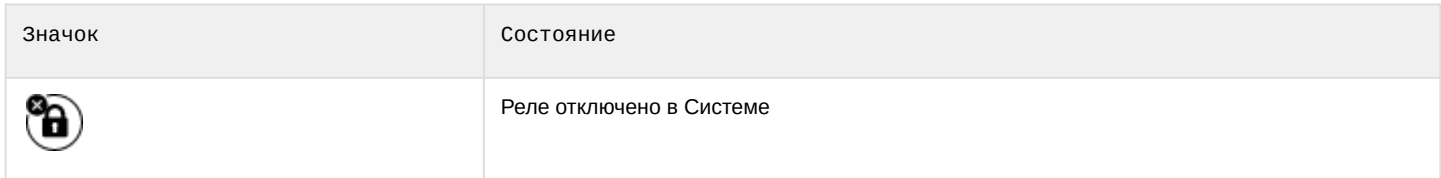

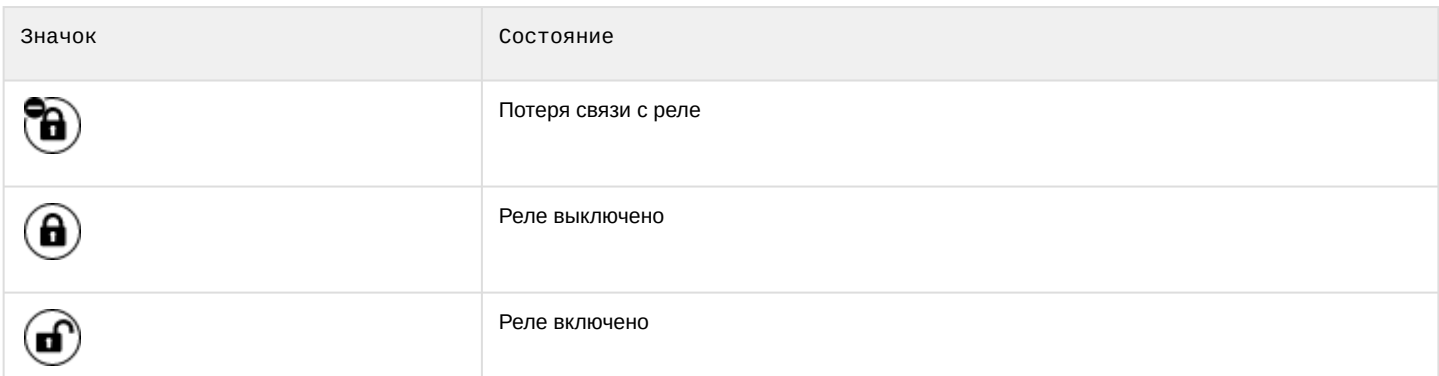

Для управления реле с карты необходимо нажать на значок устройства, откроется контекстное меню:

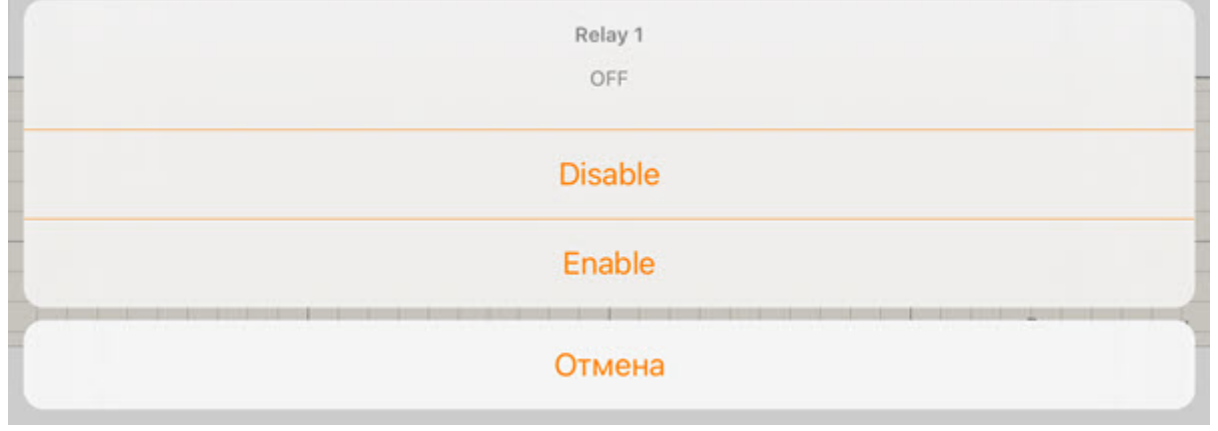

Для выполнения действия необходимо выбрать команду (подробнее см. [Работа с реле](https://doc.axxonsoft.com/confluence/pages/viewpage.action?pageId=136938058)).

# <span id="page-54-0"></span>7.2.4 Работа с лучами на карте в мобильном Клиенте AxxonNet на iOS

Значок луча на карте отображает его текущее состояние:

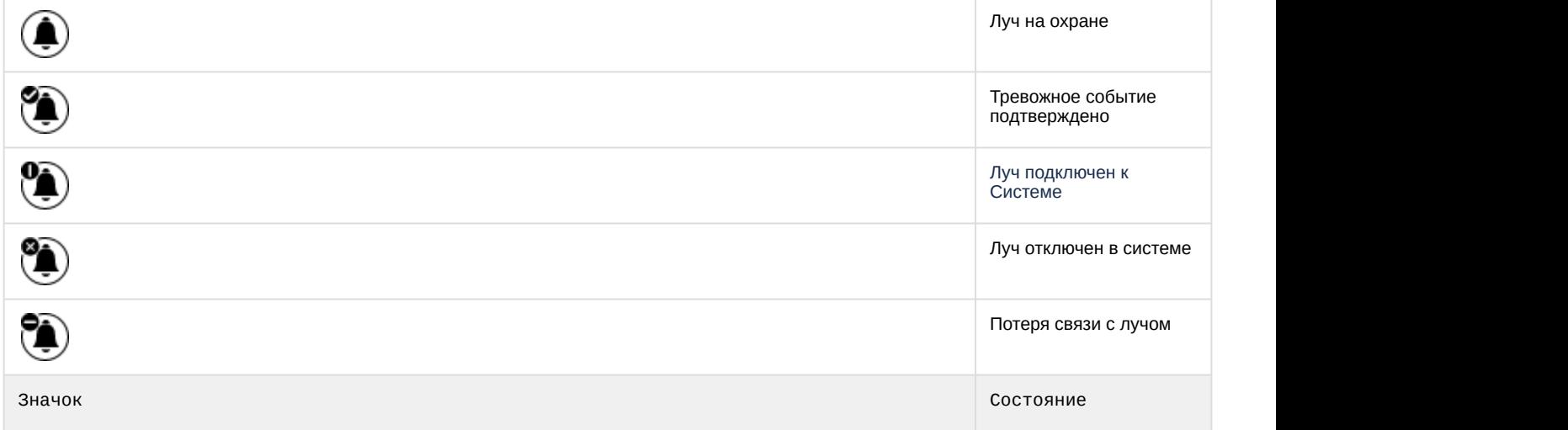

Также текущее состояние луча отображается с помощью цвета подложки значков:

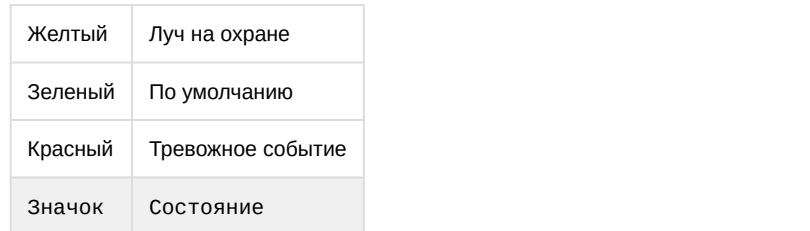

Для управления лучом с карты необходимо нажать на его значок, откроется контекстное меню:

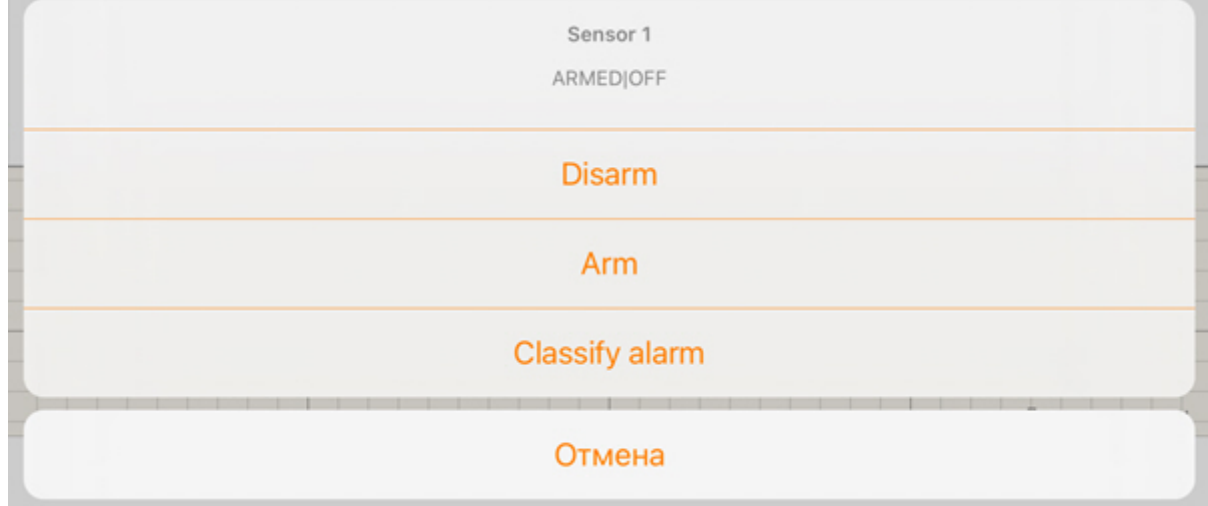

Для выполнения действия необходимо выбрать команду (подробнее см. [Работа с лучами](https://doc.axxonsoft.com/confluence/pages/viewpage.action?pageId=136938057)).

# <span id="page-55-0"></span>7.2.5 Работа с макрокомандами на карте в мобильном Клиенте AxxonNet на iOS

Значок видеокамеры на карте отображает её текущее состояние:

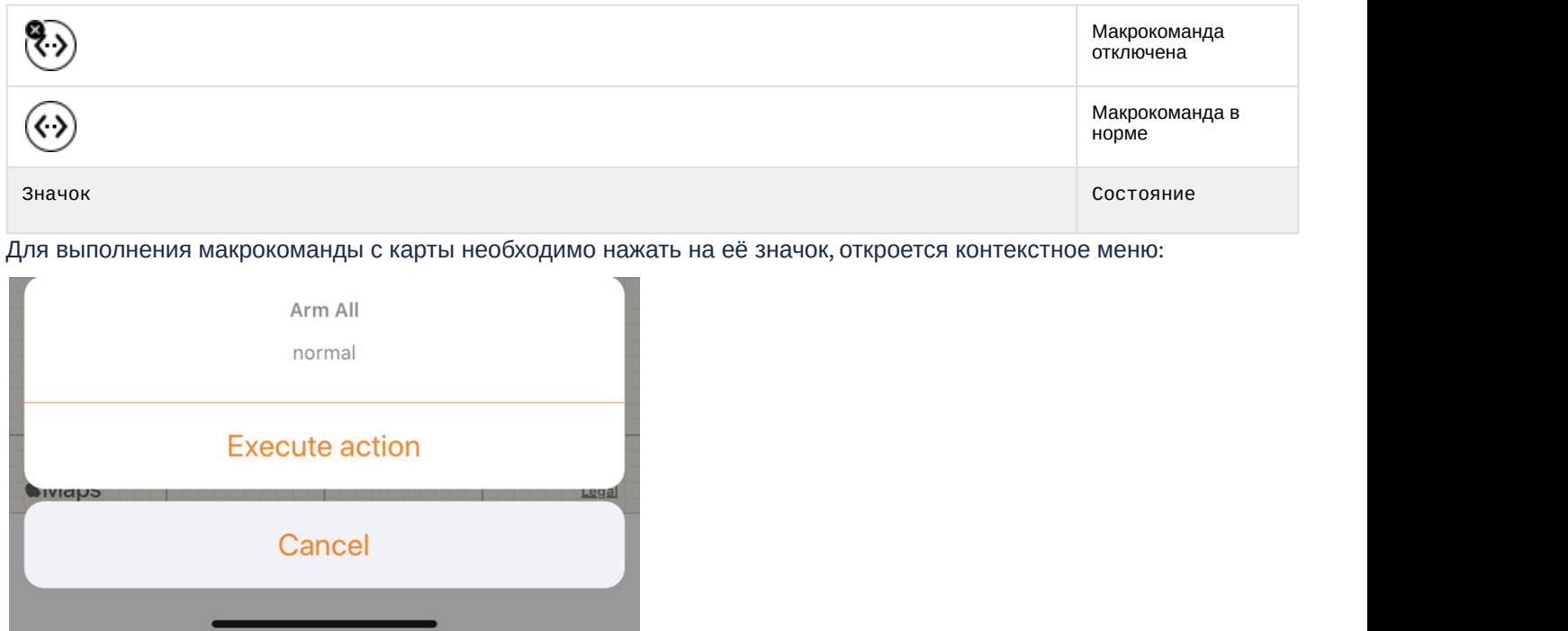

Для выполнения макрокоманды необходимо выбрать команду (подробнее см. [Работа с макрокомандами](https://doc.axxonsoft.com/confluence/pages/viewpage.action?pageId=136938060)).

# <span id="page-56-0"></span>8 Работа с макрокомандами в мобильном Клиенте AxxonNex на iOS

Для выполнения макрокоманды необходимо перейти на вкладку **Действия** и выбрать требуемую макрокоманду из списка.

## **Примечание**

Доступный список макрокоманд зависит от макрокоманд на Сервере, к которому подключен мобильный Клиент (для ПК *Интеллект* см. [Создание и использование макрокоманд](https://doc.axxonsoft.com/confluence/pages/viewpage.action?pageId=136938524), для ПК Axxon Next см. [Настройка](https://doc.axxonsoft.com/confluence/pages/viewpage.action?pageId=168660848) [макрокоманд](https://doc.axxonsoft.com/confluence/pages/viewpage.action?pageId=168660848)).

# T Действия

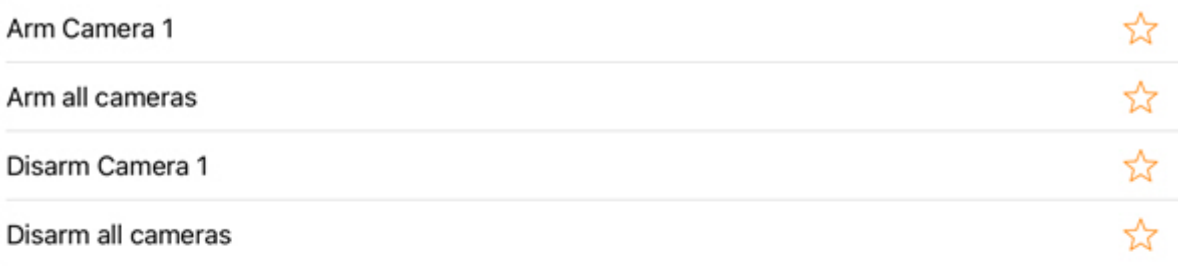

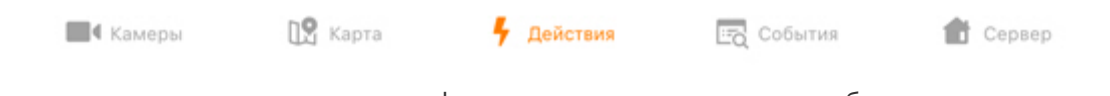

Список макрокоманд сортируется в алфавитном порядке следующим образом:

- 1. Спец символы;
- 2. Цифры;
- 3. Большие буквы на латинице;
- 4. Маленькие буквы на латинице;
- 5. Большие буквы на кириллице;
- 6. Маленькие буквы на кириллице.

Макрокоманды в списке можно фильтровать с помощью кнопки . По умолчанию отображаются только те макрокоманды, которые были созданы текущим пользователем на Сервере. Часто используемые макрокоманды можно поместить в верх списка, либо создать отдельный список только с избранными макрокомандами. Для этого необходимо с помощью кнопки пометить соответствующие макрокоманды. Чтобы применить фильтр, нажать

на кнопку и выбрать соответствующий тип фильтра:

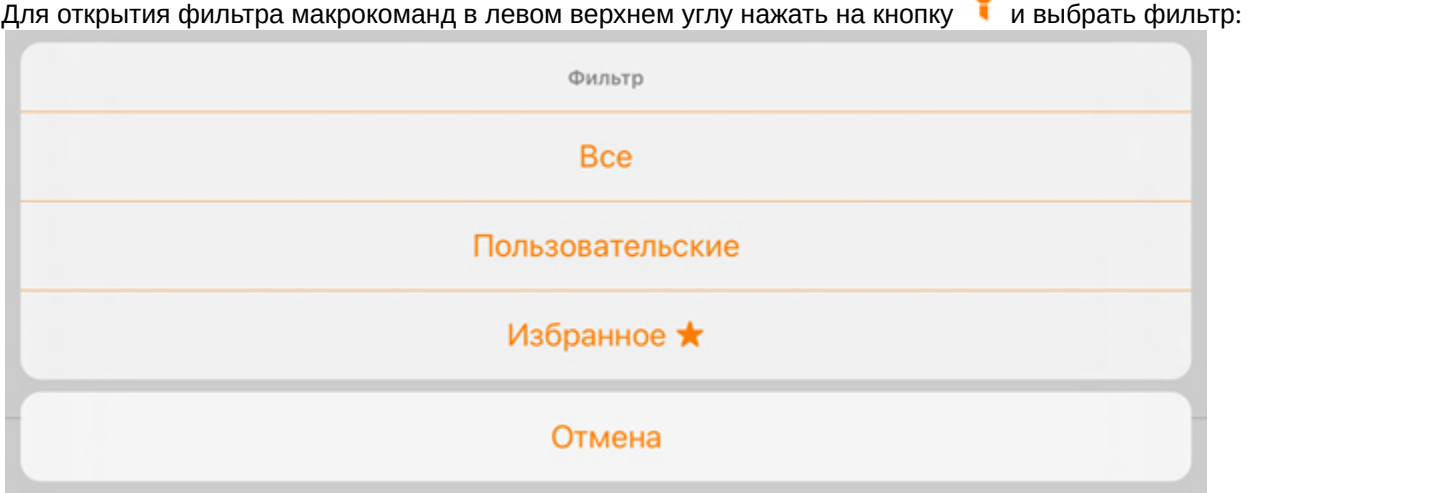

- 1. **Все** отображаются все доступные на Сервере макрокоманды. Помеченные макрокоманды будут отображаться в верху списка;
- 2. **Пользовательские** отображаются только те макрокоманды, которые были созданы текущим пользователем на Сервере. Помеченные макрокоманды будут отображаться в верху списка;
- 3. **Избранное** отображаются только помеченные макрокоманды.

### **Примечание**

Выполнять макрокоманды можно также с карты ПК *Интеллект* (см. [Работа с макрокомандами на карте в](#page-55-0) [мобильном Клиенте](#page-55-0) [AxxonNet](#page-55-0) [на](#page-55-0) [iOS\)](#page-55-0).

# <span id="page-59-0"></span>9 Работа с событиями в мобильном Клиенте AxxonNet на iOS

# <span id="page-59-1"></span>9.1 Просмотр списка событий в мобильном Клиенте AxxonNet на iOS

## Для просмотра списка событий системы необходимо перейти на вкладку **События**.

По умолчанию сверху отображаются последние события.

При выборе соответствующего события будет выполнен переход к просмотру архива на момент возникновения события (см. [Просмотр архива в мобильном Клиенте](#page-29-0) [AxxonNet](#page-29-0) [на](#page-29-0) [iOS](#page-29-0)).

Тревоги Лица Номера Незнакомцы Детекторы

Все камеры, последний 1ч

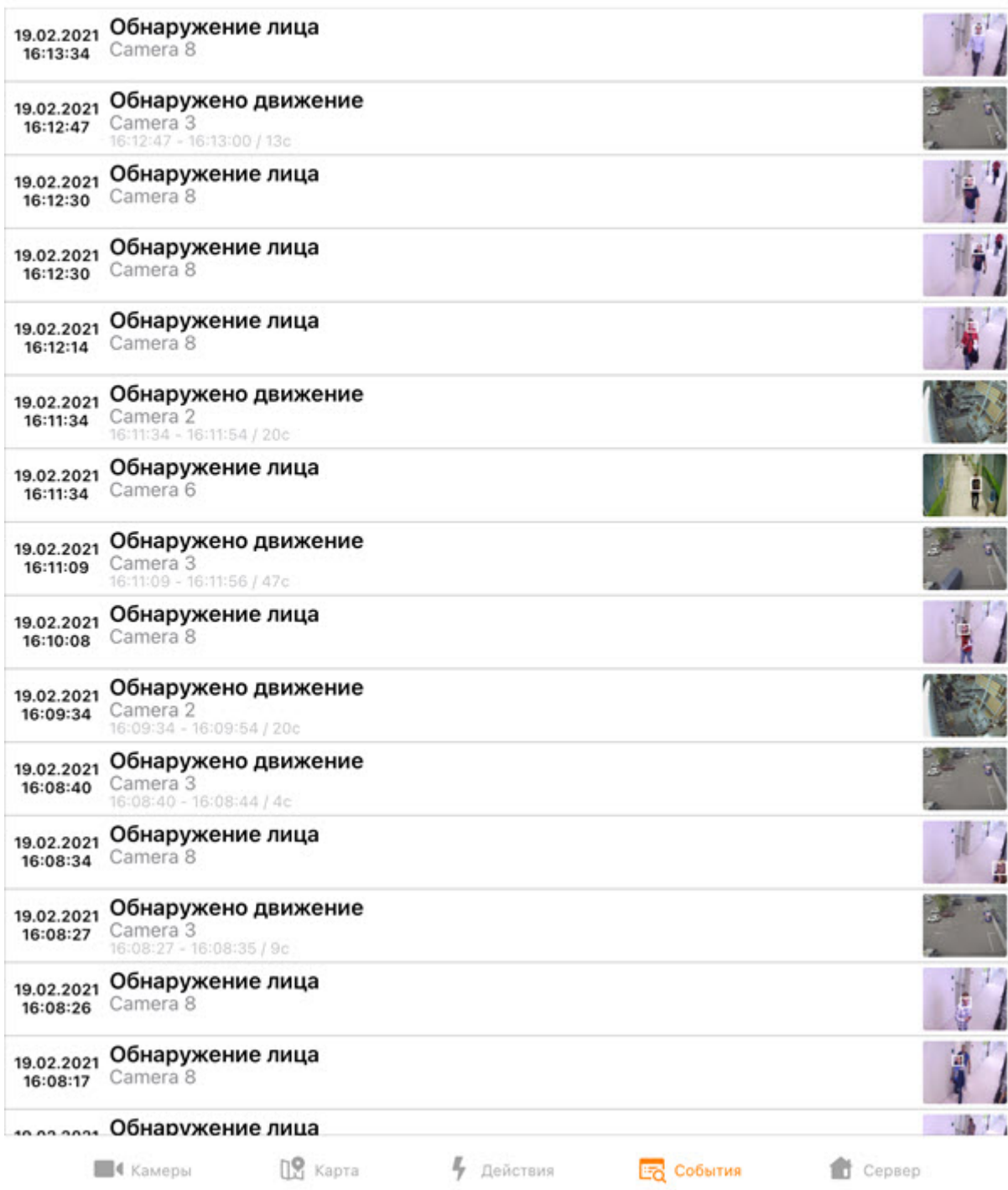

Для отображения событий от камер и детекторов выбрать вкладку **Детекторы**.

При подключении к Серверу ПК Интеллект доступна только вкладка **Детекторы**.

При подключении к Серверу ПК Axxon Next таже доступны следующие вкладки: **Примечание**<br>• При подключении к Серверу ПК Интеллект доступна только вкладка<br>• подключении к Серверу ПК Axxon Next таже доступны следующие вкл<br>• **Тревоги** - отображает только тревожные события.

- **Лица** отображает только события распознанных лиц.
- **Номера** отображает только события распознанных номеров.
- **Незнакомцы** отображает только события нераспознанных лиц.

### **Примечание**

Если на Сервере ПК *Интеллект* настроено распознавание лиц, то в соответствующих событиях будут отображаться ФИО человека и процент схожести, а если настроено распознавание номеров, то распознанный номер. Однако изображения в данных событиях будут отсутствовать. ФИО человека и процент схожести, а также распознанный номер не отображаются в аналогичных событиях от Сервера ПК Axxon Next, однако изображения в данных событиях присутствовать будут.

При обнаружении лиц на Сервере ПК Axxon Next на изображениях событий обнаруженные лица выделяются белой рамкой.

# <span id="page-61-0"></span>9.2 Выбор внешнего вида списка событий в мобильном Клиенте AxxonNet на iOS

Для перехода к выбору внешнего вида списка событий необходимо нажать на кнопку  $\blacksquare$ .

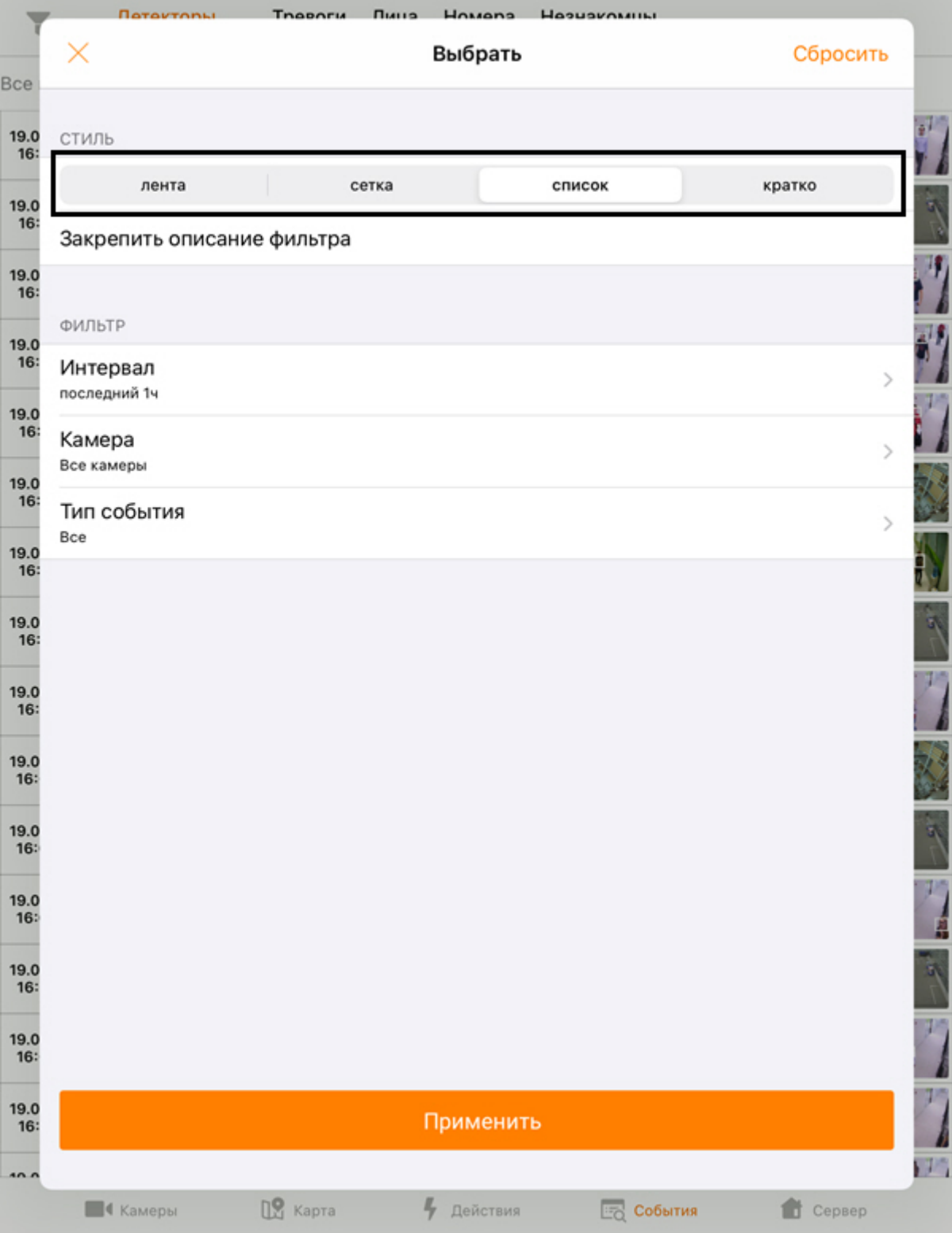

Выбрать необходимый вид:

- **лента** события будут отображаться в виде ленты.
- **сетка** события будут отображаться в виде плиток.
- **список** события будут отображаться в виде списка (по умолчанию).
- **кратко** события будут отображаться в виде таблицы.

### **Примечание**

Также вид списка событий можно изменить в настройках приложения (см. [Настройка интерфейса](#page-13-0) [мобильного Клиента](#page-13-0) [AxxonNet](#page-13-0) [на](#page-13-0) [iOS\)](#page-13-0).

# <span id="page-63-0"></span>9.3 Фильтр событий в мобильном Клиенте AxxonNet на iOS

Для перехода к заданию фильтров событий необходимо нажать на кнопку .

- 1. Выбрать временной интервал, за который будут отображаться события (**1**).
- 2. Выбрать камеру (**2**), которая является источником событий.
- 3. Если выполнено подключение к Серверу ПК Axxon Next, выбрать необходимый тип событий (**3**).

### **Примечание**

Параметр **Тип события** недоступен при подключении к Серверу ПК *Интеллект*.

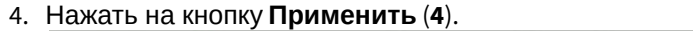

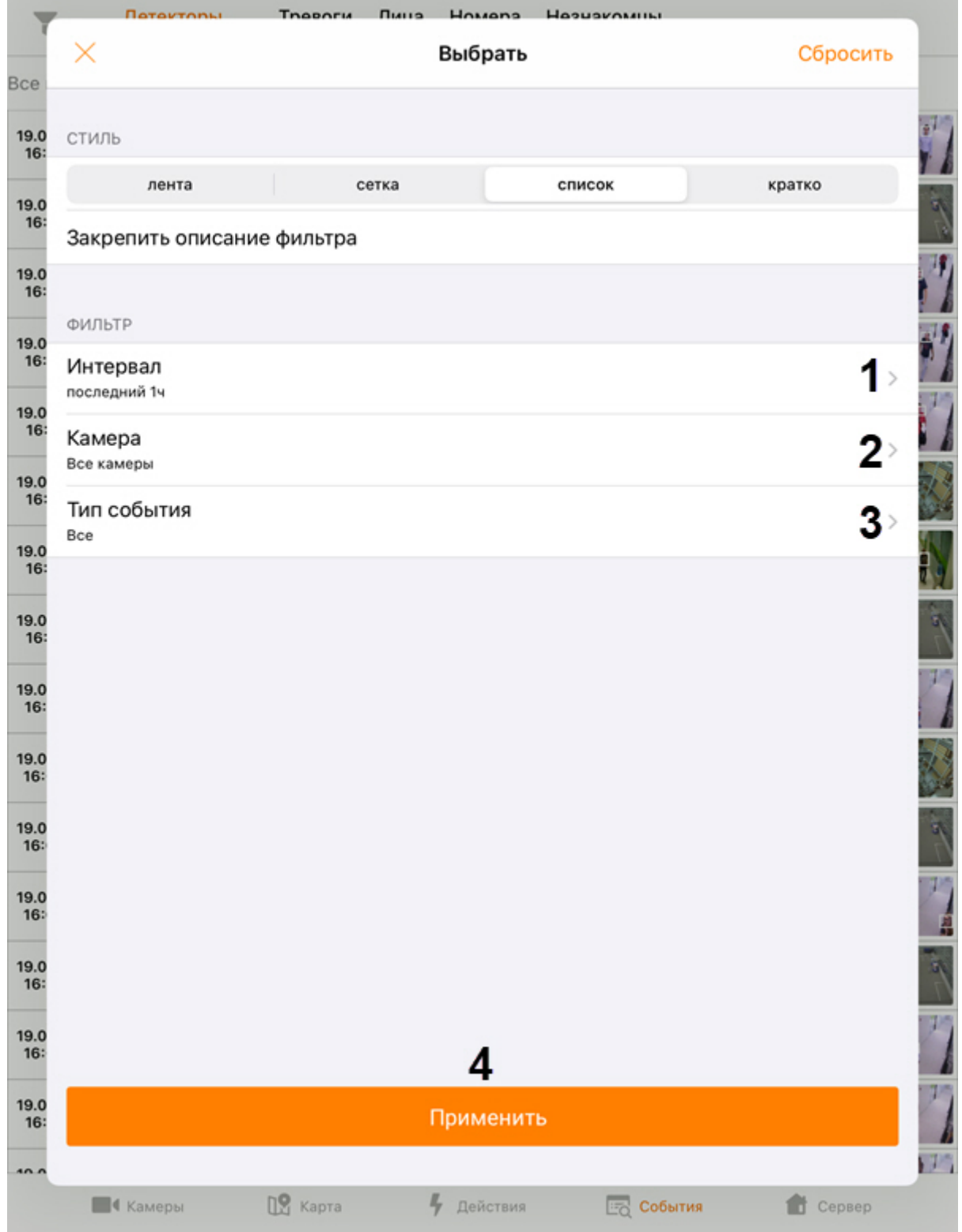

В результате отобразится список событий, соответствующий заданному фильтру.

# <span id="page-64-0"></span>9.4 Получение push-уведомлений в мобильном Клиенте AxxonNet на iOS

Существует возможность получения push-уведомлений от Сервера при возникновении тревожного события по камере или при отключении/подключении Сервера/домена в AxxonNet.

Для получение push-уведомлений необходимо выполнить их настройку (см. [Настройка уведомлений мобильного](#page-11-0) [Клиента](#page-11-0) [AxxonNet](#page-11-0) [на](#page-11-0) [iOS](#page-11-0)).

При возникновении тревожного события по камере Push-уведомление содержит следующую информацию:

- ПК *Axxon Next*: информация из макрокоманды;
- ПК *Интеллект*: имя сервера, с которого поступило уведомление, имя объекта-источника события, название события, время и дата.

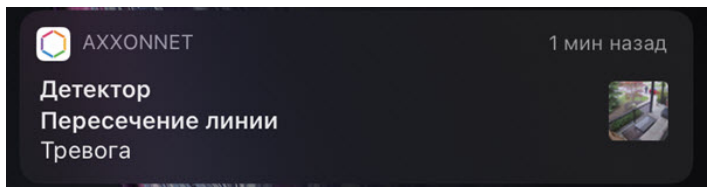

При нажатии на push-уведомление в центре уведомлений осуществляется переход к просмотру живого видео. Переход также осуществляется, если провести по событию слева направо на заблокированном экране.

При блокировке устройства кодом переход осуществляется только из центра уведомлений.

При отключении/подключении Сервера/домена отображается название Сервера/домена в AxxonNet, **Примечание**<br>При блокировке устройства кодом переход осуществляется только из центра уведомлений.<br>При отключении/подключении Сервера/домена отображается название Сервера/домена в AxxonNet,<br>произошедшее событие (подключени

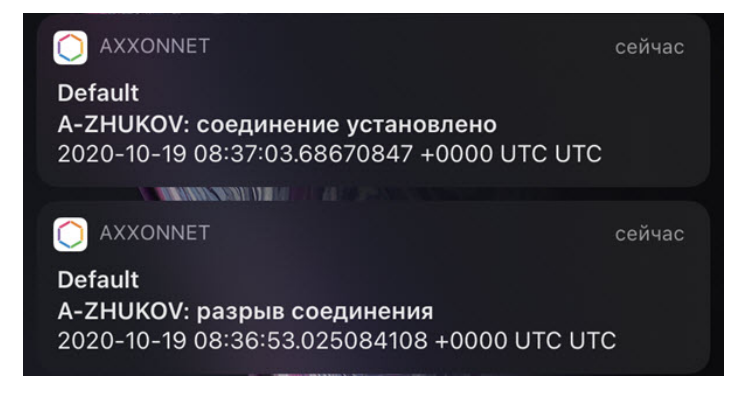

# <span id="page-66-0"></span>10 Примечания к релизам мобильного клиента AxxonNet на базе iOS

# **4.3.1**

### **10.02.2021**

• Исправлено несколько мелких ошибок пользовательского интерфейса

### **4.3**

### **3.02.2021**

Экран камеры:

- Добавлен просмотр событий камеры
- Добавлено перелистывание камер

Экран карт

•Добавлены карты OpenStreetMap

Экран действий:

• Добавлена возможность фильтрации избранных макрокоманд

Исправлено несколько мелких ошибок пользовательского интерфейса

### **4.2.3**

### **11.01.2021**

• Добавлен полноэкранный режим

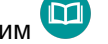

- Добавлено отображение направления обзора камеры на карте
- Поддержка изменений API сервера
- •Добавлена возможность входа в AxxonNet с помощью AppleID
- Исправлено несколько мелких ошибок пользовательского интерфейса

### **4.2.2**

## **29.10.2020**

- Добавлена возможность выбора типа карты
- Разрешено совместное использование сервера по ссылке
- Исправлены ссылки на архив для вторичных потоков
- Исправлено несколько мелких ошибок пользовательского интерфейса
- Исправлены ошибки локализации
- Улучшили поддержку iOS14

### **4.2.1**

## **14.09.2020**

- Поддержка модификаций backend API
- Исправлены некоторые ошибки

### **9.07.2020**

Общее:

- Реализованы Push-уведомления всех тревог для облачных серверов и серверов ПК Интеллект
- Экран камеры:
	- Добавлена возможность экспорта видео и кадров
	- Добавлена возможность выбора rtsp для прямой трансляции при подключении к серверу ПК Интеллект

Экран событий:

- Исправлена ошибка, когда детекторы настроены на обработку второго потока
- Исправлены ошибки использования API

### **4.1.2**

### **15.02.2020**

Экран списка серверов:

• добавлен поиск

Экран списка камер:

• добавлена возможность [пере](#page-23-1)ключения режима отображения плиток: отображение живого видео или

статичного изображения

• добавлена возможность выбора группы и раскладки для сервера Интеллект

Экран камеры:

- добавлена возможность сохранения снимка в библиотеку фотографий
- исправлено URL видео для сервера ПК Интеллект

## **4.1.1**

## **29.01.2020**

- Переработан экран карт
- Добавлена чешская локализация
- Исправлены некоторые ошибки интерфейса

## **4.1**

## **12.12.2019**

- Добавлен журнал аудита
- Переработан экран событий
- Исправлена ошибка с дополнительным кодированием URL в учетных данных аутентификации, которая приводила к ошибкам кода 401
- Исправлены некоторые ошибки интерфейса

### **4.0.4**

### **26.09.2019**

Общее:

- Поддержка iOS 13 и темной темы
- •Исправлены ошибки, возникшие с релизом iOS 13
- Исправлена ошибка входа в систему на одном сервере с разными пользователями
- Исправлены некоторые ошибки интерфейса

Экран добавления/редактирования сервера:

• исправление очистки URL-адреса при отсутствии перенаправления на https

Экран списка камер:

• добавлена возможность скрывать отключенные камеры

Экран камеры:

- для Axxon Next 4.4.1.9151 и выш[е тепе](#page-29-0)рь можно управлять скоростью воспроизведения архива MPEG-4, в более старых версиях – MJPEG
- метка статистики потока указывает на использование mjpeg для потоков, которые не поддерживают mp4, или если поток задан принудительно через настройки приложения

**4.0.3**

### **05.09.2019**

• Добавлена функция цифрового зума для живого и архивного видео

### **4.0.1**

#### **14.08.2019**

Экран списка камер:

• добавлена возможность выбора отображения (список/плитка) и ручной сортировки камер

Экран событий:

• объект, вызвавш[ий ср](#page-59-1)абатывание детектора, выделяется рамкой, отображается продолжительность

события/тревоги

Экран камеры:

- исправлено отображение таймлайна для архива [«](#page-29-0)Интеллекта»
- в Axxon Next можно выбрать архив для просмотра

Локализация:

• большая часть сообщений и заголовков переведена на русский, корейский, бразильский португальский,  $\Box$ 

японский языки

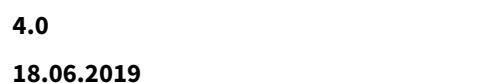

- iOS-клиент переписан с нуля
- Обновлен дизайн